# **GoLabel Справка Онлайн**

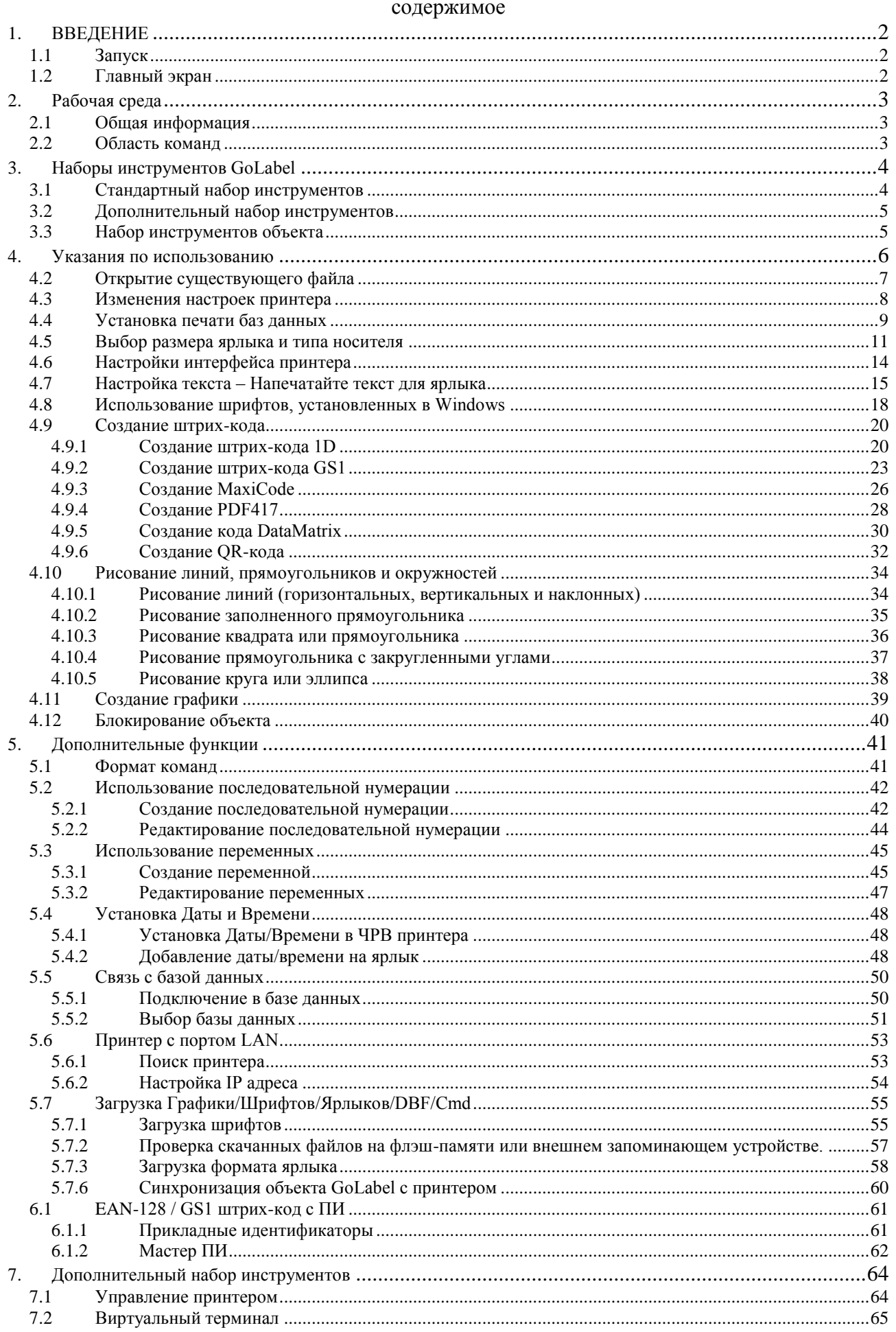

# <span id="page-1-0"></span>**1. ВВЕДЕНИЕ**

## <span id="page-1-1"></span>*1.1 Запуск*

Нажмите на [Begin] на Рабочем столе Windows и выберите ярлык программного обеспечения

"GoLabel", чтобы запустить его. Или просто нажмите на иконку **Со на Рабочем столе** Windows, и запустите программу GoLabel.

# <span id="page-1-2"></span>*1.2 Главный экран*

На главном экране GoLabel есть три набора инструментов и две рабочих области, которые появляются сразу после запуска:

- 1) Набор инструментов
- Один набор находится вверху окна Стандартные инструменты и Дополнительные инструменты
- Набор инструментов для работы с объектом находится слева
- 2) Рабочее поле
- Поле дизайна ярлыка
- Область команд

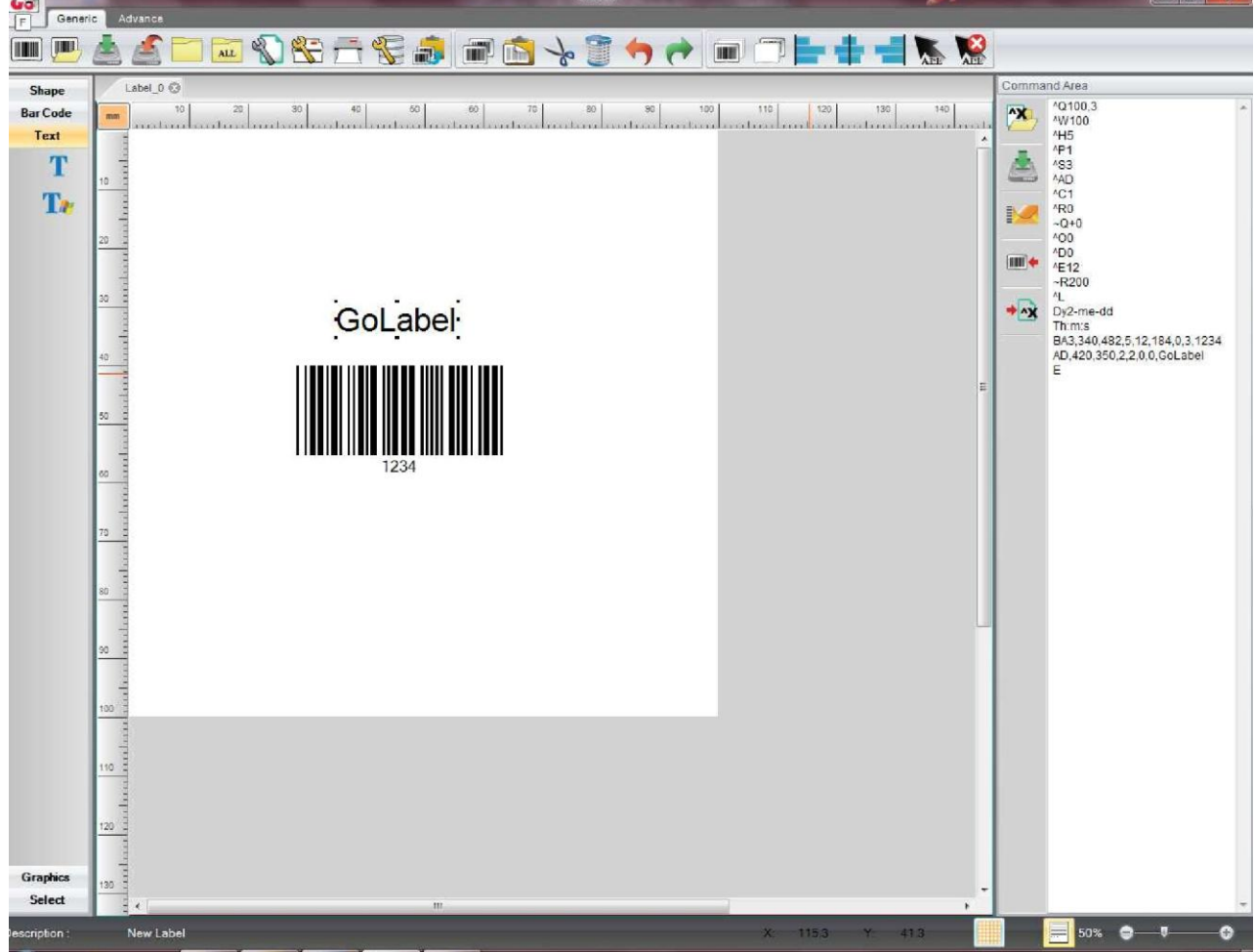

**Contractor** 

# <span id="page-2-0"></span>**2. Рабочая среда**

# <span id="page-2-1"></span>*2.1 Общая информация*

В нашем дружественном дизайне пользователь нажимает на иконку **.........** чтобы открыть новый файл для создания нового ярлыка или его редактирования. На экране находятся две рабочих области. Левая область – это область дизайна ярлыков, правая – это область команд. В области дизайна ярлыков вы можете создавать, редактировать, удалять и сохранять ярлыки в формате "ezpx" (Программа GoLabel всегда сохраняет файлы в формате "ezpx"). В области команд пользователь может экспортировать ярлыки из левой рабочей панели в область команд с форматом команды принтера (на правой рабочей панели).

# <span id="page-2-2"></span>*2.2 Область команд*

Ярлыки, экспортируемые в Область команд в формате TEXT/ASCII, могут редактироваться и сохраняться как файл TEXT/ASCII на ПК. Таким образом, в режиме DOS, пользователь может работать с этим файлом при помощи команд DOS – COPY, PRINT, TYPE и т.д., для изменения данного файла и его непосредственной отправки/печати. Кроме того, команды в Области команд экспортируются непосредственно из Области дизайна ярлыков. Для некоторых приложений высокого уровня, программа GoLabel предоставляет эти быстрые и удобные инструменты для инженеров по интеграции решений и разработчиков программного обеспечения.

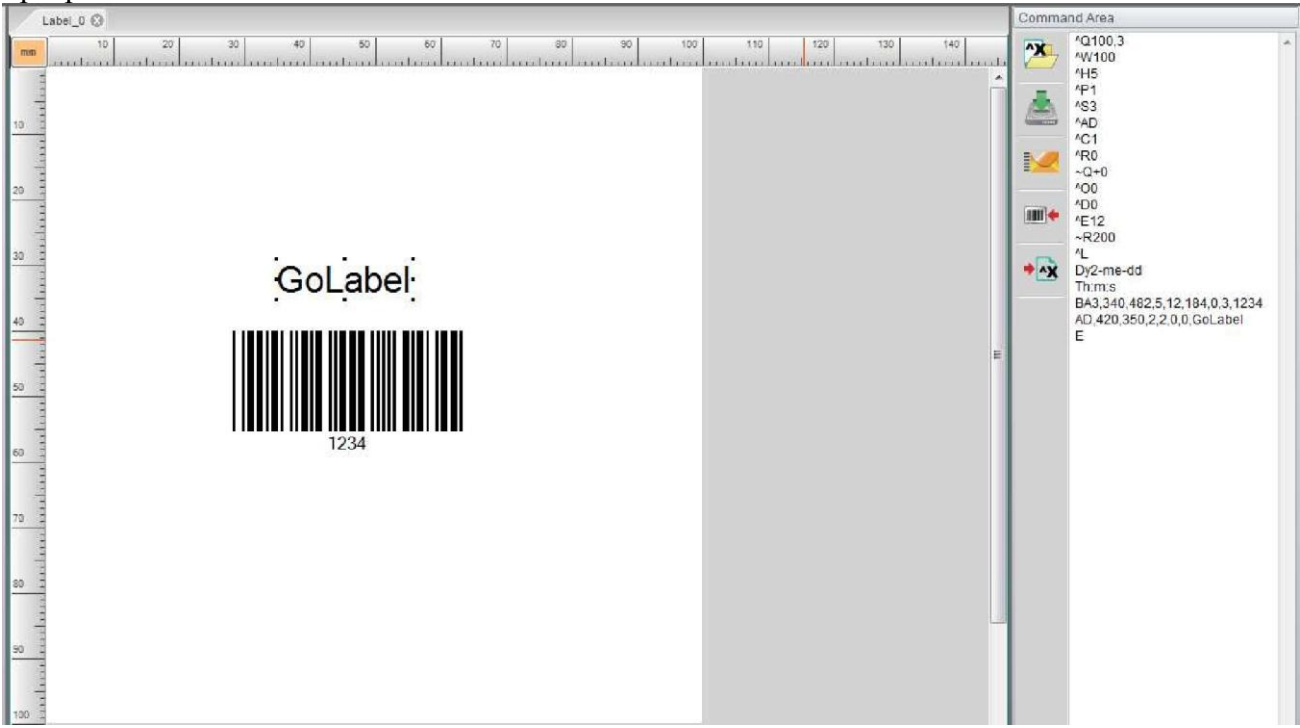

# <span id="page-3-0"></span>**3. Наборы инструментов GoLabel**

# <span id="page-3-1"></span>*3.1 Стандартный набор инструментов*

Будучи удобным программным обеспечением, программа GoLabel предоставляет следующие графические иконки в наборе инструментов, которые отображаются в верхней части экрана. Пользователь может нажимать либо на иконки набора инструментов для создания ярлыков и использования команд для их редактирования. Иконки в Стандартном и Дополнительном наборах, а также наборе инструментов для объектов и их описание функций описано ниже для информации пользователя.

Стандартный набор инструментов

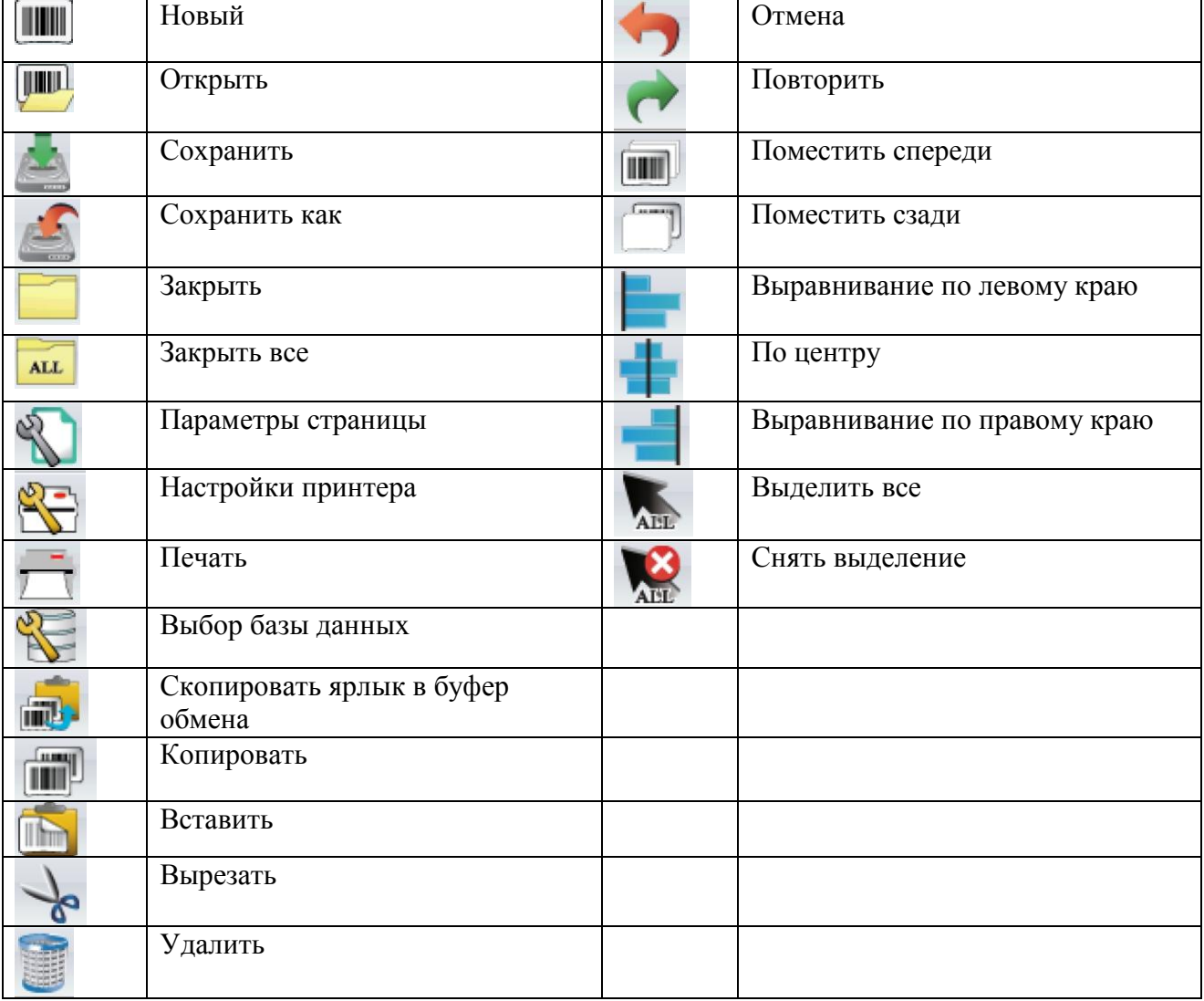

# <span id="page-4-0"></span>*3.2 Дополнительный набор инструментов*

Дополнительный набор инструментов

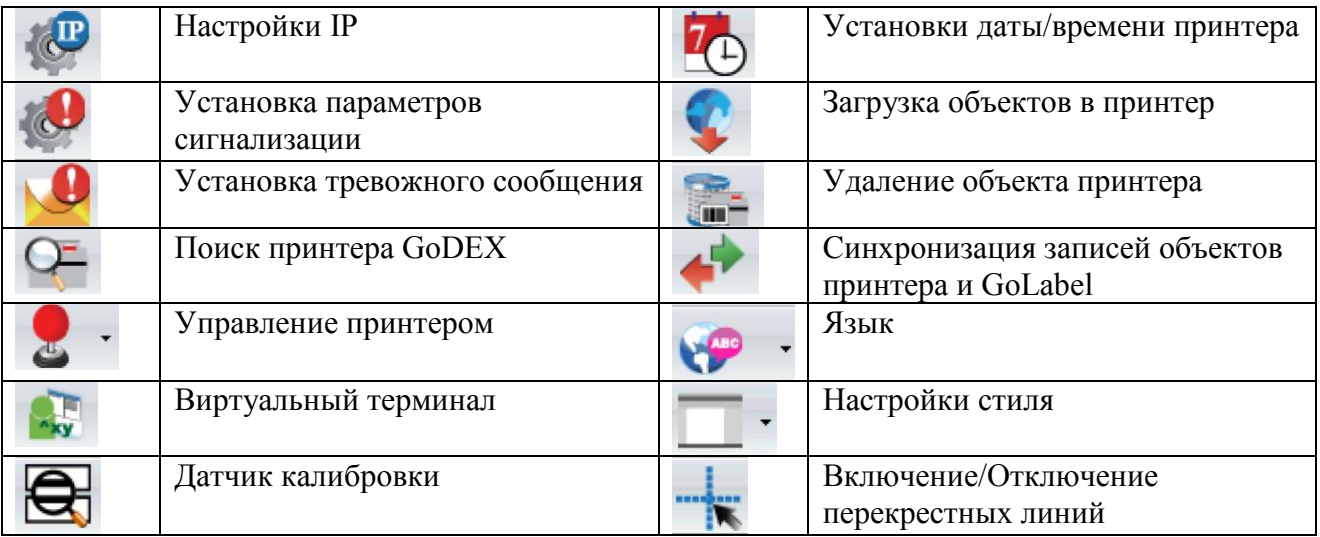

# <span id="page-4-1"></span>*3.3 Набор инструментов объекта*

Набор инструментов объекта

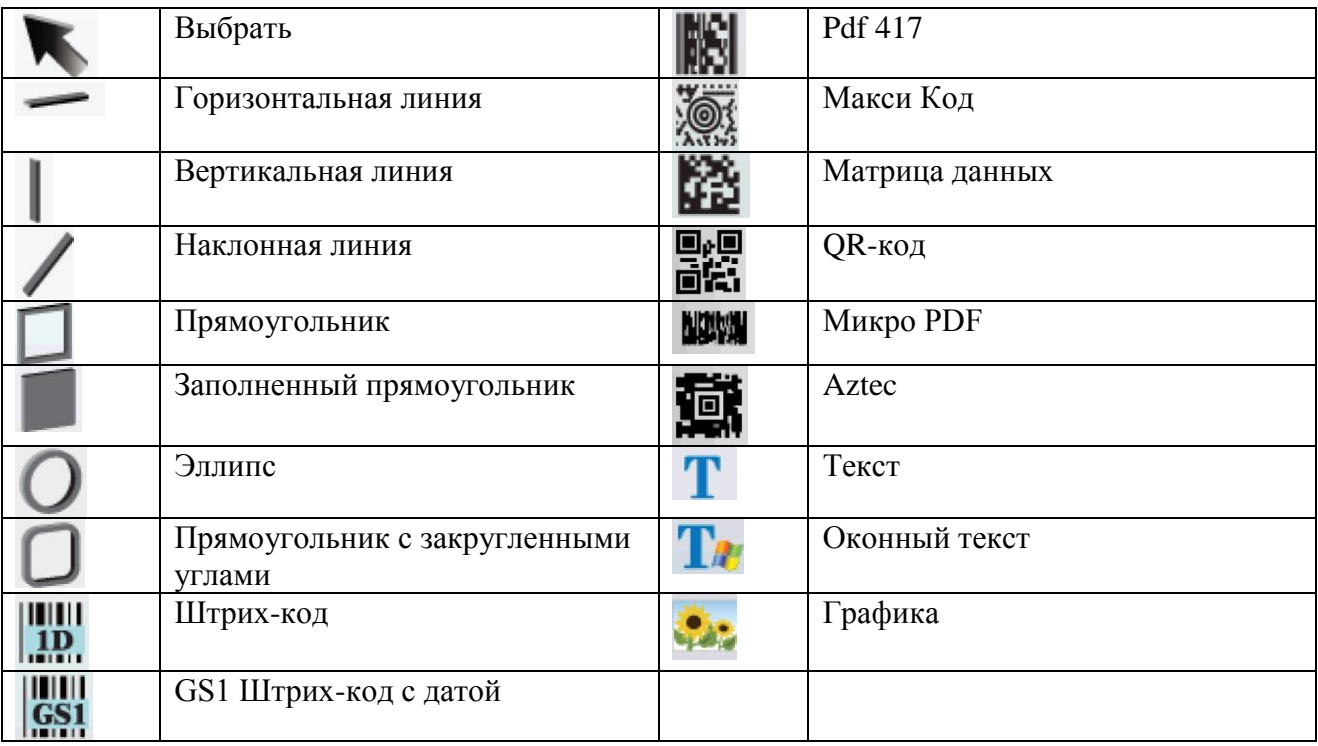

# <span id="page-5-0"></span>**4. Указания по использованию**

- Создание первого ярлыка
	- Открытие и сохранение файла ярлыка
- Открытие нового файла ярлыка

Нажмите на иконку **ШШ** в Стандартном наборе инструментов

• Сохранение файла ярлыка

Нажмите на иконку «Сохранить» **или «Сохранить как»** , чтобы сохранить файл ярлыка на диск. При появлении диалогового окна при функции СОХРАНИТЬ КАК, необходимо ввести имя файла (не вводите расширение файла "ezpx", которое автоматически будет добавлено программой GoLabel), после ввода имени файла, пожалуйста, нажмите на иконку СОХРАНИТЬ в диалоговом окне, чтобы сохранить файл ярлыка с именем файла, введенным вами.

В случае если вы захотите сохранить ярлык в формате TEXT/ASCII, пожалуйста, нажмите на  $+\sqrt{2}$ 

иконку  $\overline{\phantom{a}}$  , чтобы перевести ярлык в формат TEXT/ASCII в области команд. Формат TEXT/ASCII в области команд пользователь может редактировать вручную.

Если в этих ярлыках есть незагруженные объекты, такие как графика, штифты или команды, несовместимые с принтером GoDEX EZPL (например, закругленные углы), программа GoLabel сообщит вам об общем количестве несовместимых объектов, которые еще не были загружены, выделяя их белым цветом в закрашенных колонках и предлагая загрузить их. Пожалуйста, следуйте инструкции, чтобы ввести соответствующие имена объектов (имена должны содержать буквы и цифры).

Пожалуйста, нажмите не иконку в области команд, чтобы сохранить ярлык в формате TEXT/ASCII на ПК.

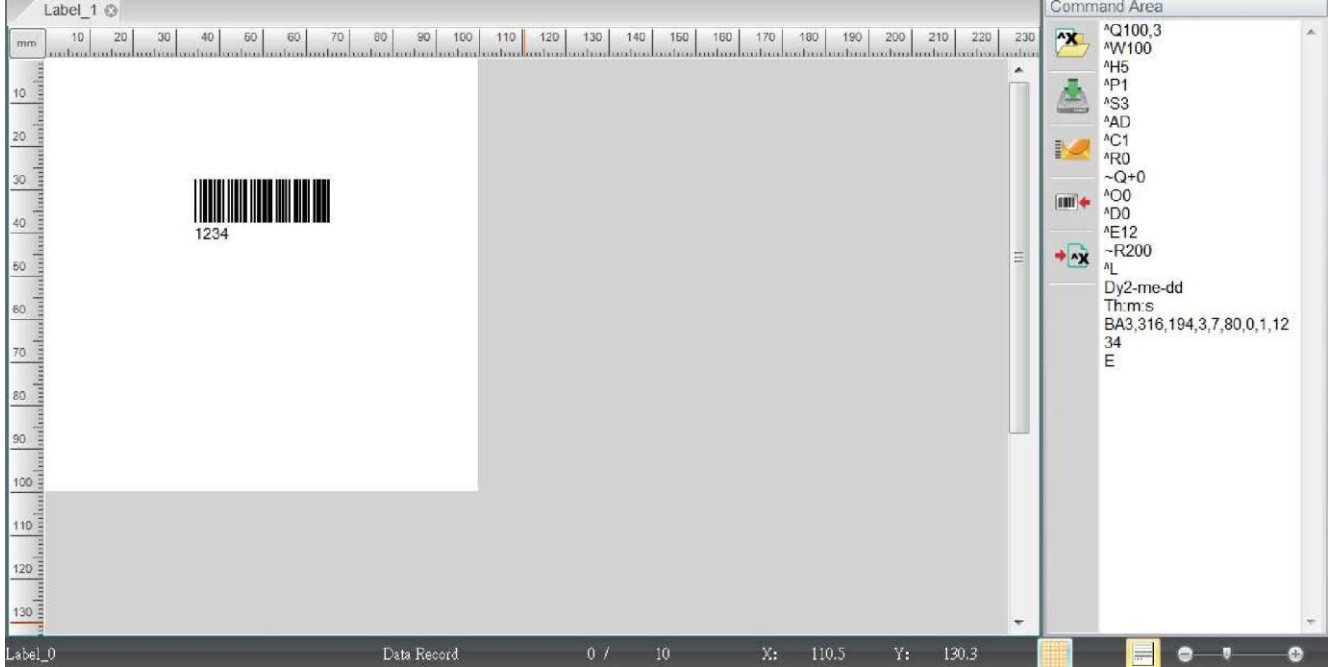

# <span id="page-6-0"></span>*4.2 Открытие существующего файла*

- Нажмите на иконку «Открыть» в Стандартном наборе инструментов
- При открытии существующего файла можно предварительно просмотреть его, наведя на него курсор, чтобы открыть его выберите и нажмите иконку «Открыть» в диалоговом окне, чтобы открыть его (или просто дважды щелкните имени файла). Корректно могут быть открыть только файлы "ezpx", созданные в программе GoLabel.
- Примечание 1: Тип файла "ezp", созданный в программе Qlabel может быть открыт программой GoLabel, но мы не гарантируем его 100% работоспособность, кроме случая, когда файл был сохранен в области команд программы Qlabel с расширением "cmd", например, "Test.cmd". Эти файлы могут быть открыты программой GoLabel, но если они содержат какие-либо графические объекты, фотографии, изображения или кривые, созданные в программе Qlabel, программа GoLabel не сможет их правильно воспроизвести.
- Примечание 2: Только формат TEXT/ASCII файла команд EZPL в файлах типов "ezp" и "cmd" может быть открыт программой GoLabel, внутренние, загружаемые объекты (графика, фото, изображение и формы в кривых) будут пропущены, их необходимо восстанавливать в программе GoLabel.

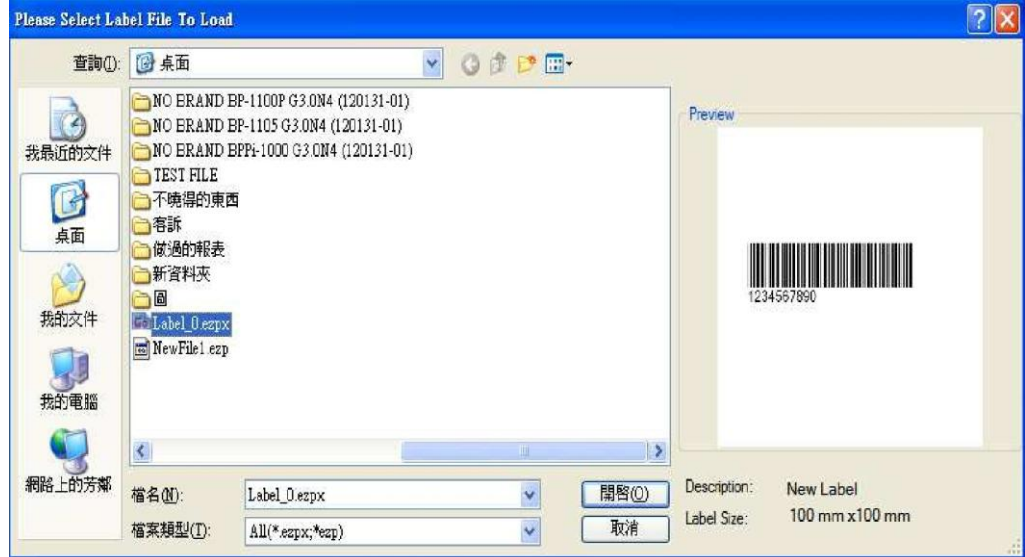

#### <span id="page-7-0"></span> $4.3$ Изменения настроек принтера

Нажмите на иконку в Стандартном наборе инструментов, или нажмите правой кнопкой мыши на Области дизайна ярлыков и выберите «Настройки принтера».

Ввелите необходимые параметры в диалоговом окне настроек принтера.

- Пожалуйста, сначала выберите наименование модели принтера штрих-кодов GoDEX в диалоговом меню. Если вы его точно не знаете, пожалуйста, проверьте название модели на нижней поверхности принтера, которая указана на ярлычке с техническими ланными.
- Можно изменять любые настройки, только если они поддерживаются моделью принтера штрих-кодов.
- Положение отрыва: Это положение, в котором принтер остановится (после печати ярлыка), его можно регулировать вперед и назад (+/- значение в мм). Ввод большего значения (числа) в этом поле будет означать, что следующий ярлык протянется дальше вперед или назад. Установленное значение не должно превышать или равняться высоте ярлыка. Каждая модель принтера штрих кодов имеет собственные настройки ограничения и положения отрыва, пожалуйста, просмотрите описание команд EZPL (^E), описанное в руководстве пользователя или программиста.

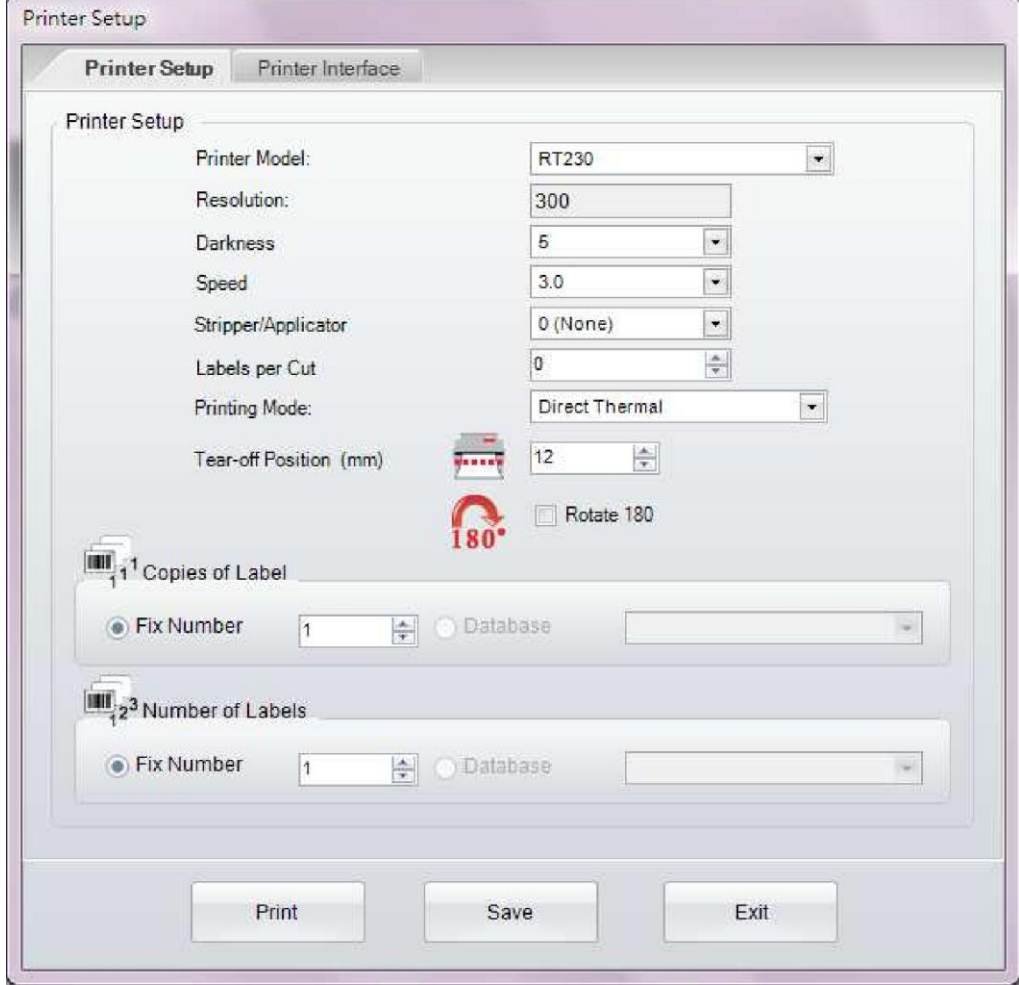

# <span id="page-8-0"></span>*4.4 Установка печати баз данных*

• Если во внутренней или внешней памяти принтера была создана и сохранена база

данных, вы можете, либо нажать на иконку ВИЗ в Стандартном наборе инструментов, либо нажать правой кнопкой мыши на Область дизайна ярлыков и выбрать пункт меню Настройка принтера.

• Нажмите на иконку «Использовать Базу Данных», затем выберите строку базы данных, которую вы собираетесь использовать, выбранная база данных появится в колонке «Записи данных для печати».

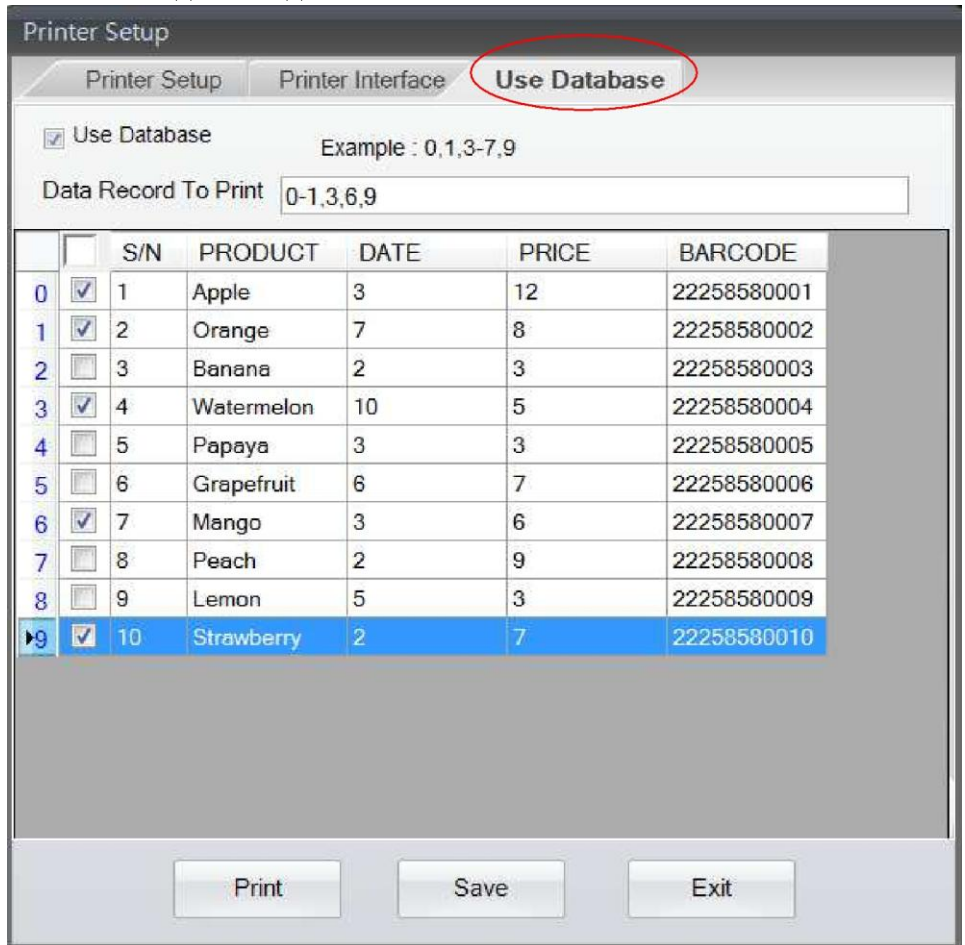

# GoLabel Справка Онлайн

• Значения в полях «Количество копий» и «Количество ярлыков» можно изменять, чтобы напечатать несколько ярлыков с одним номером или с последовательными номерами, используя функцию «Использование базы данных».

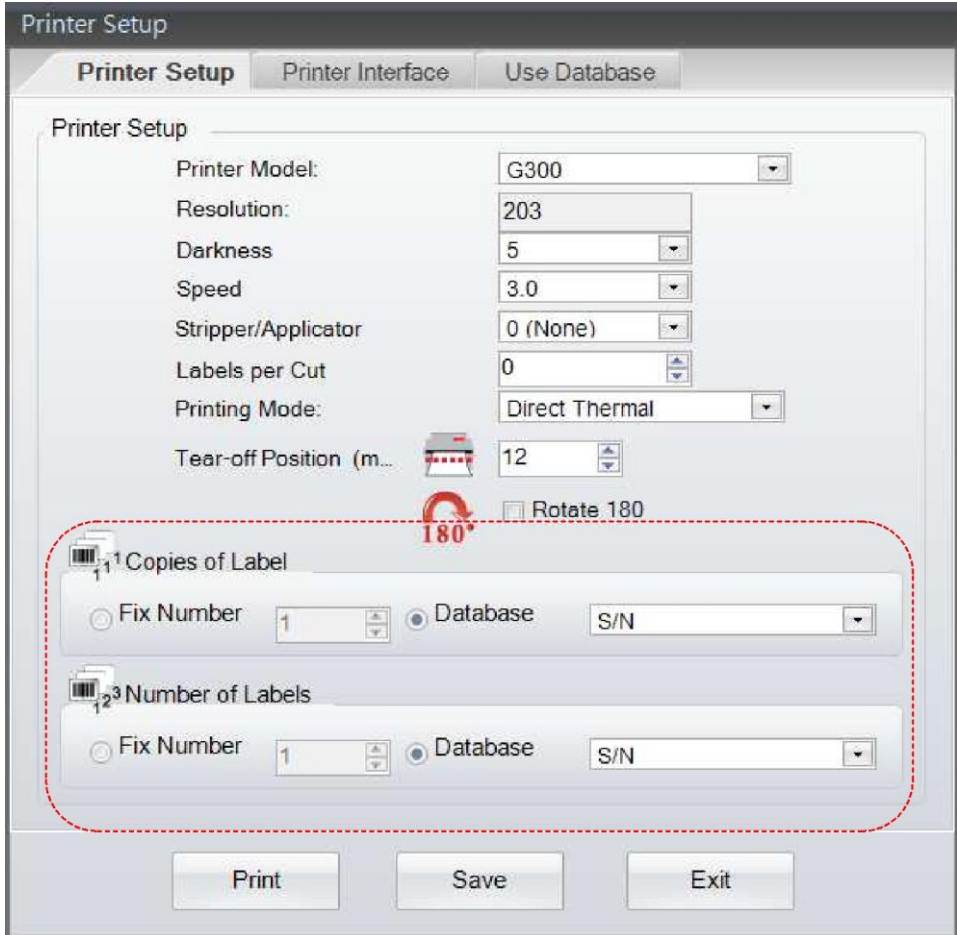

## <span id="page-10-0"></span>*4.5 Выбор размера ярлыка и типа носителя*

- 
- Нажмите на иконку В в Стандартном наборе инструментов
- Параметры ярлыков можно изменять, включая «ширину», «высоту», «правое/левое поля» и «верхнее/нижнее поля».
- Ярлык можно сохранить как «ярлык с автоматическими размерами», введя имя ярлыка в колонке «Описание» и нажав на кнопку «Сохранить как шаблон». При следующей загрузке программы GoLabel, пользователь может выбрать предварительно сохраненный «ярлык с автоматическими размерами» в разворачивающемся меню «Шаблоны страниц».

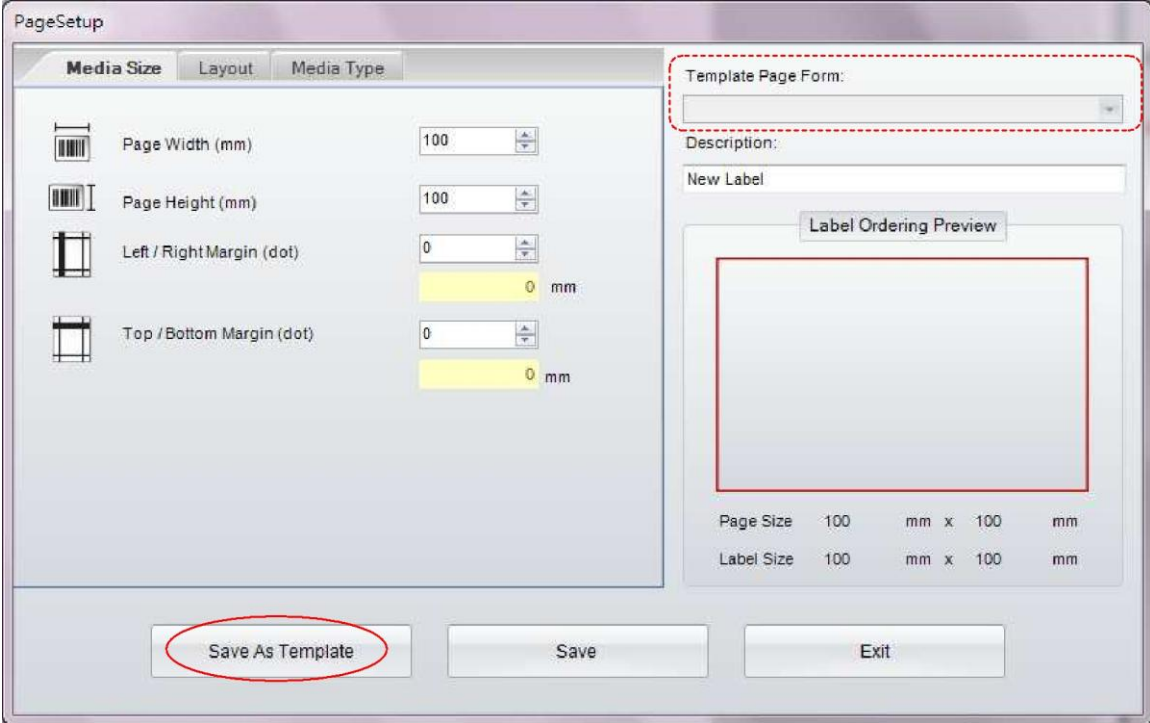

- Выбор типа носителя
- Ярлыки с промежутком, клейкие ярлыки с разметкой, между каждыми двумя ярлыками есть зазор, который называется длина промежутка.
- Непрерывные, как для факса, использующего рулон бумаги. Поскольку он непрерывный, необходимо установить «Длину подаваемого отрезка», если вы хотите, чтобы между напечатанными ярлыками оставался промежуток.
- Ярлыки с маркировкой: Рулон ярлыков, на нем есть полоса или блок черных меток, предварительно напечатанных на задней стороне подкладки. Для них необходимо установить ширину, положение и Z-метку.

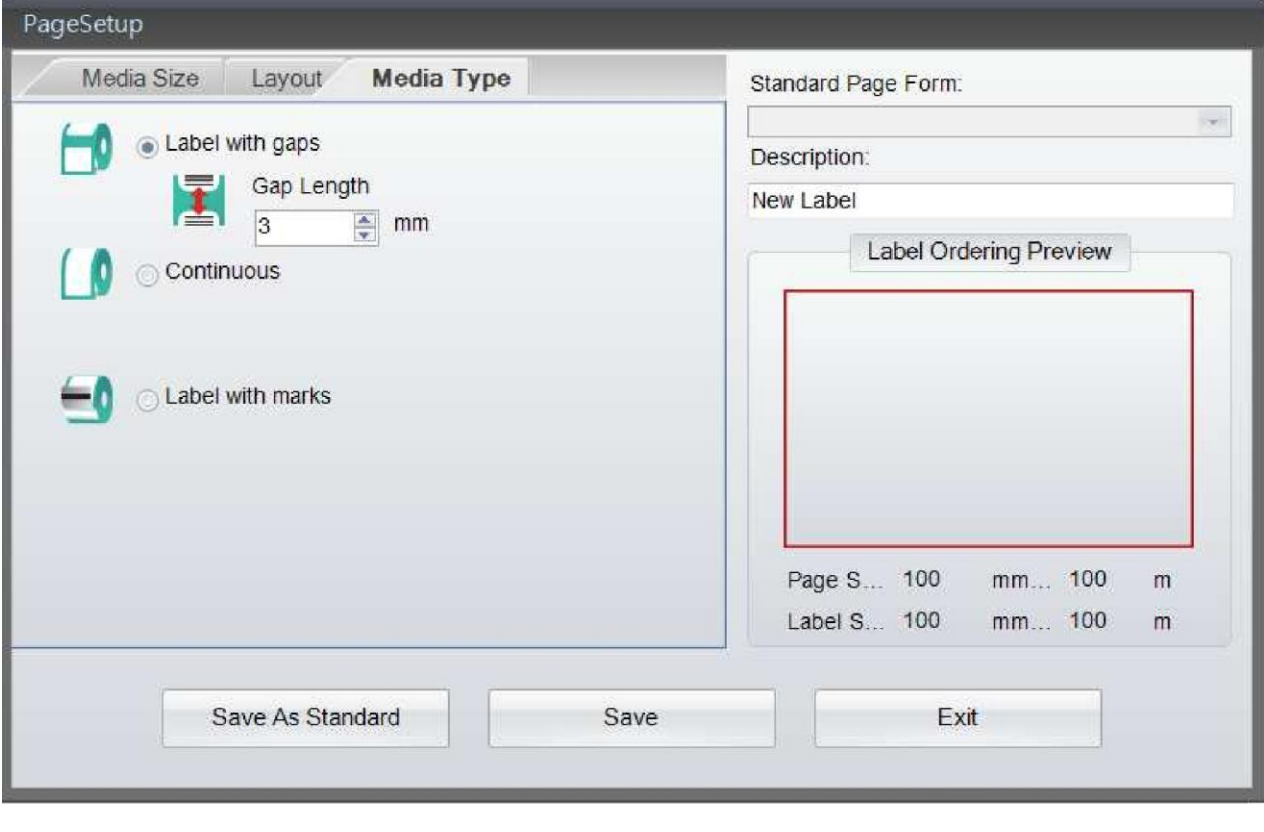

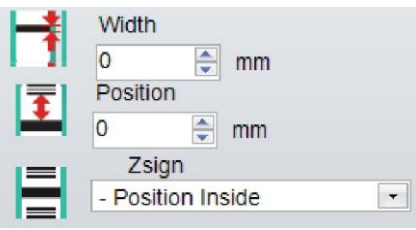

**AL/TRADE** 

- Выберите тип носителя
- Порядок печати: Порядок печати ярлыков можно выбрать из вариантов по копиям, слева направо или сверху вниз
- Горизонтальное разделение: Ярлыки разделяются и печатаются в горизонтальном расположении
- Вертикальное разделение: Ярлыки разделяются и печатаются в вертикальном расположении
- Горизонтальный промежуток/разрез: Для определения горизонтального промежутка между ярлыками.
- Вертикальный промежуток/разрез: Для определения вертикального промежутка между ярлыками.
- Форма ярлыка: Предлагается выбор из трех внешних форм ярлыков
- Переместите курсор в область «Предварительного просмотра заказа ярлыков» и нажмите на ней, там вы можете изменить форму и порядок ярлыков для предварительного просмотра пользователя один за другим.

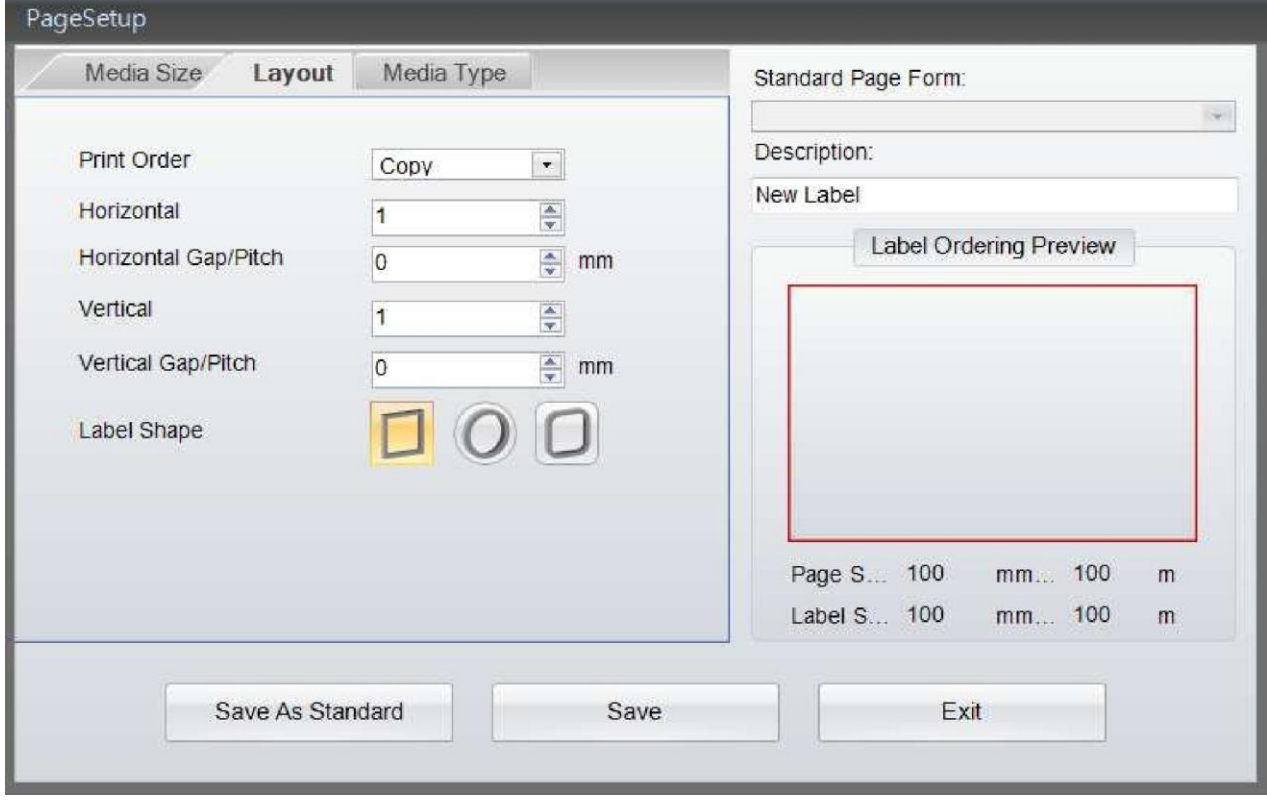

## <span id="page-13-0"></span>*4.6 Настройки интерфейса принтера*

Интерфейс принтера: Можете выбрать подключение через USB, LAN, LPT и последовательный порт, следующим образом:

- Нажмите на иконку В В Стандартном наборе инструментов, или нажмите правой кнопкой мыши на Области дизайна ярлыков, выберите «Настройки принтера», затем выберите «Интерфейс принтера».
- Пожалуйста, выберите порт и укажите, куда подключен принтер, например, USB, LAN, LPT или последовательный порт.
- Пользователь может выбрать опцию «Драйвер порта» или просто нажать на иконку

**В** эта функция автоматически определит, какая модель принтера подключена к этим портам. Также пользователь может выбрать функцию «Автоматическое определение подключенного принтера при запуске», программа GoLabel будет автоматически определять подключенный принтер каждый раз при перезапуске программы.

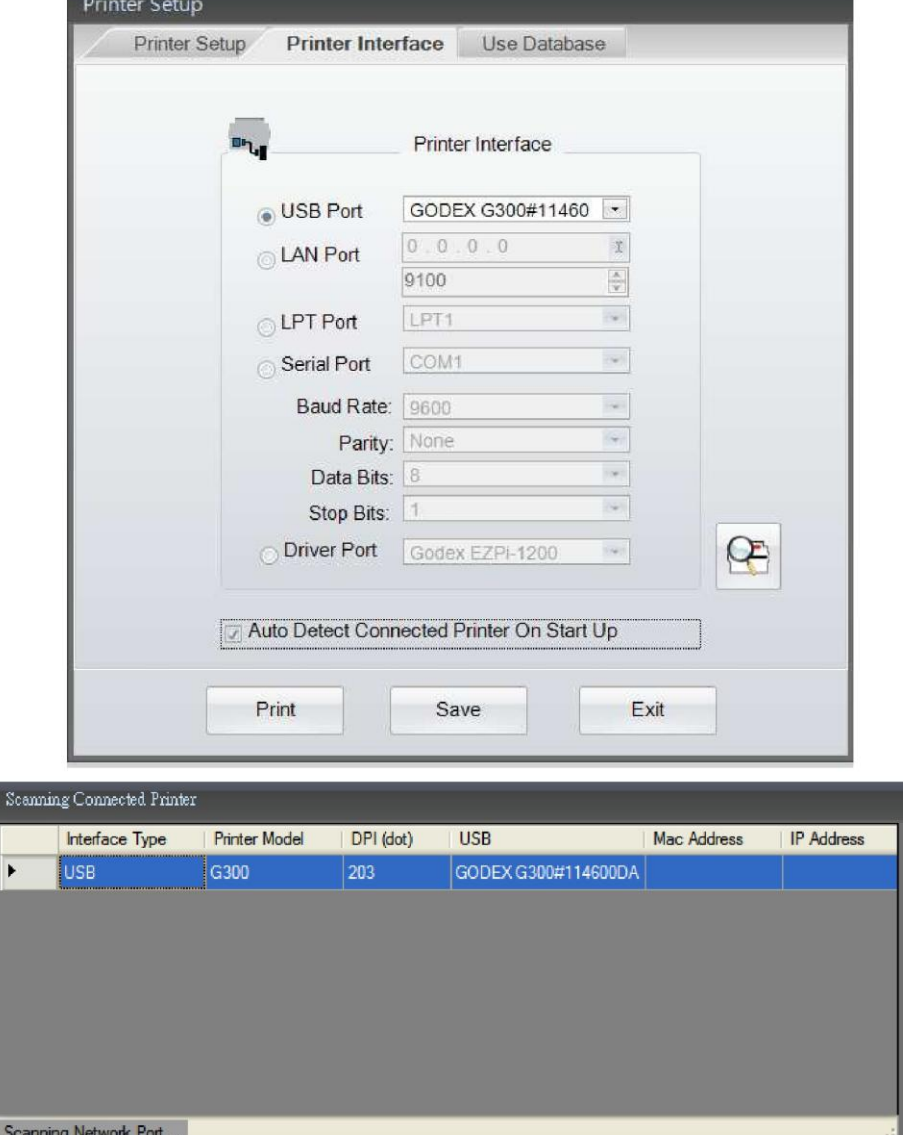

## <span id="page-14-0"></span>*4.7 Настройка текста – Напечатайте текст для ярлыка*

Можно использовать шрифты во внутренней памяти, скачивать шрифты, шрифты на внешних носителях, CF-картах или USB-накопителях.

- Выберите надпись «Текст» в левой части экрана, затем нажмите на иконку  $\mathbf T$ .
- Переведите курсор на то место, где вы хотите напечатать текст и снова нажмите на левую клавишу мыши.

В диалоговом меню «Настройки текста» есть три иконки: «Текст», «Тип шрифта», «Источник данных»

- 1) В субменю «Текст» есть параметры «Горизонтально растяжения», «Вертикального растяжения» и «Размера в точках», которые может установить пользователь.
- В правой части находятся параметры «Вращение», для установки угла текста, «Текстовые данные» для вставки текста и окно предварительного просмотра.

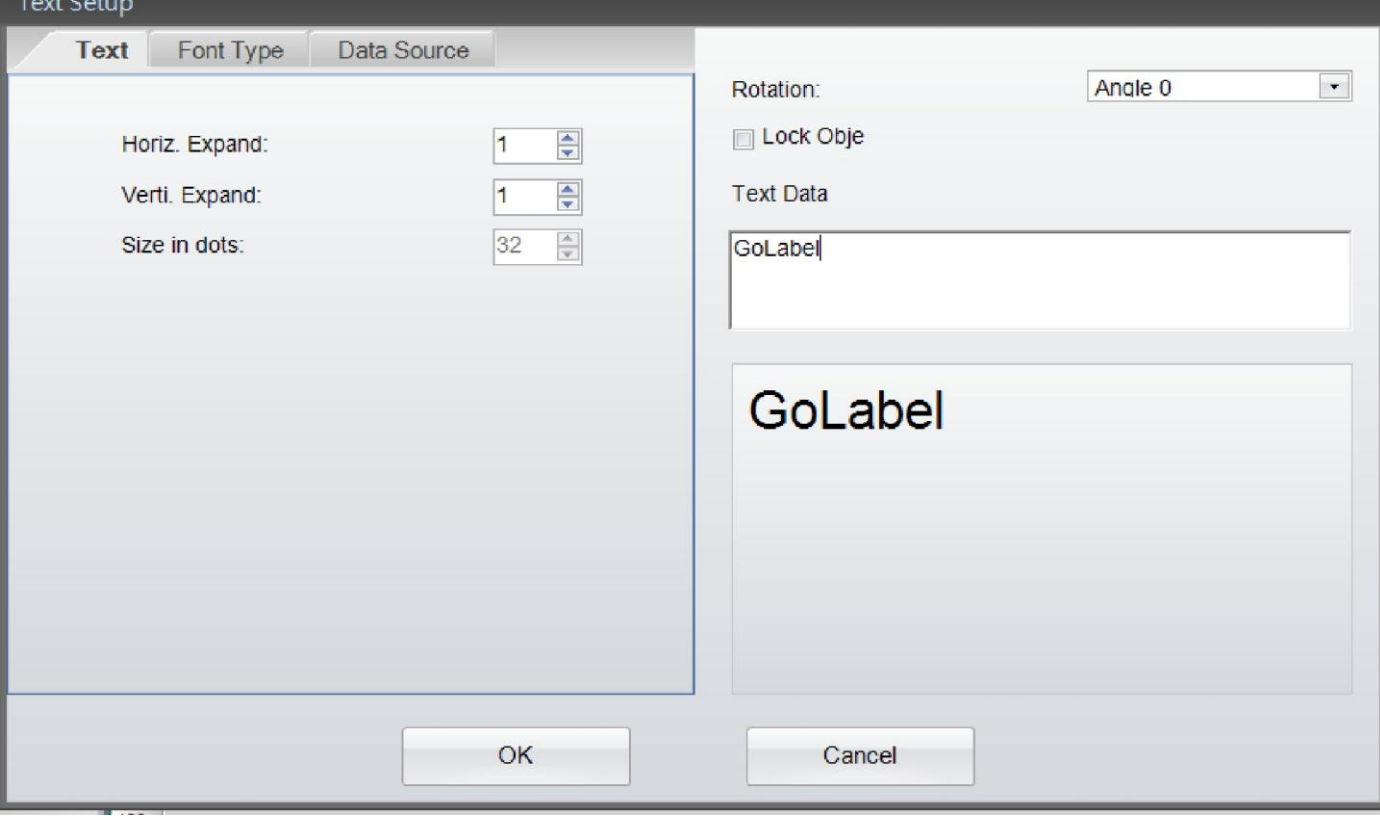

- $2)$ В субменю «Тип шрифта» пользователь может выбрать и определить параметры «Шрифтов во внутренней памяти», «Азиатских шрифтов», «Загруженных шрифтов» и «Шрифтов True-Type».
- Шрифты внутренней памяти это шрифты, находящиеся в прошивке принтера, в них есть только буквенные и числовые символы.
- Азиатские шрифты пользователь может закачать азиатские шрифты во внутреннюю флэш-память принтера или на USB-накопитель
- Шрифты True-Type (TTF) Эта функция позволяет пользователям скачивать файлы  $\bullet$ TTF и определять их параметры, также поддерживается многоязычие
- Появится диалоговое окно, выберите «Шрифты True-Type» и нажмите на кнопку «Скачать шрифты True-Type», затем выберите один из файлов TTF и загрузите его в принтер. Text Setun n

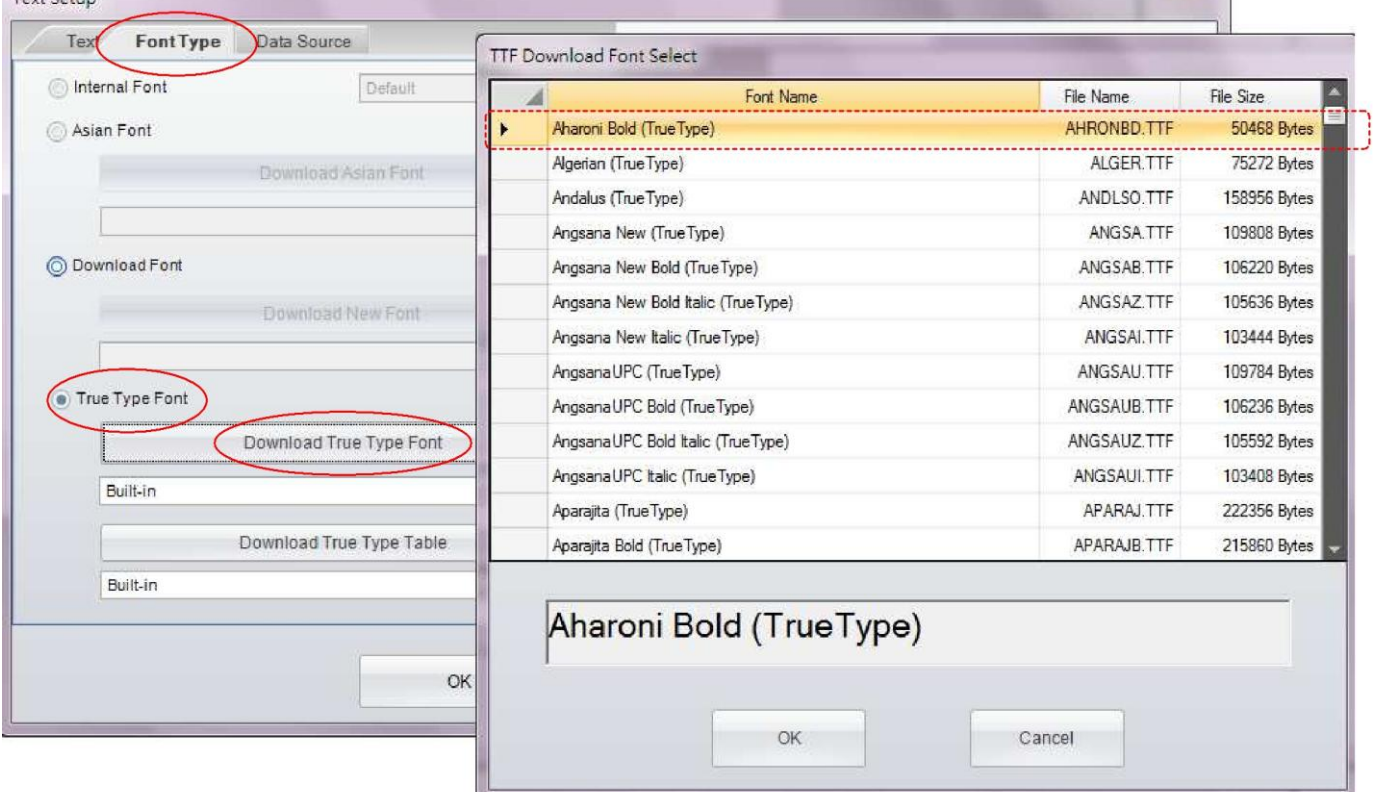

- $3)$ В субменю «Источники данных» пользователь может выбрать источник данных «Общий» или «База ланных»
- $\bullet$ Общий: данные для текста берутся из всплывающей «самоопределяющейся таблицы», в которой пользователь может настроить поток текста с серийными номерами, переменными, датами и временем.
- База данных: Существуют шесть баз данных (SQL, Access, Oracle, Excel, TXT, DBF),  $\bullet$ которые можно использовать, если пользователь выбрал базу данных субменю

«Источник данных». Фактически, их также можно создать, нажав на иконку «Запрос базы данных» в «Стандартном наборе инструментов».

Подробнее о том, как указать серийный номер, переменные и базы данных, можно  $\bullet$ узнать в пунктах «Переменные и серийные номера» и «База данных» в главах 5.2 - $5.5.$ 

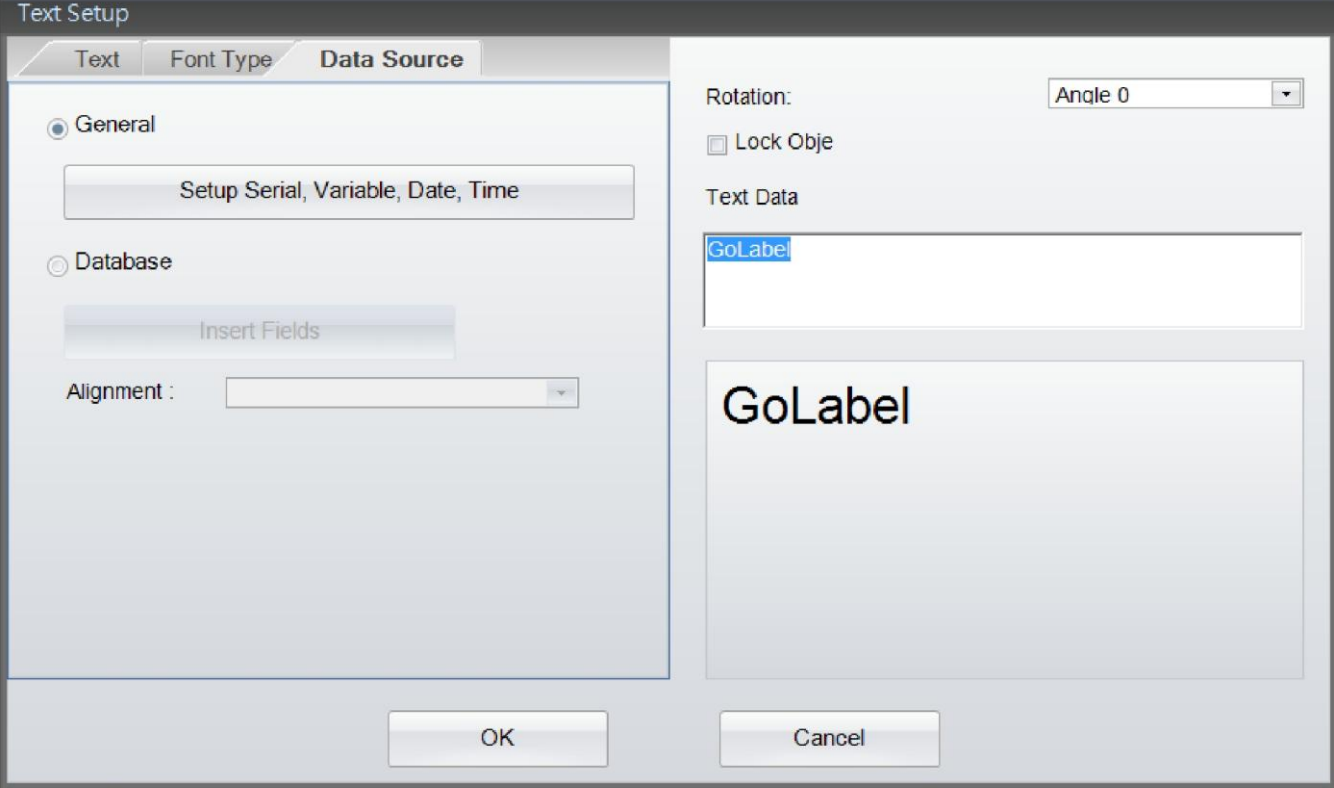

## <span id="page-17-0"></span>*4.8 Использование шрифтов, установленных в Windows*

Программа GoLabel поддерживает использование шрифтов Windows, но с некоторыми ограничениями, поскольку эти шрифты созданы с точечной матрицей, не как другие шрифты, встроенные в принтер. Поэтому, скорость печати может снизиться, если на ярлыке вставлено много шрифтов Windows. Кроме того, потоковый текст на ярлыке с этими шрифтами Windows, не сможет быть связан с базой данных, серийными номерами для подсчета и переменными для расчетов и т.д.

- Выберите «Текст» в левой части экрана, а затем нажмите на иконку «Набор инструментов объекта», переместите курсор в место, на котором будет расположен «Текст Windows» и нажмите левую кнопку еще раз.
- В диалоговом окне «Настройки текста Windows», нажмите «Шрифт», появится субменю для выбора типа шрифта и его размера. Его также можно вращать и конвертировать в графику.
- В случае если вы используете функцию «Конвертировать в графику», текст будет конвертирован в «Графический объект», а затем загружен в память принтера. Это поможет ускорить время загрузки, но после этого текст нельзя будет редактировать.

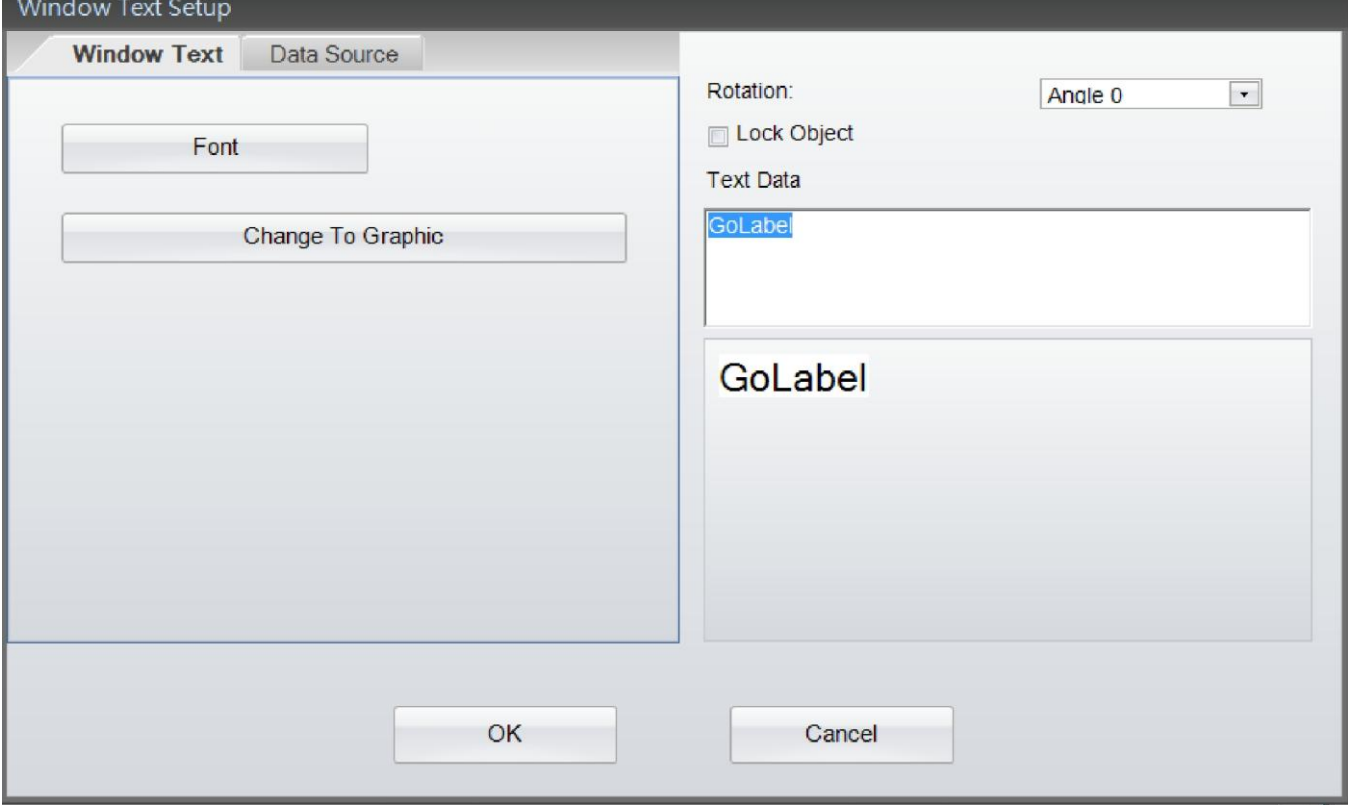

- В субменю «Источники данных» пользователь может выбрать источник данных  $\bullet$ «Общий» или «База данных»
- Общий: данные для текста берутся из всплывающей «самоопределяющейся таблицы», в которой пользователь может настроить поток текста с серийными номерами, переменными, датами и временем.
- База данных: Существуют шесть баз данных (SQL, Access, Oracle, Excel, TXT, DBF),  $\bullet$ которые можно использовать, если пользователь выбрал базу данных субменю

«Источник данных». Фактически, их также можно создать, нажав на иконку «Запрос базы данных» в «Стандартном наборе инструментов».

Подробнее о том, как указать серийный номер, переменные и базы данных, можно узнать в пунктах «Переменные и серийные номера» и «База данных» в главах 5.2 - $5.5.$ 

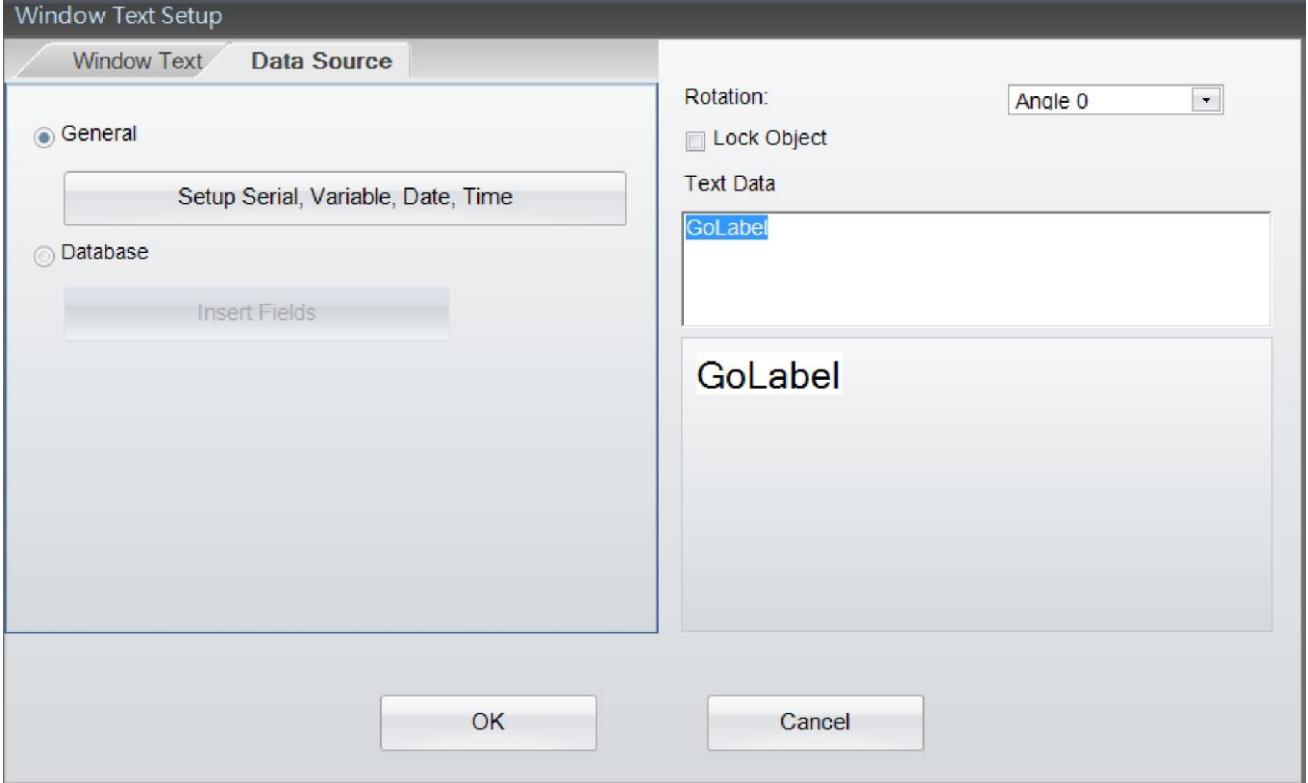

#### <span id="page-19-0"></span>Создание штрих-кода 4.9

### <span id="page-19-1"></span>4.9.1 Создание штрих-кода 1D

- $1)$ Система символов
- **HILL** Выберите «Штрих-код» в левой части экрана, а затем нажмите на иконку **ПР** «Набор инструментов объекта», переместите курсор в место, на котором будет расположен «Штрих-код 1D» и нажмите левую кнопку еще раз.
- В меню «Настройка штрих-кода» есть четыре субменю: Система символов, Удобочитаемый для человека стиль, Шрифт и Источник данных
- В субменю Система символов, сначала выберите тип штрих-кода, затем установите его высоту, ширину и соотношение широких и узких полос. Убедитесь, что вы сделали корректный штрих-код для считывания сканером.
- Штрих-код можно поворачивать на 0, 90, 180 и 270 градусов. Поле «Данные штрихкода» пользователь может заполнить самостоятельно.
- После того, как завершено заполнение штрих-кода, пожалуйста, нажмите на кнопку «Обновить поле предварительного просмотра», чтобы просмотреть созданный вами штрих-код, или нажмите клавишу «Enter» после ввода данных в поле «Данные штрихкола».
- Существует множество документов в сети или книг, если вы не знаете как правильно создавать 1D штрих-код.

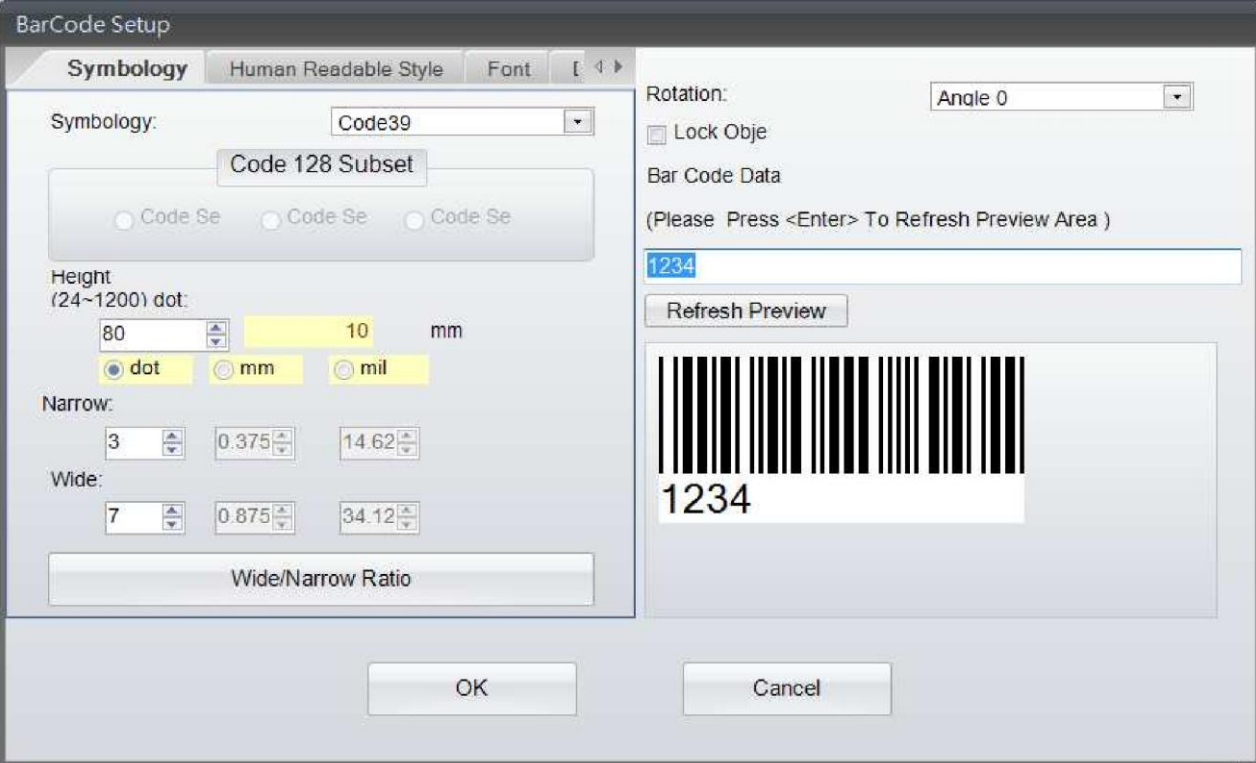

- 2) Удобочитаемый для человека стиль
- Нажмите, чтобы войти в субменю «Удобочитаемый для человека стиль», чтобы выбрать «Положение выравнивания» и «Смещение», эти функции определяют положение текста, при изменении этих параметров изображение в окне «Предварительного просмотра» будет изменяться.

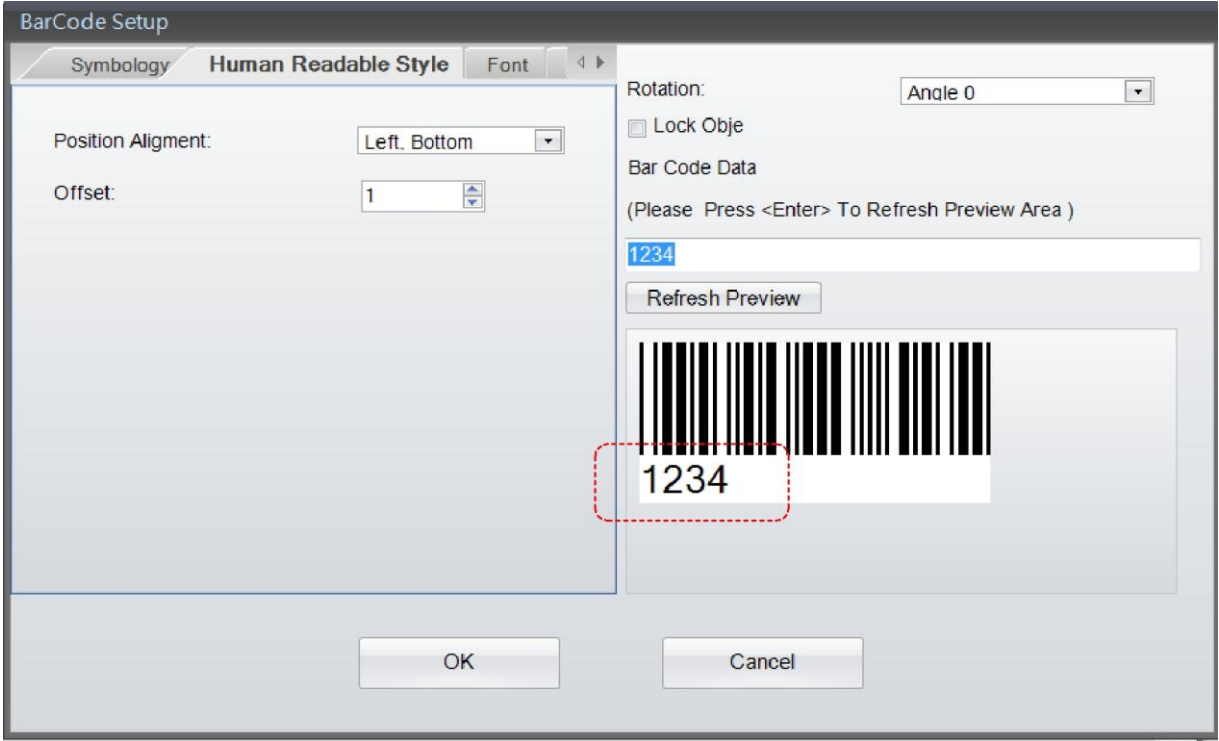

#### 3) Шрифт

Нажмите здесь, чтобы определить размер шрифта, кегль, тип и т.д.

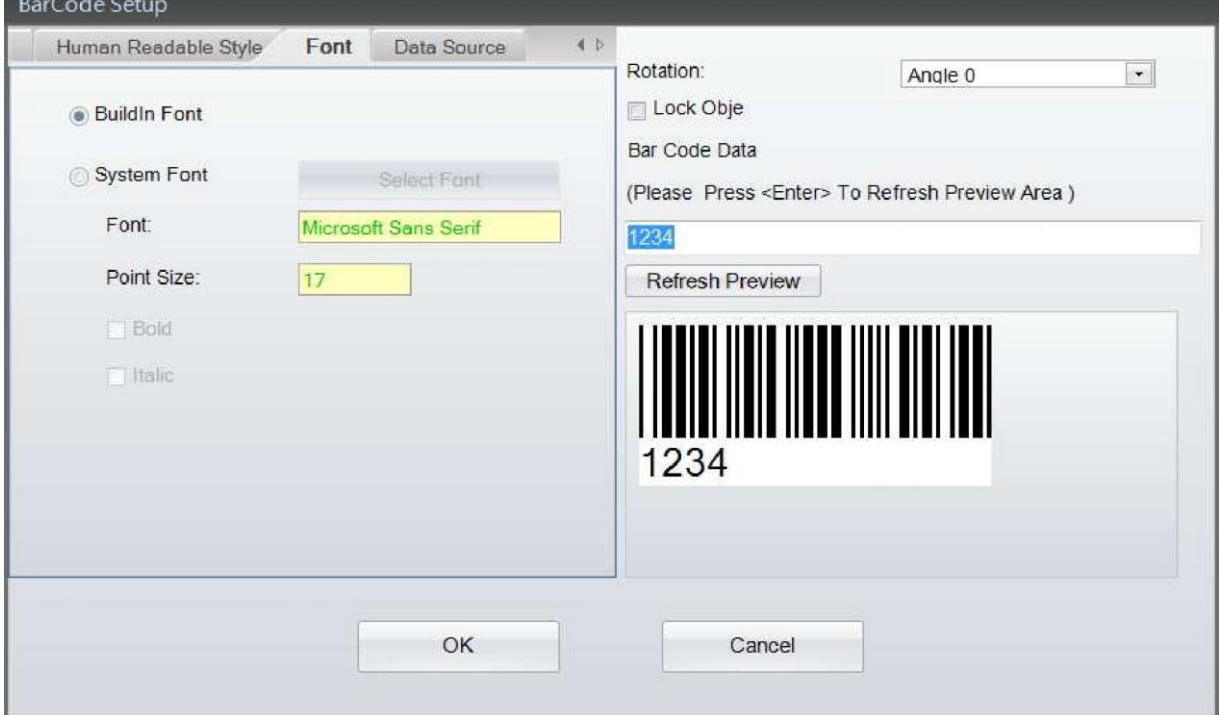

#### 4) Источник данных

В субменю «Источники данных» пользователь может выбрать источник данных, который будет привязан к данным для штрих-кода из раздела «Общий» или «База данных»

- Общий: данные для штрих-кода берутся из всплывающей «самоопределяющейся таблицы», в которой пользователь может настроить поток текста с серийными номерами, переменными, датами и временем.
- База данных: Существуют шесть баз данных (SQL, Access, Oracle, Excel, TXT, DBF), которые можно использовать, если пользователь выбрал базу данных субменю

«Источник данных». Фактически, их также можно создать, нажав на иконку «Запрос базы данных» в «Стандартном наборе инструментов».

Подробнее о том, как указать серийный номер, переменные и базы данных, можно узнать в пунктах «Переменные и серийные номера» и «База данных» в главах 5.2 - $5.5.$ 

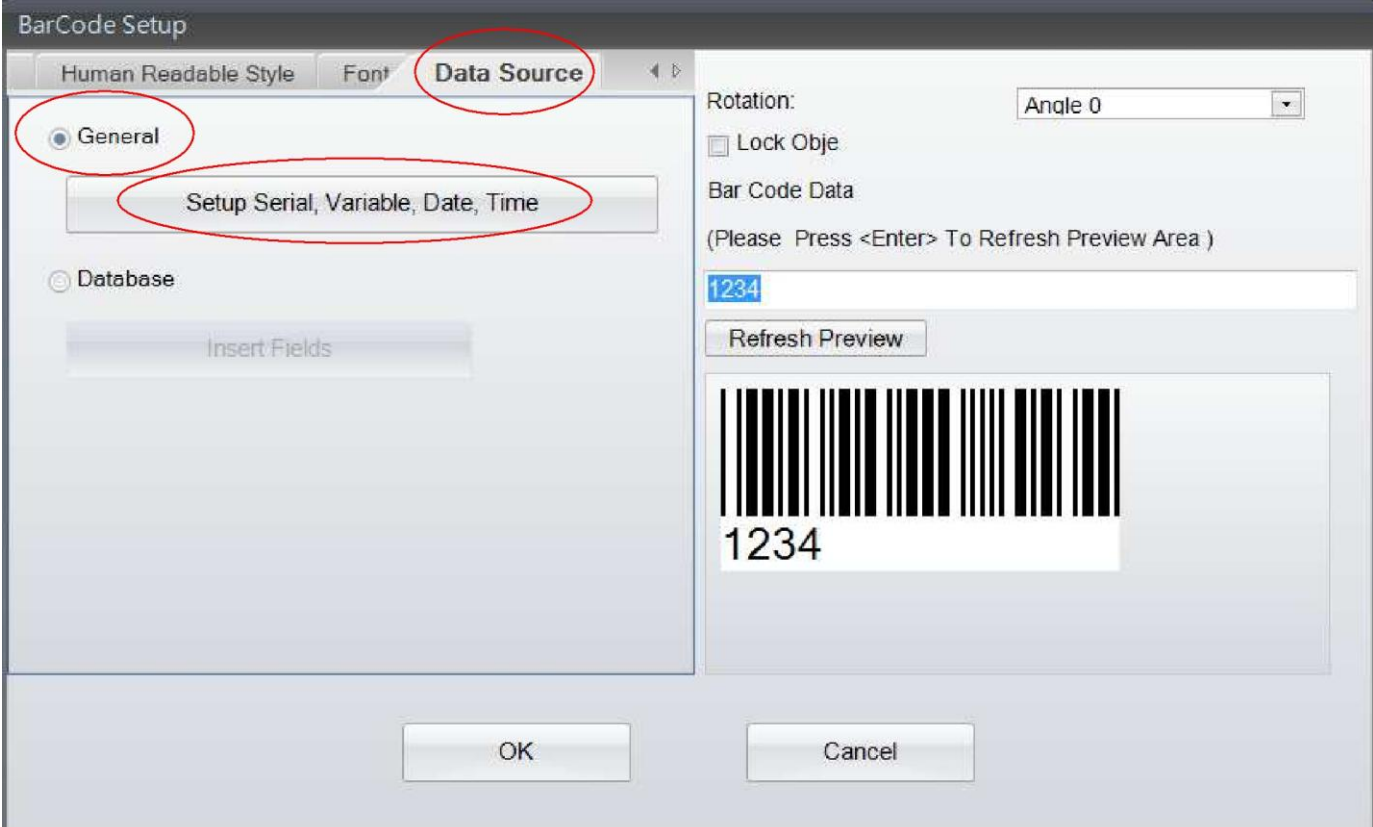

### <span id="page-22-0"></span>4.9.2 Создание штрих-кода GS1

#### $1)$ Система символов

- Выберите «Штрих-код» в левой части экрана, а затем нажмите на иконку SSI в «Наборе инструментов объекта», переместите курсор в место, на котором будет расположен «Штрих-код GS1» и нажмите левую кнопку еще раз.
- В меню «Настройки штрих-кода GS1» есть четыре субменю: Система символов, Удобочитаемый для человека стиль. Шрифт и Источник данных
- В субменю Система символов, сначала выберите тип штрих-кода GS1, затем установите его высоту, ширину и соотношение широких и узких полос. Убедитесь, что вы сделали корректный штрих-код GS1 для считывания сканером.
- Штрих-код GS1 можно поворачивать на 0, 90, 180 и 270 градусов. Поле «Данные  $\bullet$ штрих-кода» пользователь может заполнить самостоятельно.
- После того, как завершено заполнение штрих-кода GS1, пожалуйста, нажмите на кнопку «Обновить поле предварительного просмотра», чтобы просмотреть созданный вами штрих-код GS1, или нажмите клавишу «Enter» после ввода данных в поле «Ланные штрих-кода».
- Существует множество документов в сети или книг, если вы не знаете как правильно создавать штрих-код GS1.

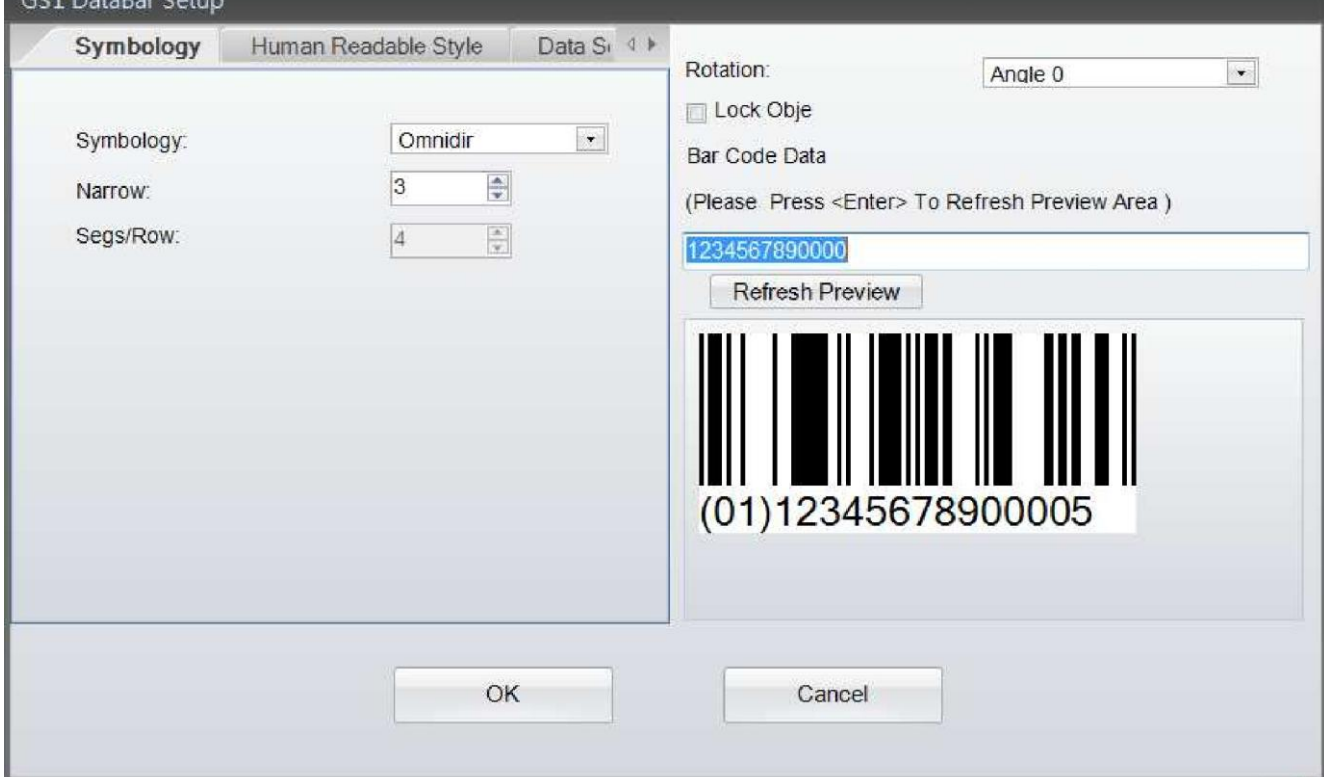

- 2) Удобочитаемый для человека стиль
- Нажмите, чтобы войти в субменю «Удобочитаемый для человека стиль», чтобы  $\bullet$ выбрать «Положение выравнивания», эти функции определяют положение текста, при изменении этих параметров изображение в окне «Предварительного просмотра» будет изменяться.

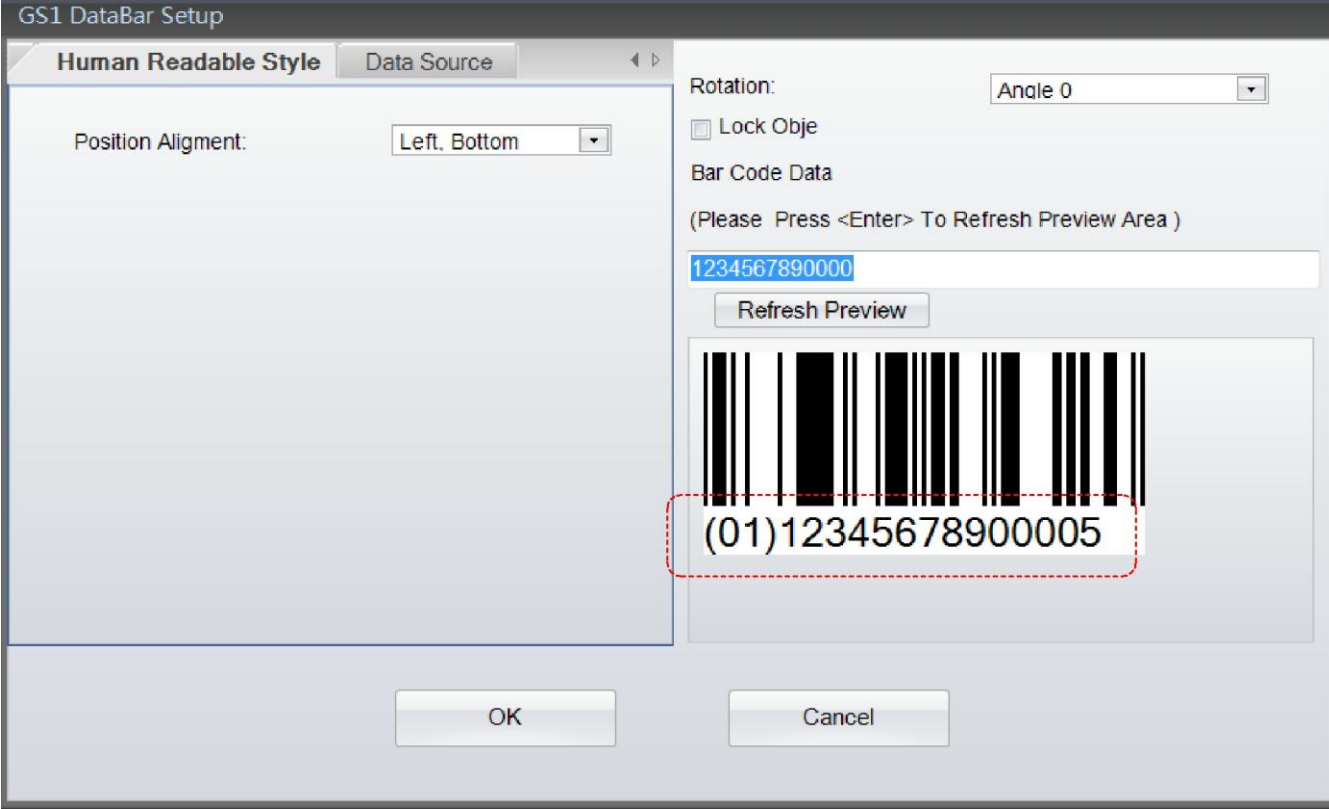

#### 3) Источник данных

В субменю «Источники данных» пользователь может выбрать источник данных для Штрихкода GS1 из разделов «Общий» или «База данных»

- Общий: данные для штрих-кода GS1 берутся из всплывающей «самоопределяющейся таблицы», в которой пользователь может настроить поток текста с серийными номерами, переменными, датами и временем.
- База данных: Существуют шесть баз данных (SQL, Access, Oracle, Excel, TXT, DBF), которые можно использовать, если пользователь выбрал базу данных субменю

«Источник данных». Фактически, их также можно создать, нажав на иконку «Запрос базы данных» в «Стандартном наборе инструментов».

Подробнее о том, как указать серийный номер, переменные и базы данных, можно узнать в пунктах «Переменные и серийные номера» и «База данных» в главах 5.2 - $5.5.$ 

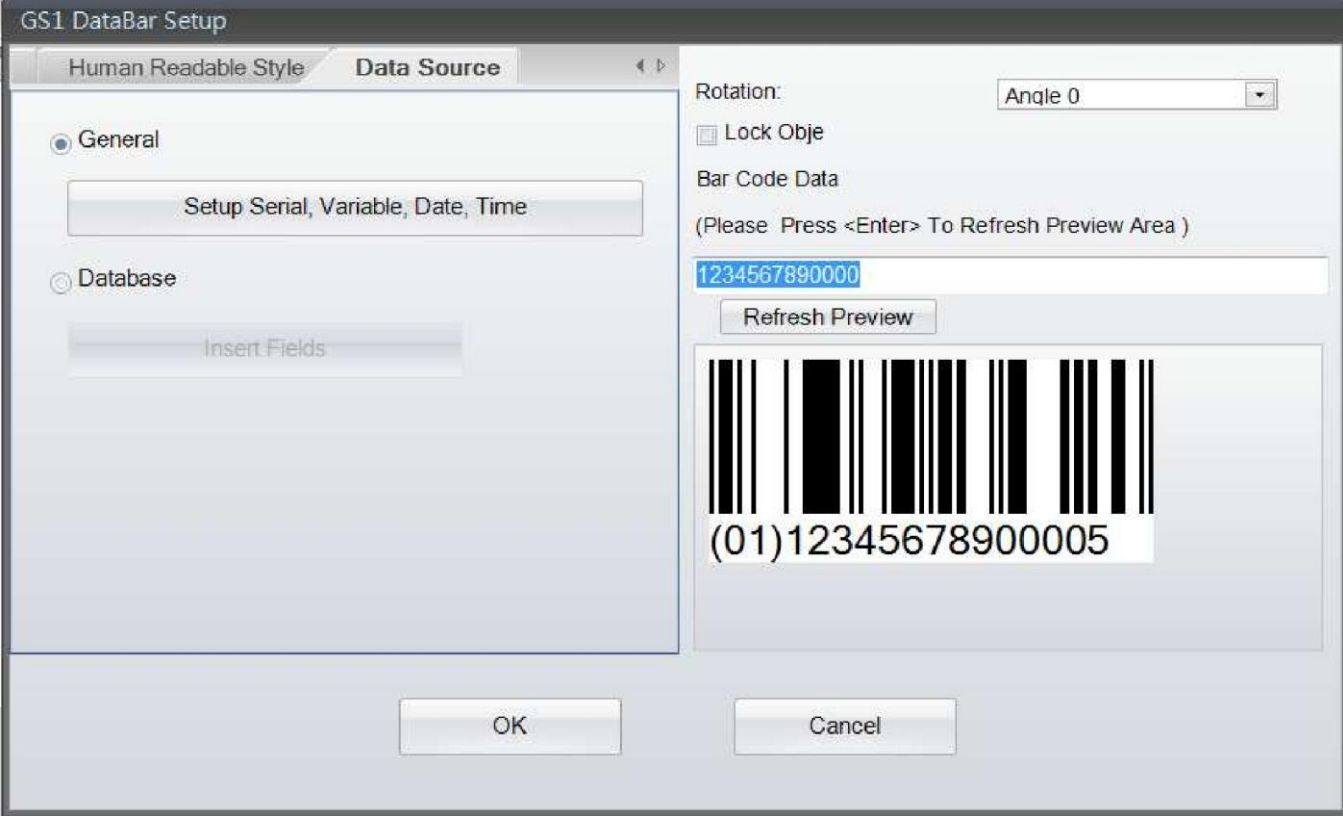

# **AL/TRADE**

### <span id="page-25-0"></span>**4.9.3 Создание MaxiCode**

- Выберите надпись «Штрих-код» в левой части экрана, затем нажмите на иконку для создания Maxicode.
- Наведите курсор на то место, где вы будете создавать Maxicode, и нажмите на кнопку мыши.
- Появится диалоговое окно, в котором вы можете ввести параметры Maxicode.

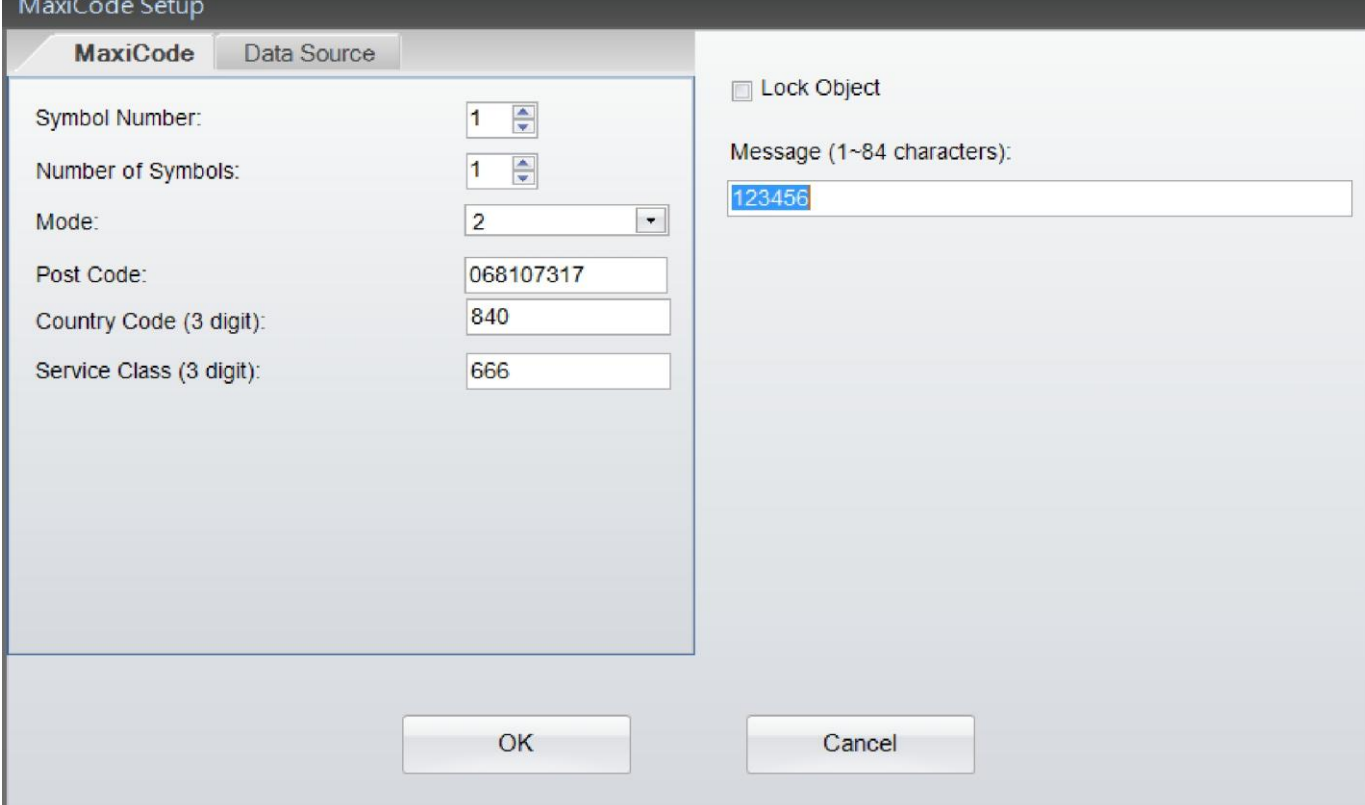

В субменю «Источники данных» пользователь может выбрать источник данных для Maxicode из разделов «Общий» или «База данных»

Обший:  $\bullet$ 

данные для Maxicode берутся из всплывающей «самоопределяющейся таблицы», в которой пользователь может настроить поток текста с серийными номерами, переменными, датами и временем.

База данных: Существуют шесть баз данных (SQL, Access, Oracle, Excel, TXT, DBF), которые можно использовать, если пользователь выбрал базу данных субменю

«Источник данных». Фактически, их также можно создать, нажав на иконку «Запрос базы данных» в «Стандартном наборе инструментов».

Подробнее о том, как указать серийный номер, переменные и базы данных, можно узнать в пунктах «Переменные и серийные номера» и «База данных» в главах 5.2 - $5.5.$ and the company

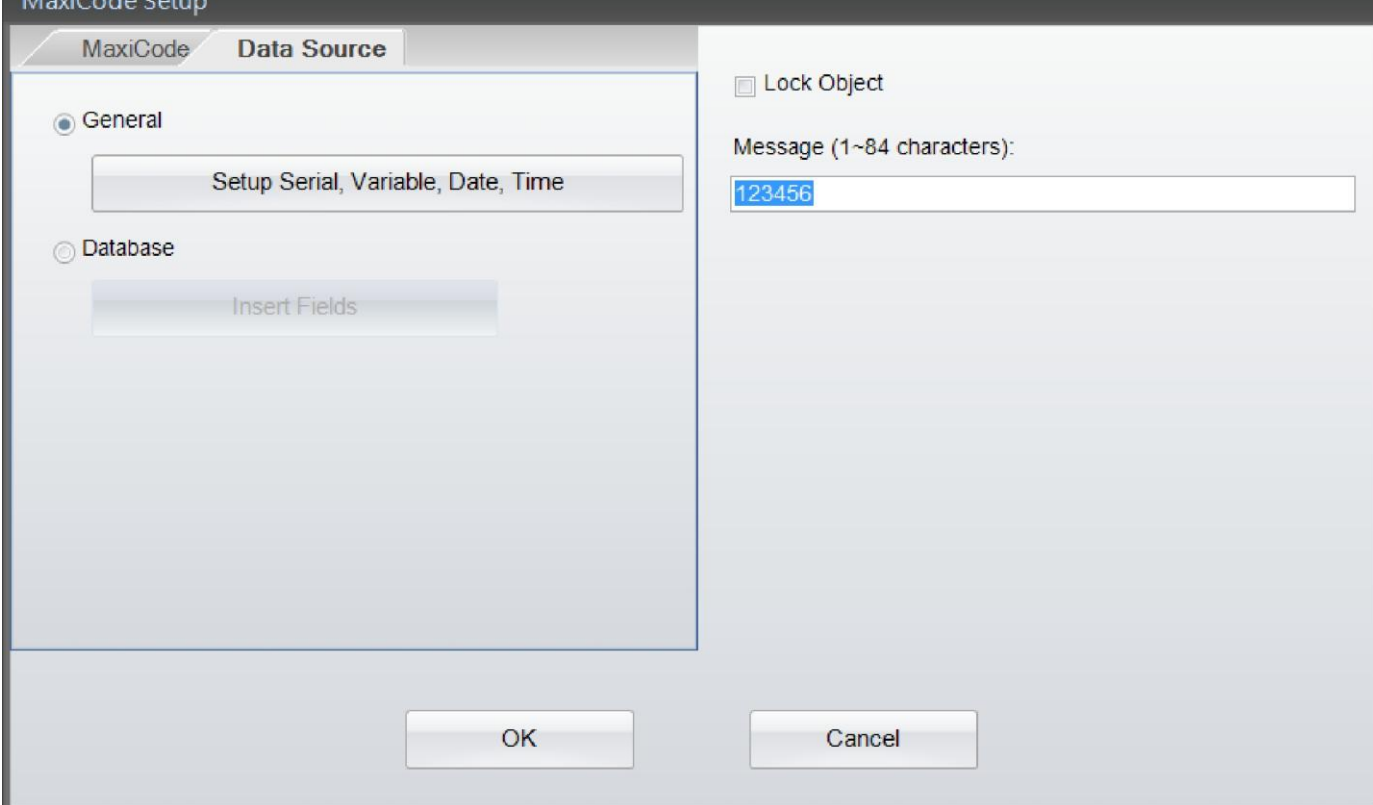

### <span id="page-27-0"></span>**4.9.4 Создание PDF417**

- Выберите надпись «Штрих-код» в левой части экрана, затем нажмите на иконку для создания PDF417.
- Наведите курсор на то место, где вы будете создавать PDF417, и нажмите на кнопку мыши.
- Появится диалоговое окно, в котором вы можете ввести параметры PDF417.

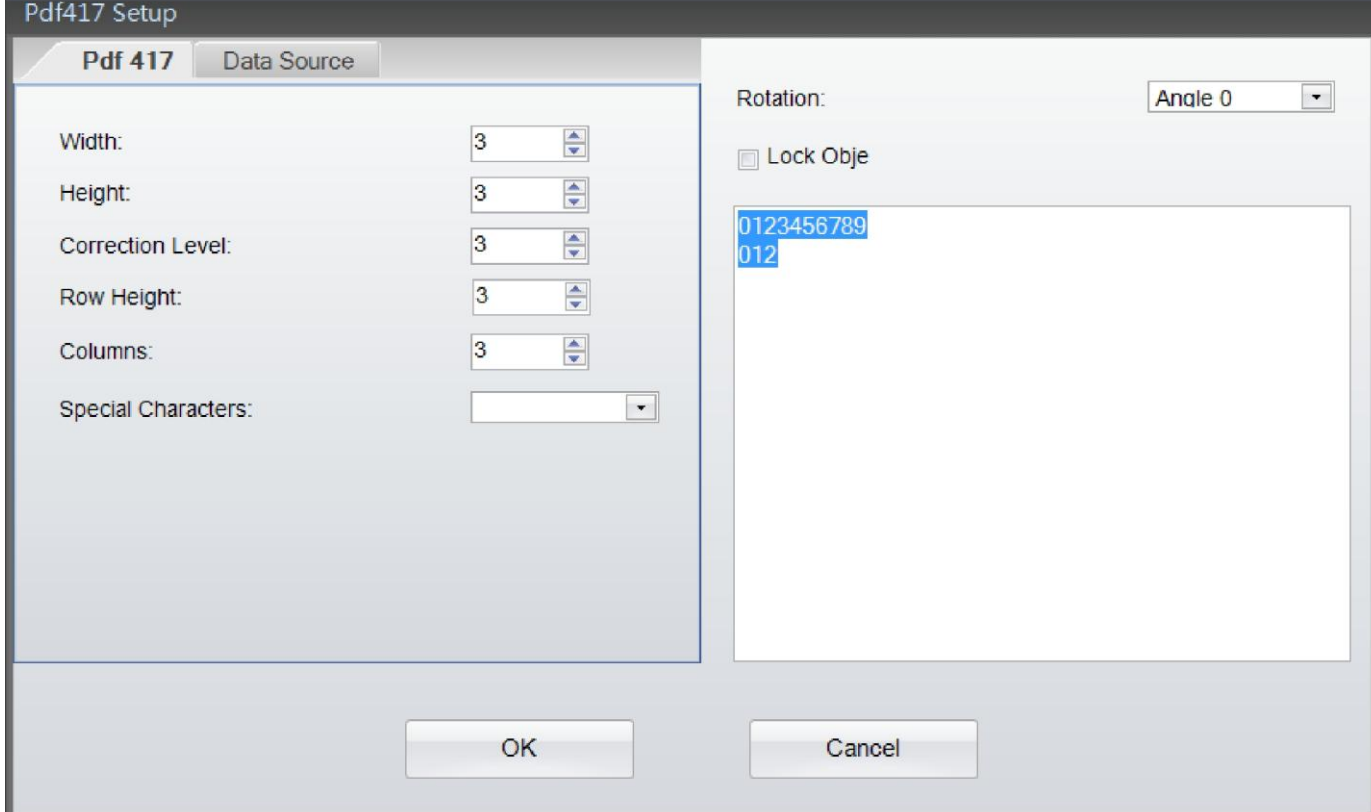

В субменю «Источники данных» пользователь может выбрать источник данных для PDF417 из разделов «Общий» или «База данных»

- Общий: данные для PDF417 берутся из всплывающей «самоопределяющейся таблицы», в которой пользователь может настроить поток текста с серийными номерами, переменными, датами и временем.
- База данных: Существуют шесть баз данных (SQL, Access, Oracle, Excel, TXT, DBF), которые можно использовать, если пользователь выбрал базу данных субменю

«Источник данных». Фактически, их также можно создать, нажав на иконку «Запрос базы данных» в «Стандартном наборе инструментов».

• Подробнее о том, как указать серийный номер, переменные и базы данных, можно узнать в пунктах «Переменные и серийные номера» и «База данных» в главах 5.2 – 5.5.

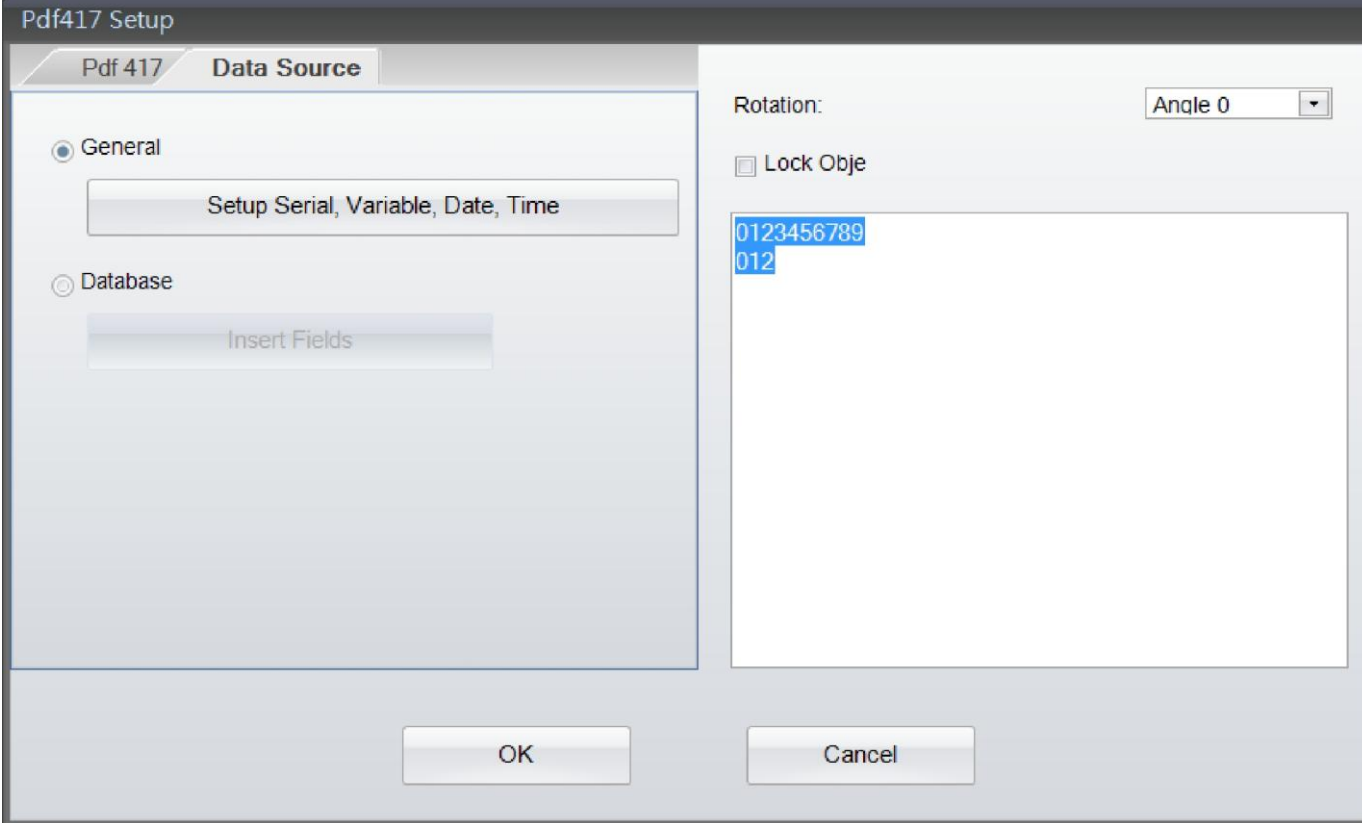

## <span id="page-29-0"></span>**4.9.5 Создание кода DataMatrix**

- Выберите надпись «Штрих-код» в левой части экрана, затем нажмите на иконку для создания кода DataMatrix.
- Наведите курсор на то место, где вы будете создавать код DataMatrix, и нажмите на кнопку мыши.
- Появится диалоговое окно, в котором вы можете ввести параметры кода DataMatrix.

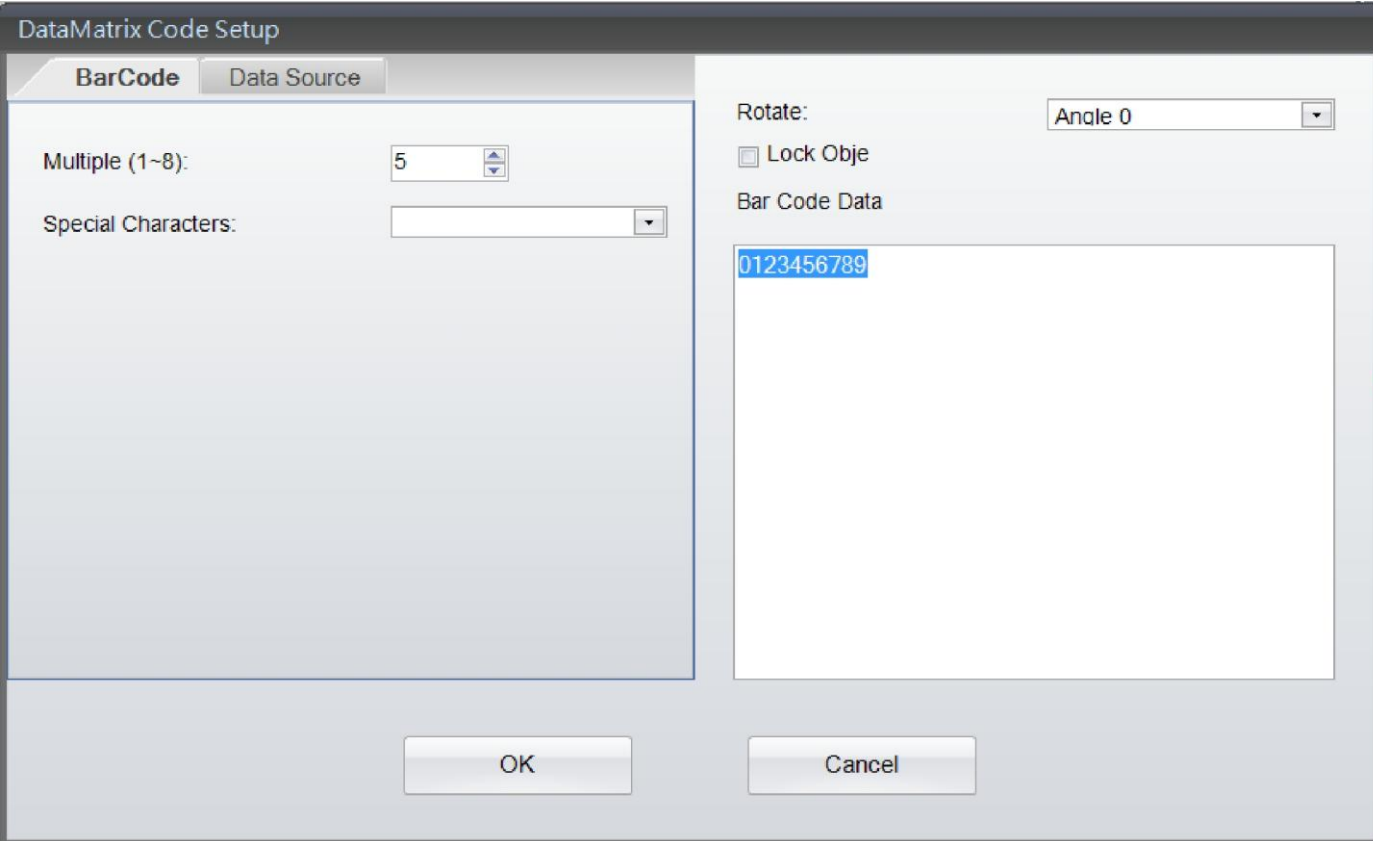

В субменю «Источники данных» пользователь может выбрать источник данных для кода DataMatrix из разделов «Общий» или «База данных»

- Общий: данные для кода DataMatrix берутся из всплывающей «самоопределяющейся таблицы», в которой пользователь может настроить поток текста с серийными номерами, переменными, датами и временем.
- База данных: Существуют шесть баз данных (SQL, Access, Oracle, Excel, TXT, DBF),  $\bullet$ которые можно использовать, если пользователь выбрал базу данных субменю

«Источник данных». Фактически, их также можно создать, нажав на иконку «Запрос базы данных» в «Стандартном наборе инструментов».

Подробнее о том, как указать серийный номер, переменные и базы данных, можно узнать в пунктах «Переменные и серийные номера» и «База данных» в главах 5.2 - $5.5.$ 

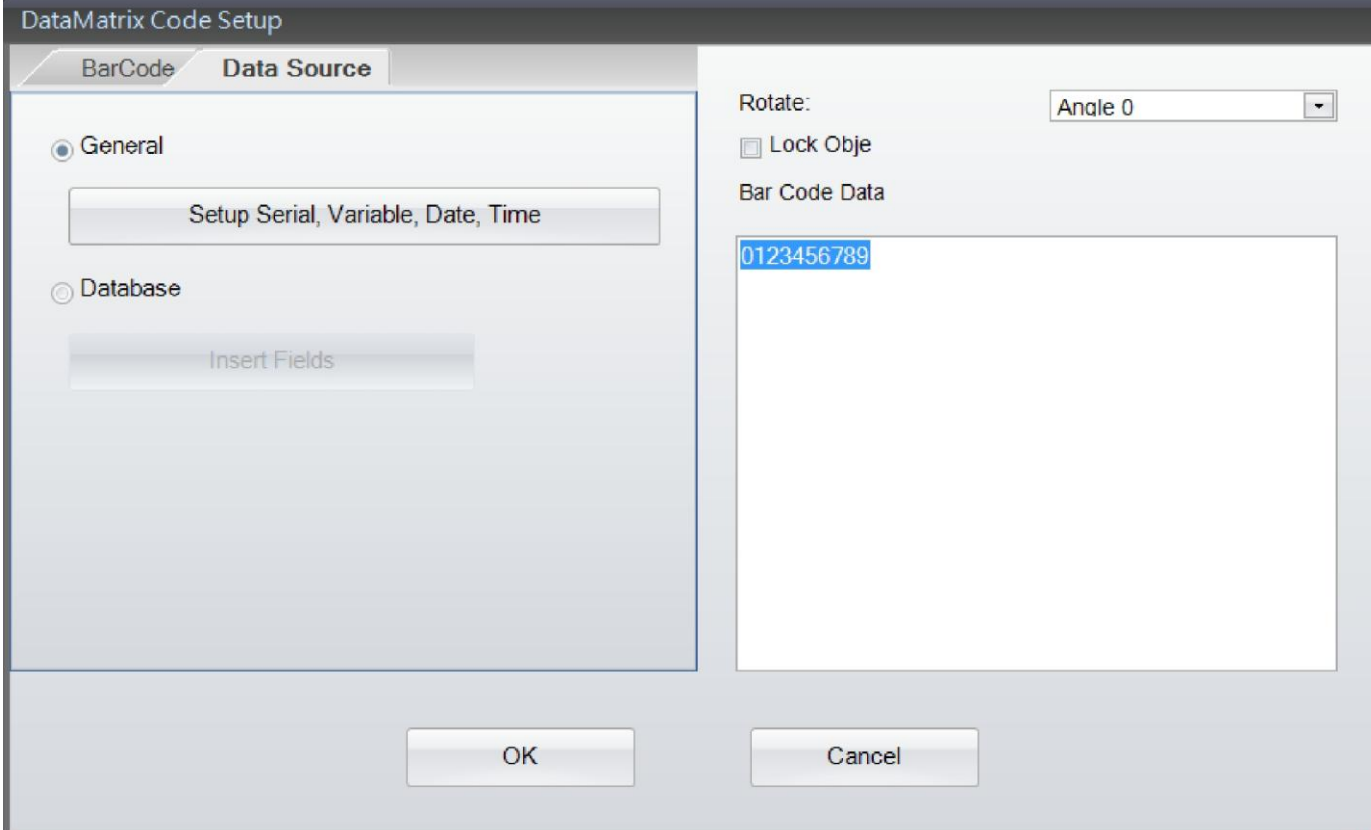

### <span id="page-31-0"></span>**4.9.6 Создание QR-кода**

- **•** Выберите надпись «Штрих-код» в левой части экрана, затем нажмите на иконку **оте:** для создания QR-кода.
- Наведите курсор на то место, где вы будете создавать код QR-код, и нажмите на кнопку мыши.
	- Появится диалоговое окно, в котором вы можете ввести параметры QR-кода.

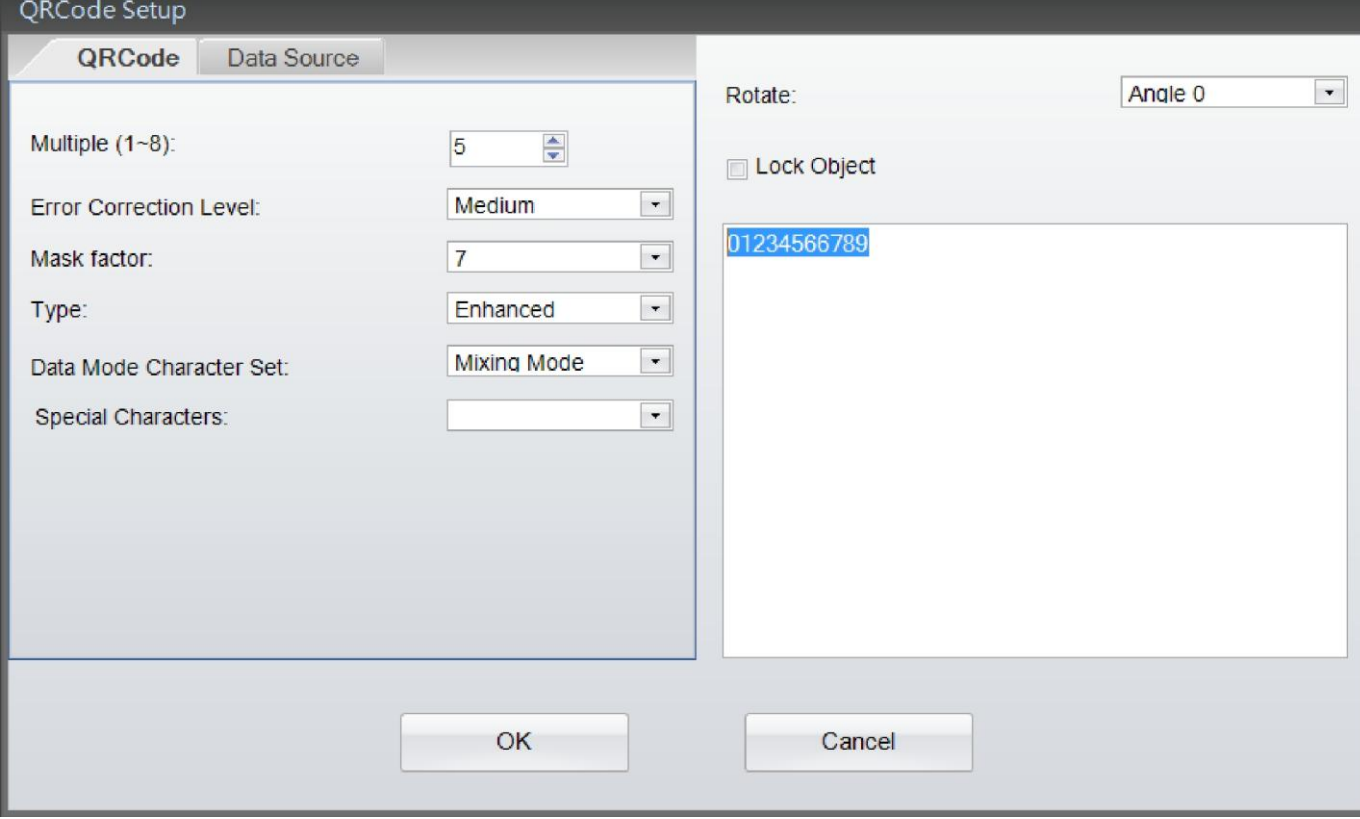

В субменю «Источники данных» пользователь может выбрать источник данных для QR-кода из разделов «Общий» или «База данных»

- Общий: данные для QR-кода берутся из всплывающей «самоопределяющейся таблицы», в которой пользователь может настроить поток текста с серийными номерами, переменными, датами и временем.
- База данных: Существуют шесть баз данных (SQL, Access, Oracle, Excel, TXT, DBF), которые можно использовать, если пользователь выбрал базу данных субменю

«Источник данных». Фактически, их также можно создать, нажав на иконку «Запрос базы данных» в «Стандартном наборе инструментов».

Подробнее о том, как указать серийный номер, переменные и базы данных, можно узнать в пунктах «Переменные и серийные номера» и «База данных» в главах 5.2 - $5.5.$ 

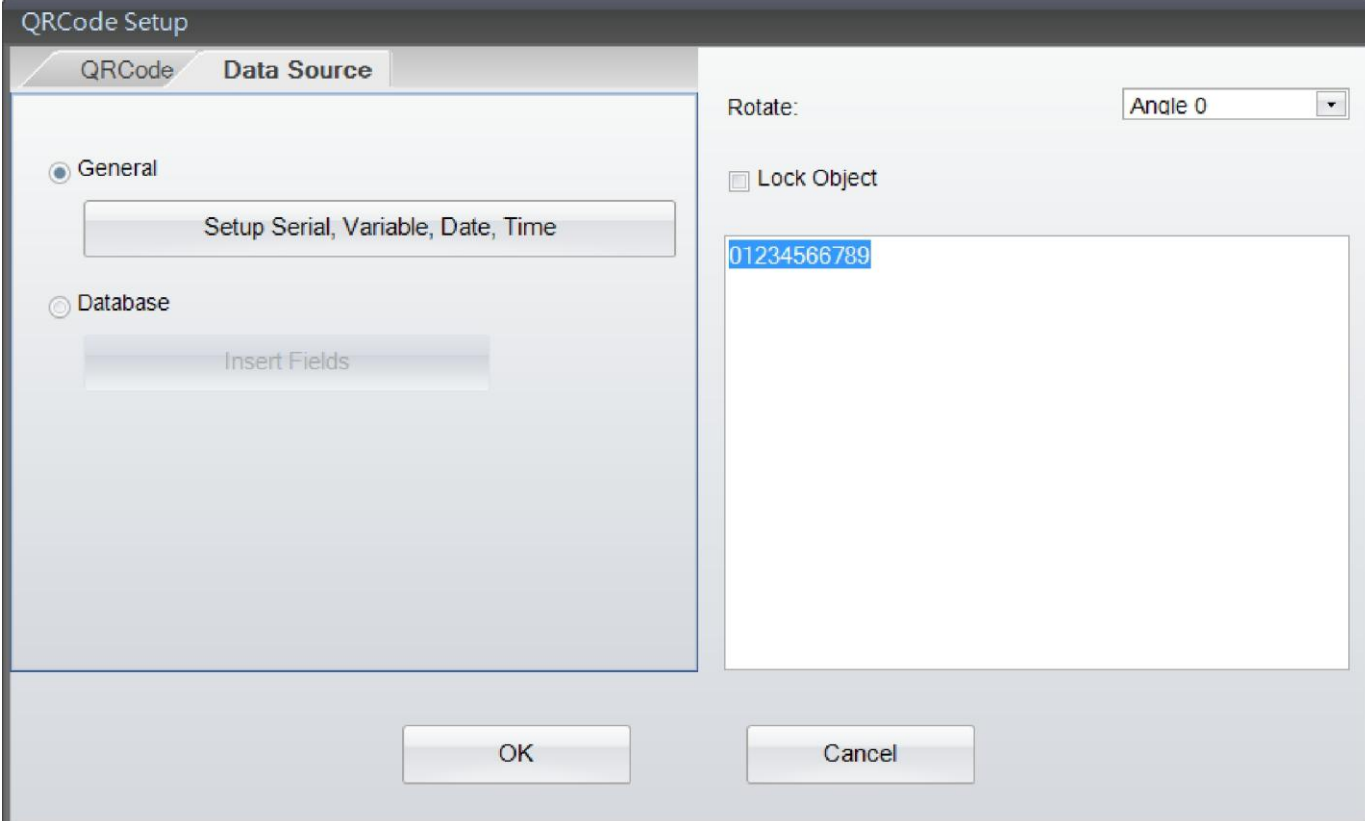

## <span id="page-33-0"></span>*4.10 Рисование линий, прямоугольников и окружностей*

#### <span id="page-33-1"></span>**4.10.1 Рисование линий (горизонтальных, вертикальных и наклонных)**

• Выберите элемент меню «Формы» в левой части экрана или нажмите на иконку

инструмента рисования – Горизонтальная линия  $\longrightarrow$ , Вертикальная линия  $\|$ , или

Наклонная линия .

- Переместите курсор в место, где будет начинаться линия, зажмите левую кнопку мыши, протяните линию до желаемой конечной точки и отпустите кнопку мыши.
- Расположение и длину объекта можно изменять и корректировать при помощи левой кнопки мыши простым перетаскиванием, когда объект выделен.
- Дважды щелкните на линии, чтобы появилось диалоговое окно «Настройка» для изменения длины и толщины

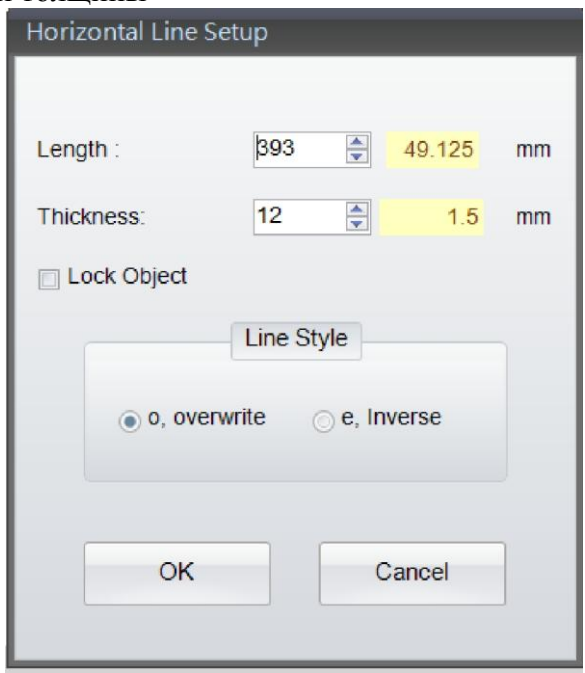

#### <span id="page-34-0"></span>**4.10.2 Рисование заполненного прямоугольника**

- Выберите элемент меню «Формы» в левой части экрана, затем нажмите на иконку инструмента рисования заполненного прямоугольника .
- Переместите курсор в место, где будет находиться первая точка прямоугольника, зажмите левую кнопку мыши, протяните диагональ до желаемой конечной точки и отпустите кнопку мыши.
- Расположение, ширину и длину объекта можно изменять и корректировать при помощи левой кнопки мыши простым перетаскиванием, когда объект выделен.
- Дважды щелкните на прямоугольнике, чтобы появилось диалоговое окно «Настройка» для изменения ширины и высоты

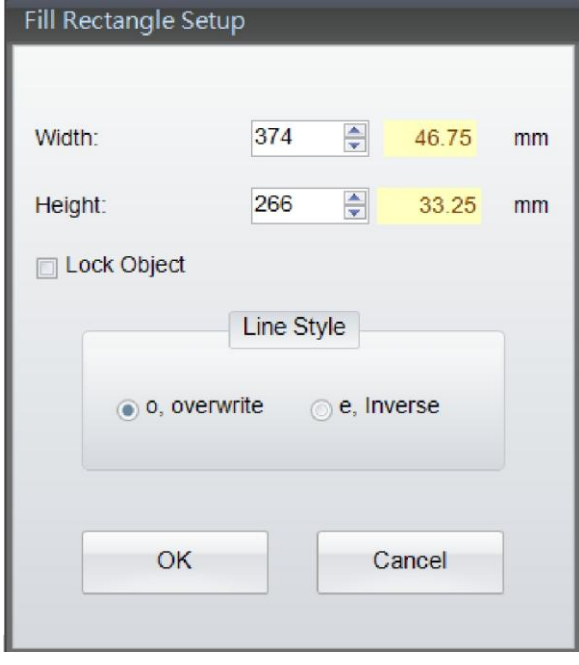

### <span id="page-35-0"></span>**4.10.3 Рисование квадрата или прямоугольника**

• Выберите элемент меню «Формы» в левой части экрана, затем нажмите на иконку инструмента рисования квадрата/прямоугольника .

• Переместите курсор в место, где будет находиться первая точка

- квадрата/прямоугольника, зажмите левую кнопку мыши, протяните диагональ до желаемой конечной точки и отпустите кнопку мыши.
- Расположение, ширину и длину объекта можно изменять и корректировать при помощи левой кнопки мыши простым перетаскиванием, когда объект выделен.
- Дважды щелкните на квадрате/прямоугольнике, чтобы появилось диалоговое окно «Настройка» для изменения ширины, высоты и толщины линий

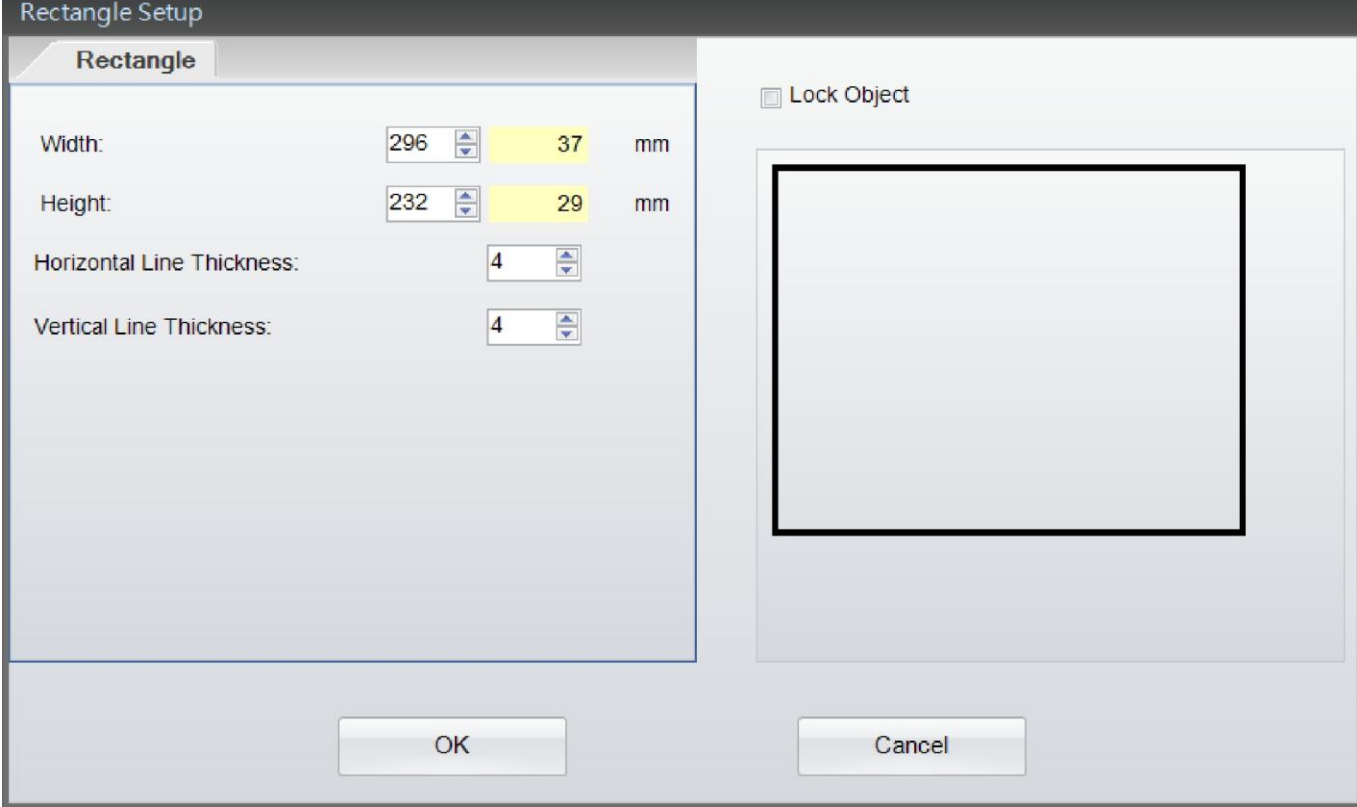

#### <span id="page-36-0"></span>**4.10.4 Рисование прямоугольника с закругленными углами**

• Выберите элемент меню «Формы» в левой части экрана, затем нажмите на иконку

инструмента рисования прямоугольника с закругленными углами .

- Переместите курсор в место, где будет находиться первая точка прямоугольника с закругленными углами, зажмите левую кнопку мыши, протяните диагональ до желаемой конечной точки и отпустите кнопку мыши.
- Расположение, ширину и длину объекта можно изменять и корректировать при помощи левой кнопки мыши простым перетаскиванием, когда объект выделен.
- Дважды щелкните на прямоугольнике с закругленными углами, чтобы появилось диалоговое окно «Настройка» для изменения ширины, высоты, узора заполнения и цвета кисти

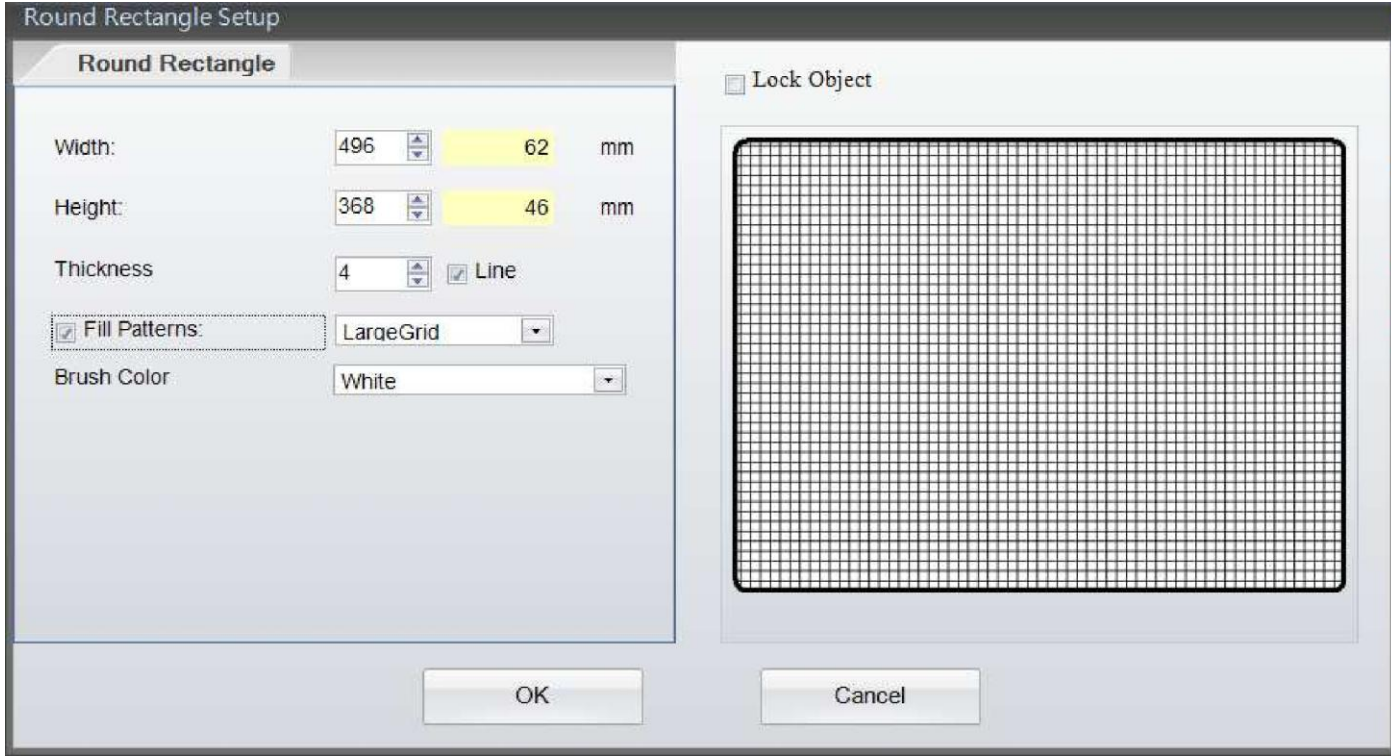

### <span id="page-37-0"></span>**4.10.5 Рисование круга или эллипса**

- Выберите элемент меню «Формы» в левой части экрана, затем нажмите на иконку инструмента рисования круга/эллипса .
- Переместите курсор в место, где будет находиться первая точка круга/эллипса, зажмите левую кнопку мыши, протяните диагональ до желаемой конечной точки и отпустите кнопку мыши.
- Расположение, ширину и высоту объекта можно изменять и корректировать при помощи левой кнопки мыши простым перетаскиванием, когда объект выделен.
- Дважды щелкните на круге/эллипсе, чтобы появилось диалоговое окно «Настройка» для изменения ширины, высоты, узора заполнения и цвета кисти

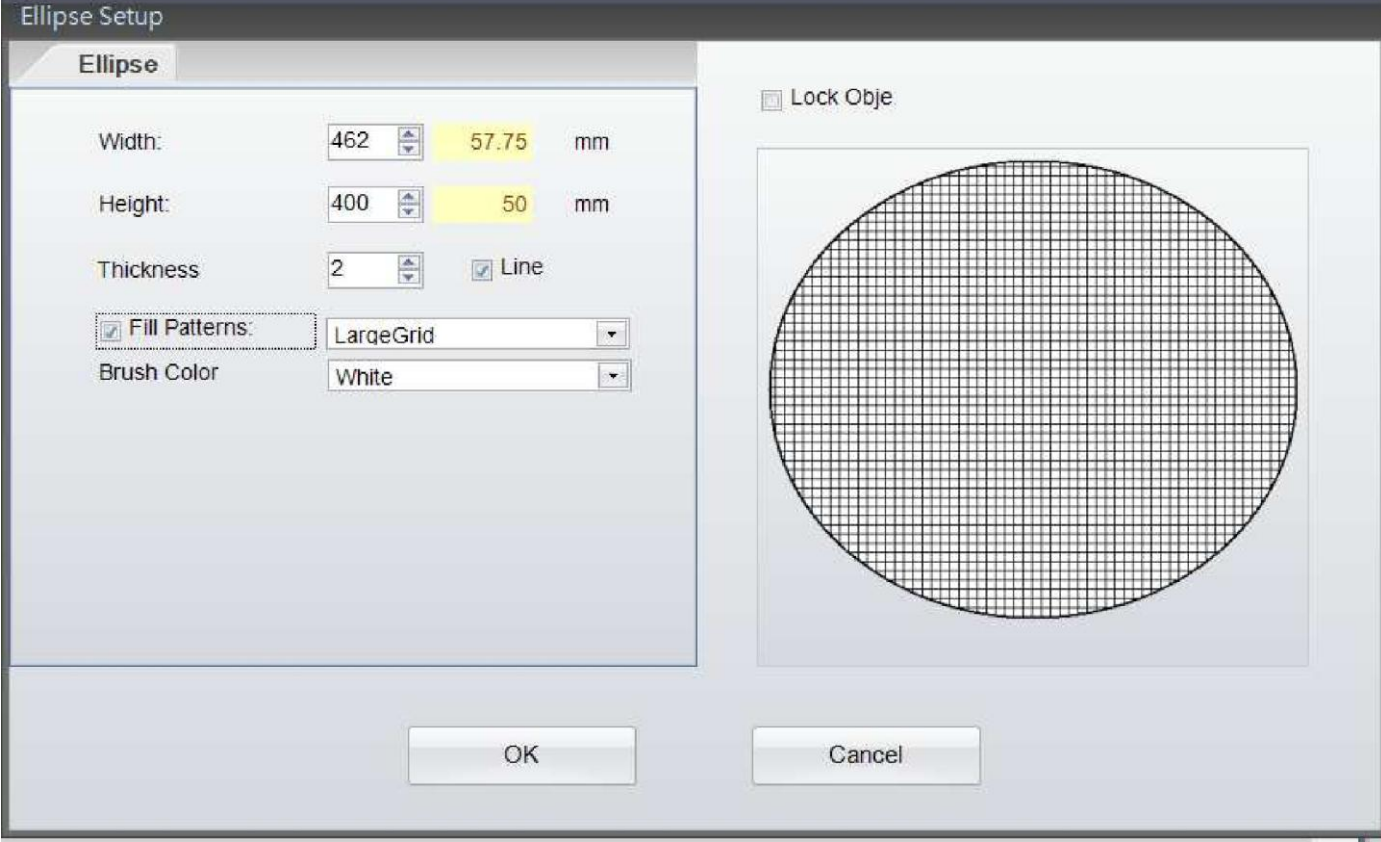

# **AL/TRADE**

## <span id="page-38-0"></span>4.11 Создание графики

- Выберите элемент меню «Формы» в левой части экрана, затем нажмите на иконку  $\bullet$ инструмента создания графики
- Наведите курсор на то место, где хотите поместить графический объект, и нажмите на левую кнопку мыши.
- В диалоговом окне графики выберите элемент меню «Источник графики», после чего появится диалоговое окно загрузки графики из файла, буфера обмена или загрузки графики.

Выберите загруженную графику в принтере, пользователь может выбрать источник данных для графических объектов из разделов «Общий» или «База данных»

- Обший: при выборе графики пользователь может определять поток текста на графическом объекте, такого как серийные номера, переменные, даты и время.
- База данных: Существует шесть баз данных (SQL, Access, Oracle, Excel, TXT, DBF),  $\bullet$ которые можно использовать, если пользователь выбрал базу данных в диалоговом окне. Фактически, их также можно создать, нажав на иконку **Ключе и «Запрос базы** данных» в «Стандартном наборе инструментов».
- Подробнее о том, как указать серийный номер, переменные и базы данных, можно узнать в пунктах «Переменные и серийные номера» и «База данных» в главах 5.2 - $5.5.$
- Лля того чтобы улалить графику, сохраненную в принтере, пожалуйста, перейдите к

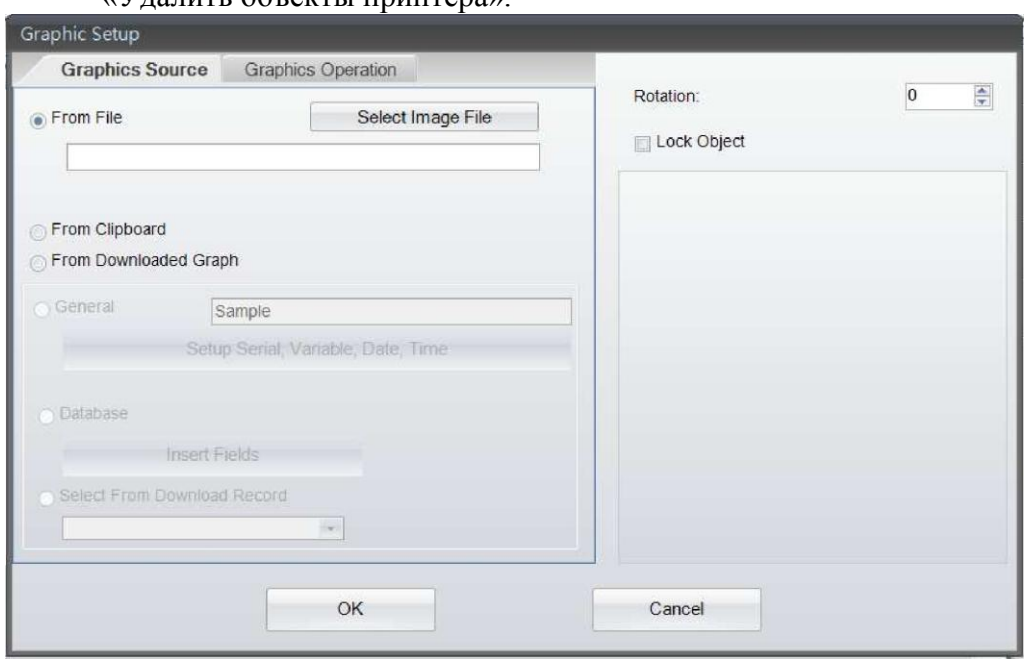

«Дополнительному набору инструментов», с котором находится иконка  $\alpha V$  *палить* объекты принтера»

## GoLabel Справка Онлайн

4.5 В субменю «Работа с графикой», графику можно изменять и обрабатывать, меняя ширину, высоту, угол поворота и цвет.

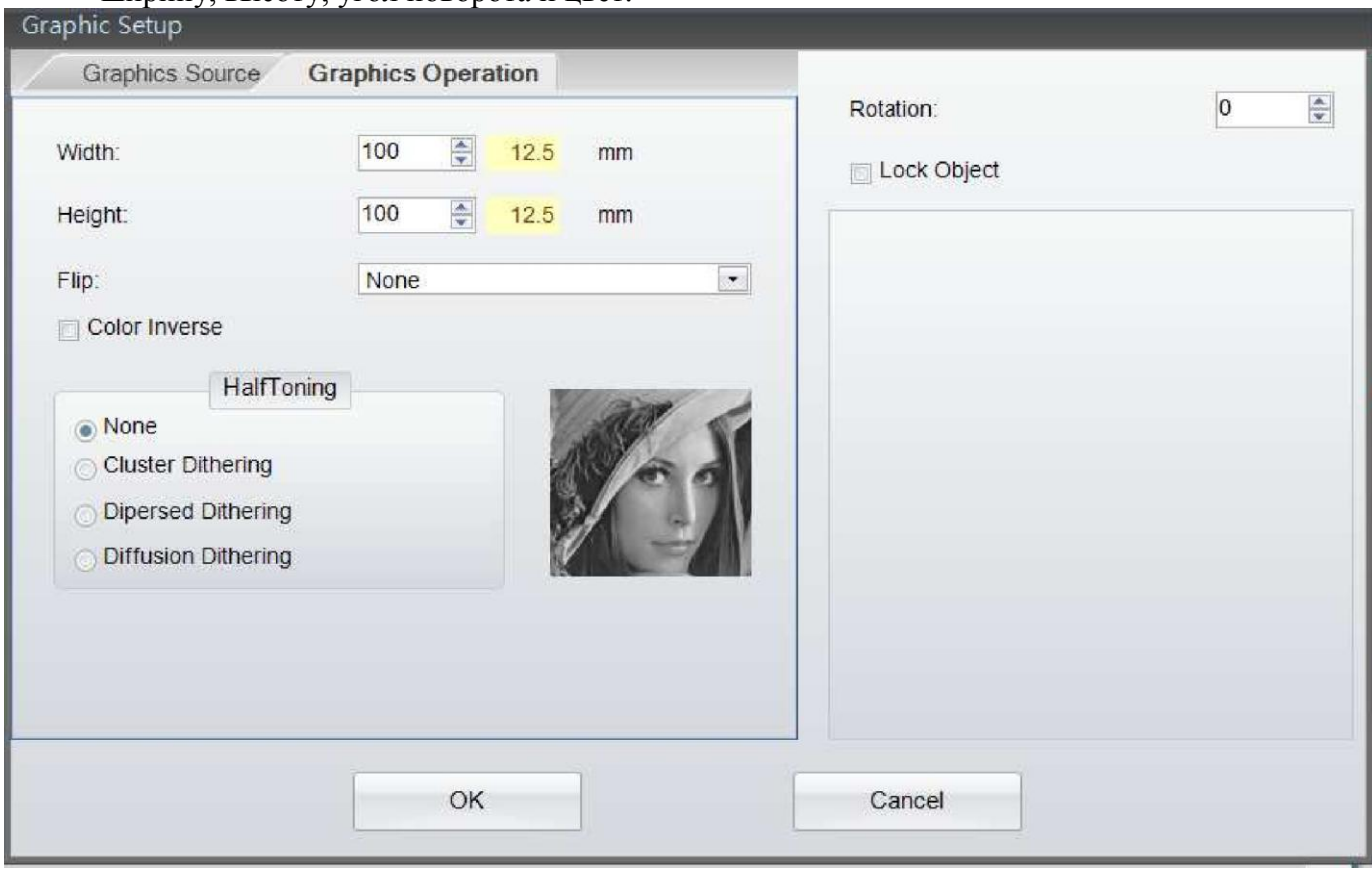

## <span id="page-39-0"></span>*4.12 Блокирование объекта*

Во всех диалоговых меню «Объектов» есть функция, которая называется «Блокирование объекта», которая позволяет заблокировать объект от перемещения или изменения.

- Выберите функцию «Блокирование объекта» в диалоговом окне, чтобы заблокировать объект от перемещения или изменения.
- Если пользователь пожелает удалить «Заблокированный объект», ему необходимо дважды щелкнуть мышкой на объекте, открыть диалоговое окно, снять блокировку с объекта и нажать на «ОК», чтобы разблокировать объект.

#### <span id="page-40-0"></span>5. Дополнительные функции

#### <span id="page-40-1"></span> $5.1$ Формат команд

После завершения создания ярлыка или в процессе его редактирования, пользователь

 $+|\lambda x$ может нажать на иконку «Экспорт» <sup>оит</sup> в области команд, чтобы экспортировать / преобразовать все параметры и содержимое в «Область дизайна ярлыков» и перевести их в формат команд TEXT/ASCII в области команд. Затем можно сохранить его как

файл TEXT/ASCII, нажав на иконку

, или послать его непосредственно на печать.

нажав на иконку «Отправить»

Чтобы открыть сохраненный файл в формате TEXT/ASCII, пожалуйста, нажмите на **AX** 

иконку «Открыть» затем импортируйте его в Область дизайна ярлыков inni <del>4</del> нажатием на иконку «Импорт» **IN** 

Ярлыки, экспортируемые в Область команд в формате TEXT/ASCII, могут редактироваться и сохраняться как файл TEXT/ASCII на ПК. Таким образом, в режиме DOS, пользователь может работать с этим файлом при помощи команд DOS -СОРҮ, PRINT, ТҮРЕ и т.д., для изменения данного файла и его непосредственной отправки/печати. Кроме того, команды в Области команд экспортируются непосредственно из Области дизайна ярлыков. Для некоторых приложений высокого уровня, программа GoLabel предоставляет эти быстрые и удобные инструменты для инженеров по интеграции решений и разработчиков программного обеспечения.

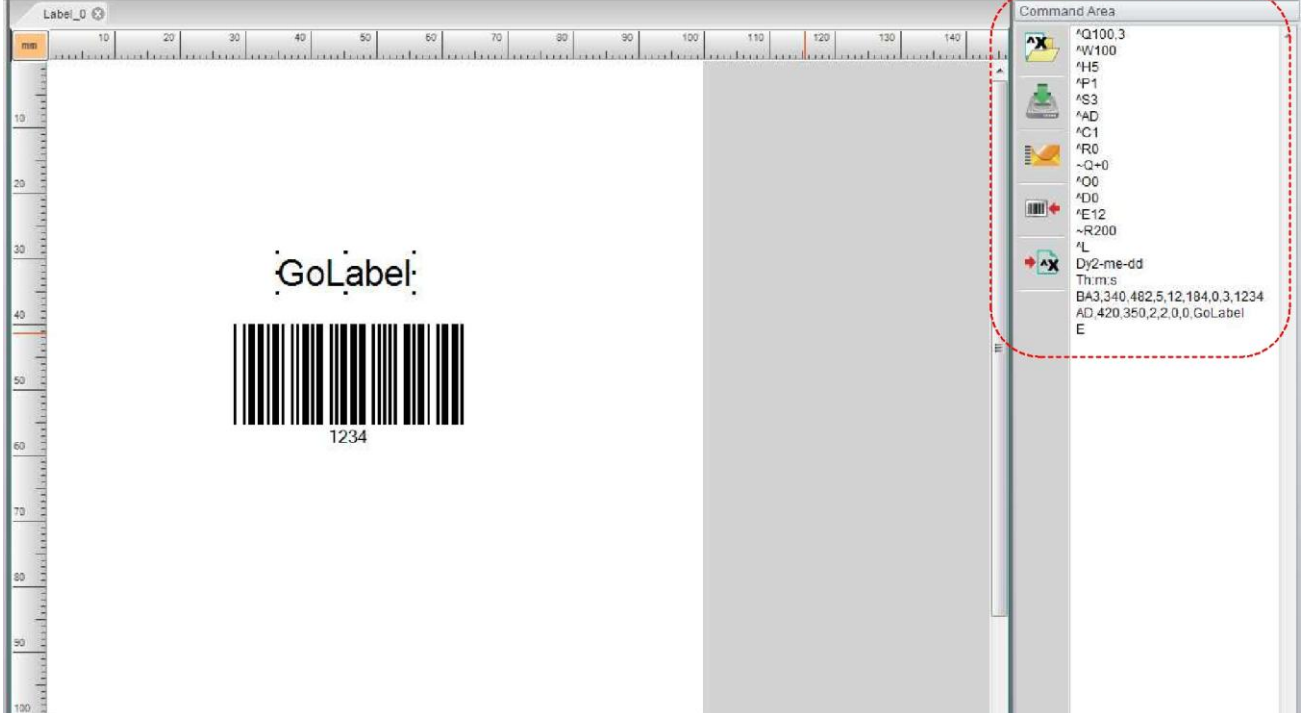

# <span id="page-41-0"></span>*5.2 Использование последовательной нумерации*

#### <span id="page-41-1"></span>**5.2.1 Создание последовательной нумерации**

В диалоговых окнах Штрих-код, Текст, Графика, находятся субменю «Источник данных» или «Источник графики», где вы можете выбрать элемент «Общие настройки», затем нажать на элемент «Настройка последовательности, переменных, даты и времени», чтобы открыть соответствующие диалоговые окна третьего уровня.

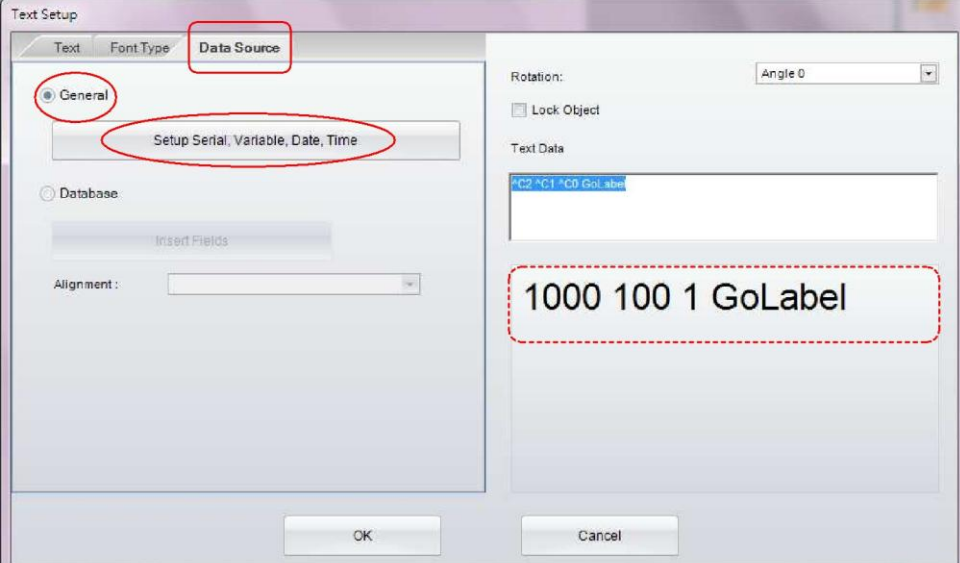

Нажмите на элемент «Редактировать» в диалоговом окне «Настройка последовательности, переменных, даты и времени», чтобы открыть диалоговое окно четвертого уровня «Поддержание порядка последовательных номеров». После редактирования выберите нужный вам объект и нажмите на кнопку «Вставить», чтобы вставить в него серийный номер.

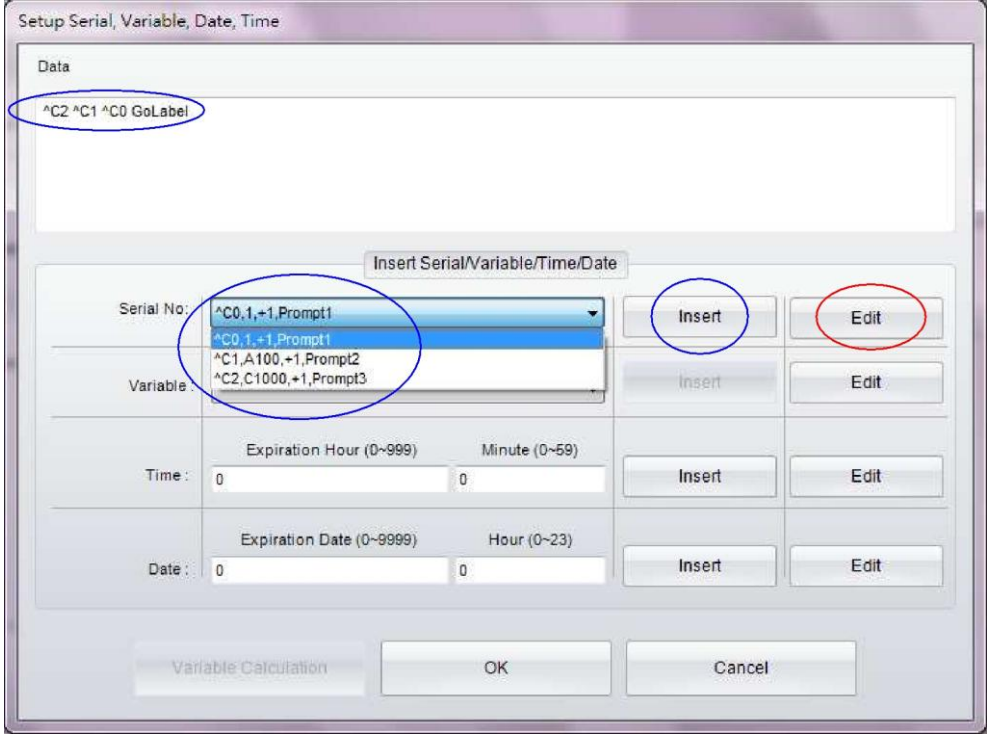

- Выберите редактируемую колонку и нажмите кнопку "Добавить", введите «Начальное значение» и другие параметры, затем нажмите кнопку «Изменить» для подтверждения. Повторите эту операцию редактирования для остальных колонок, пока все колонки с серийными номерами не будут заполнены.
- Если включена функция «Запрашивать значение перед печатью», принтер остановится и появится запрос ввода значения (только для автономных моделей), принтер не начнет печать, пока пользователь не введет начальное значение

Например, создадим три последовательных номера в потоке GoLabel:

- В столбце 0: Нажмите «Добавить», установите «Начальное значение» 1 и другие параметры, затем нажмите «Изменить»
- В столбце 1: Нажмите «Добавить», установите «Начальное значение» 100 и другие параметры, затем нажмите «Изменить»
- В столбце 2: Нажмите «Добавить», установите «Начальное значение» 1000 и прочие параметры, затем нажмите «Изменить» и «ОК», чтобы вернуться к предыдущему диалоговому окну – «Настройка последовательности, переменных, даты и времени»
- Следовательно, теперь есть 3 последовательности номеров, которые могут быть выбраны как объекты для дизайна ярлыка.
- Выберите первый порядковый номер и нажмите «Вставить», повторите выбор C0, C1 и C2
- В результате появится надпись « $C2$   $C1$   $C0$  GoLabel». (Между номерами автоматически вставляется пробел 0, 1 и 2)
- На распечатанном первом ярлыке будет надпись «1000 100 1 GoLabel», на втором «1001 101 2 GoLabel», на третьем – «1002 102 3 GoLabel» и т.д.

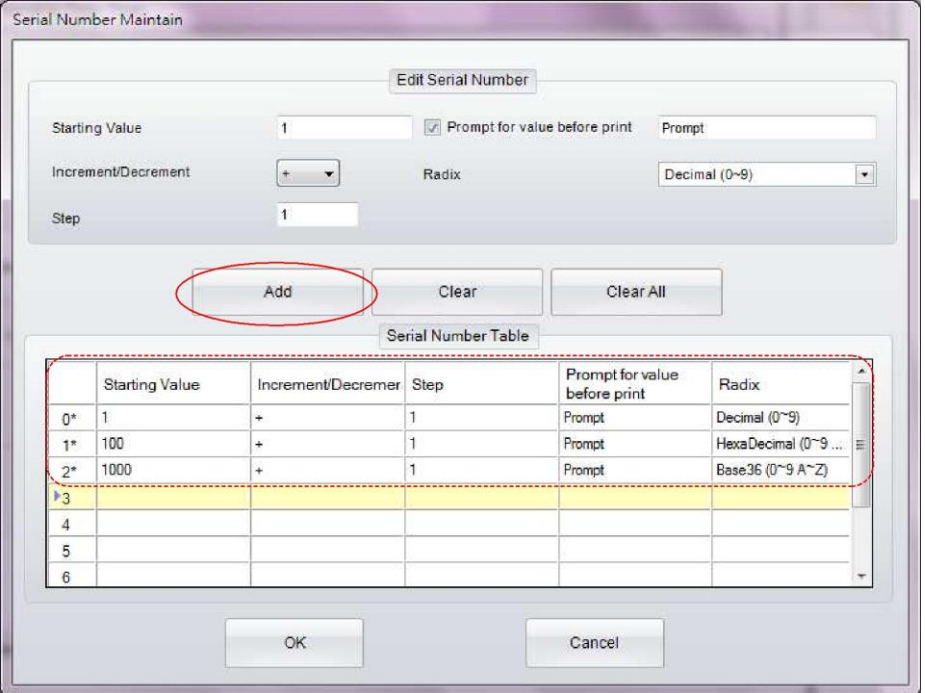

#### <span id="page-43-0"></span>**5.2.2 Редактирование последовательной нумерации**

- Дважды щелкните мышью на объект, последовательность номеров которого вы хотите изменить.
- Процедуры редактирования похожи на процедуры создания, просто выберите строку, которую вы хотите изменить и внесите изменения прямо в ней.
- Для редактирования также зарезервировано еще две иконки. Иконка «Очистить» удаляет последовательные номера один за другим, иконка «очистить все» - удаляет все последовательные номера

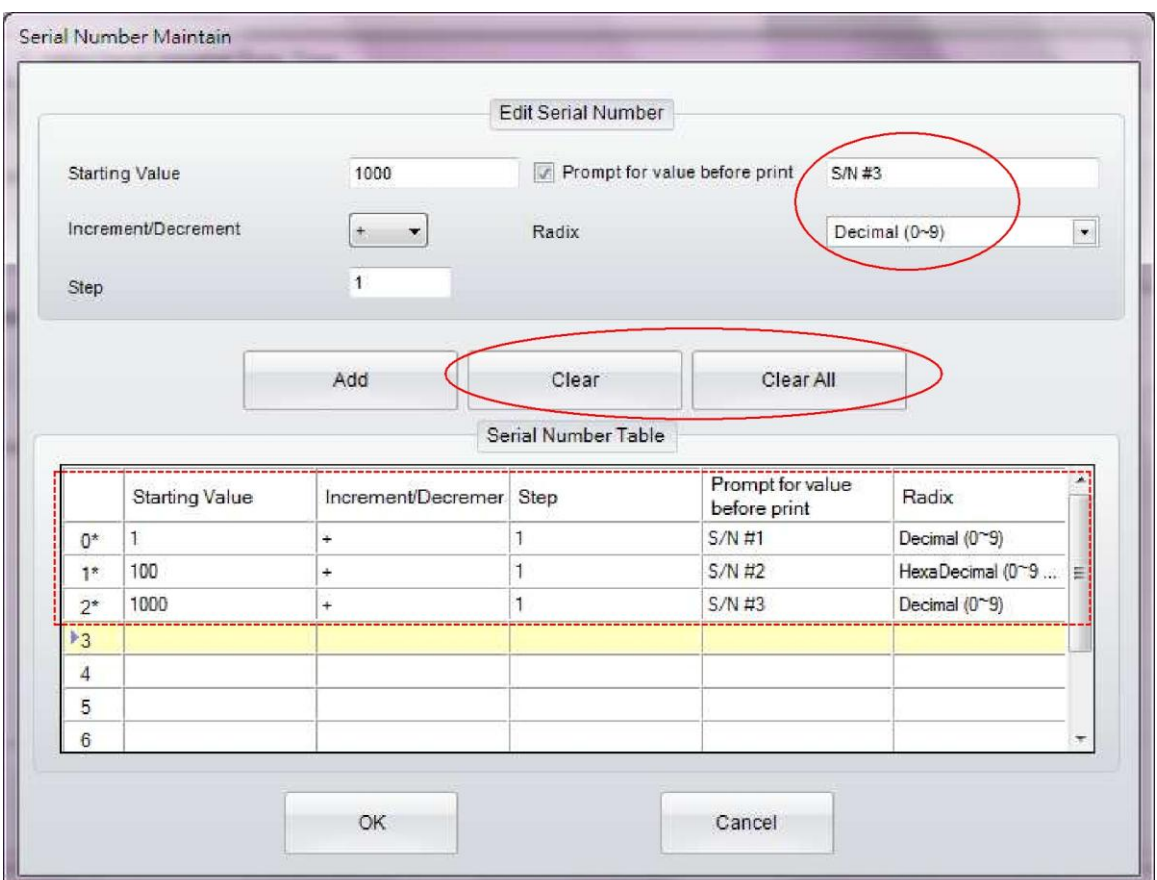

#### <span id="page-44-0"></span> $5.3$ Использование переменных

Примечание: Переменные можно создать в программе GoLabel только для принтеров, которые работают в автономном режиме и работают с функцией «Отмена ярлыка».

### <span id="page-44-1"></span>5.3.1 Создание переменной

В диалоговых окнах Штрих-код, Текст, Графика, находятся субменю «Источник данных» или «Источник графики», где вы можете выбрать элемент «Общие настройки», затем нажать на элемент «Настройка последовательности, переменных, даты и времени», чтобы открыть соответствующие диалоговые окна третьего уровня.

Нажмите на элемент «Редактировать» в диалоговом окне «Настройка последовательности, переменных, даты и времени», чтобы открыть диалоговое окно четвертого уровня «Поддержание порядка переменных». После редактирования выберите нудный вам объект и нажмите на кнопку «Вставить», чтобы вставить в него переменную.

- Выберите редактируемую колонку и нажмите кнопку "Добавить", введите «Максимальное количество символов» и другие параметры, затем нажмите кнопку «Изменить» для подтверждения. Повторите эту операцию редактирования для остальных колонок, пока все колонки с переменными не будут заполнены.
- Если включена функция «Запрашивать значение перед печатью», принтер остановится и появится запрос ввода значения (только для автономных моделей), принтер не начнет печать, пока пользователь не введет первое начальное значение

Например, создадим две переменных в текстовом потоке GoLabel:

- В столбце 0: Нажмите «Добавить», установите «Максимальное количество символов»  $\bullet$ - 3 и другие параметры, затем нажмите «Изменить»
- В столбце 1: Нажмите «Добавить», установите «Максимальное количество символов»  $\bullet$ - 4 и другие параметры, затем нажмите «Изменить»
- Следовательно, теперь есть две переменных, которые могут быть выбраны как объекты для дизайна ярлыка.
- Выберите первую переменную и нажмите «Вставить», повторите выбор V00 и V01  $\bullet$
- В результате появится надпись «<sup> $\gamma$ </sup>V01 <sup> $\gamma$ </sup>V00 GoLabel». (Пробел между номерами вставляется вручную 0 и 1)
- $\bullet$ Распечатка зависит от того, какая переменная введена при запросе. Для первого ярлыка «VAR1»

# **GoLabel Справка Онлайн**

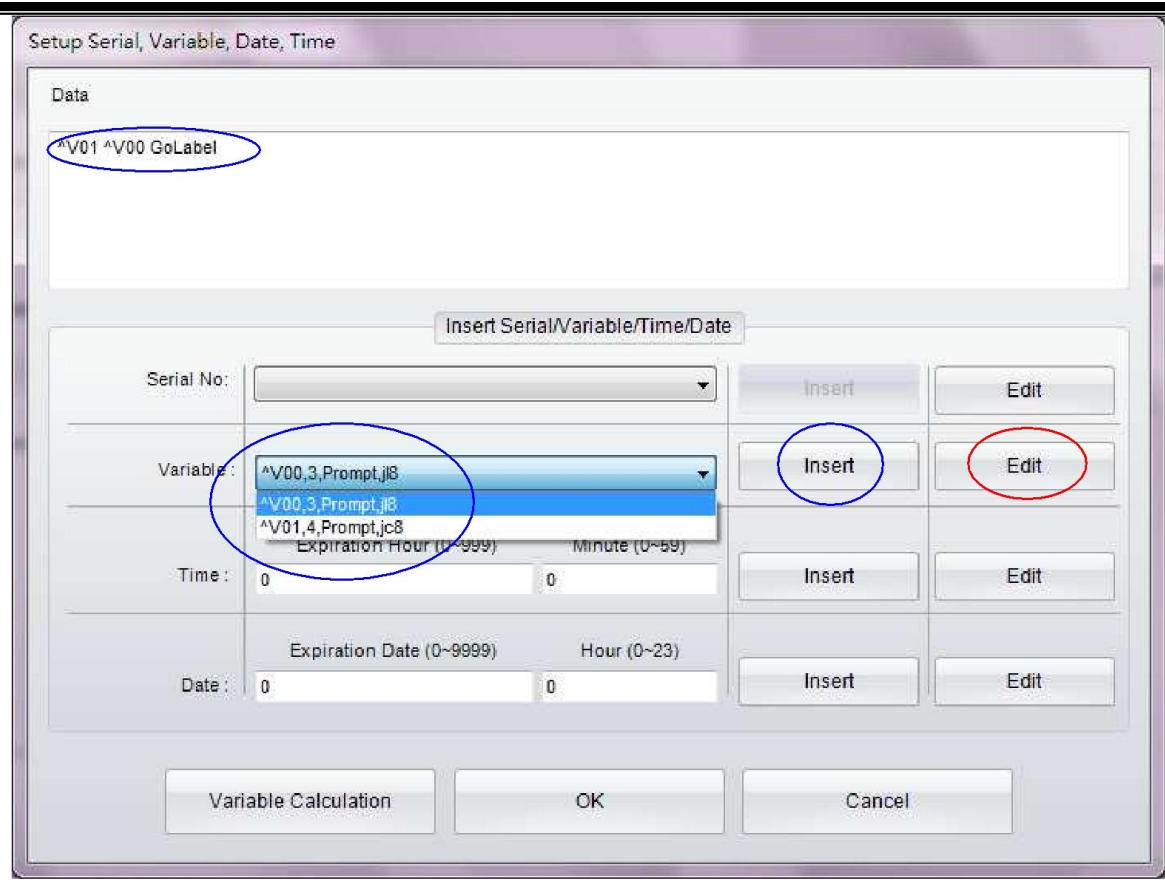

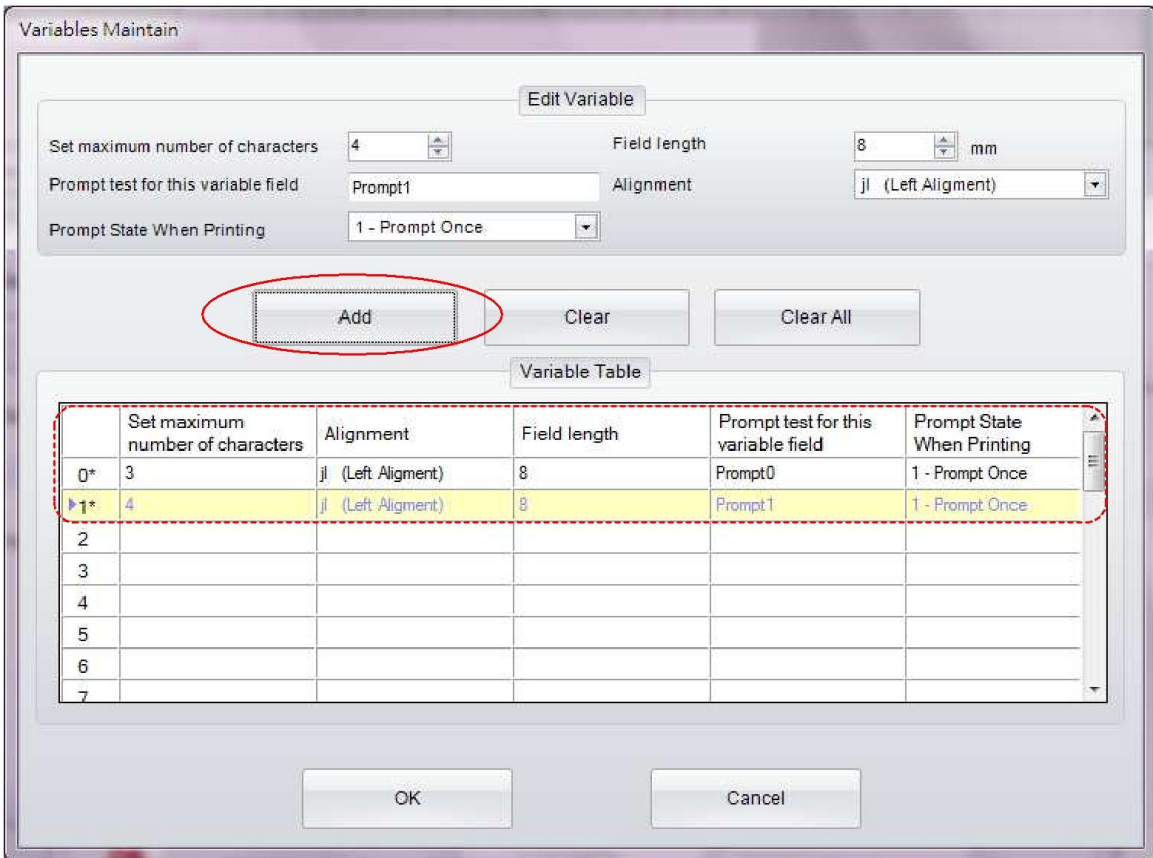

#### <span id="page-46-0"></span>**5.3.2 Редактирование переменных**

- Дважды щелкните мышью на объект, переменные которого вы хотите изменить.
- Процедуры редактирования похожи на процедуры создания, просто выберите строку, которую вы хотите изменить и внесите изменения прямо в ней.
- Для редактирования также зарезервировано еще две иконки. Иконка «Очистить» удаляет переменные одну за другой, иконка «Очистить все» - удаляет все переменные

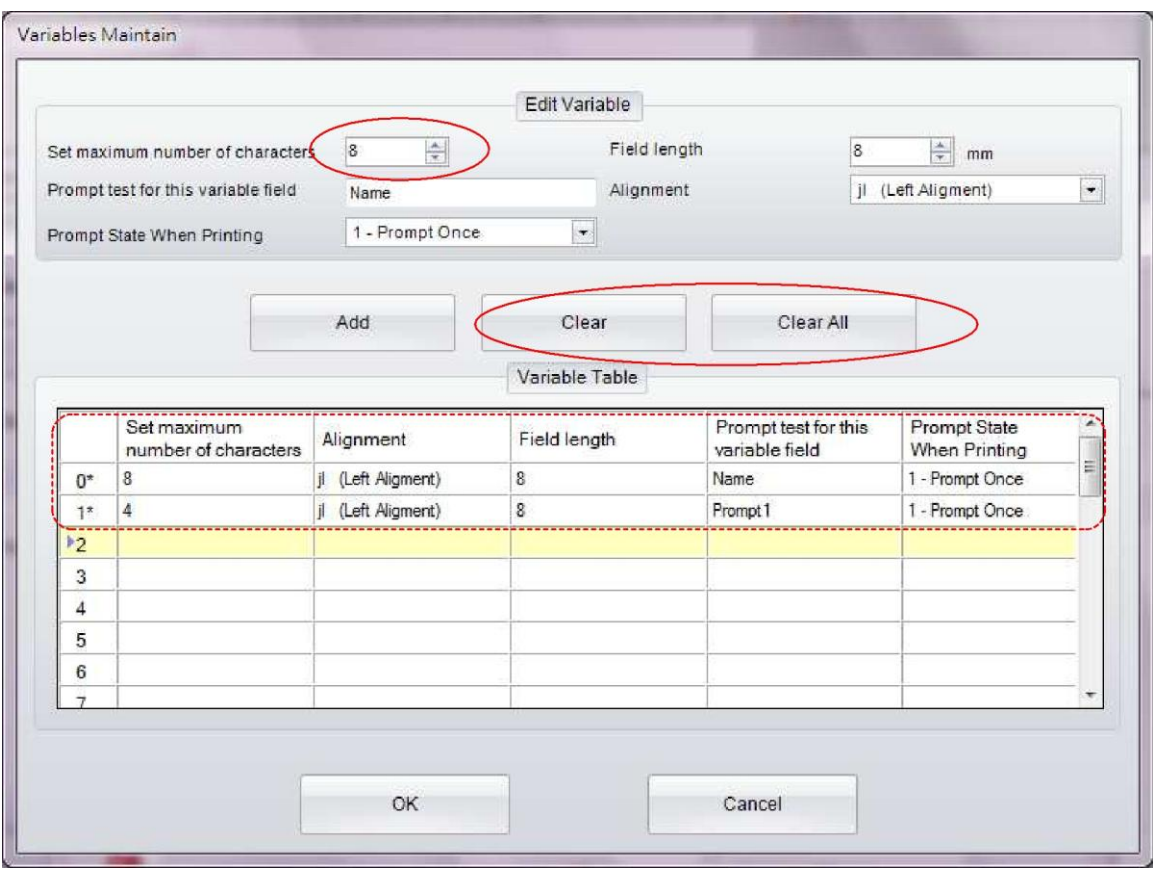

# <span id="page-47-0"></span>*5.4 Установка Даты и Времени*

#### <span id="page-47-1"></span>**5.4.1 Установка Даты/Времени в ЧРВ принтера**

- Нажмите на иконку «Установка даты и времени принтера» **Ф** в Дополнительном наборе инструментов
- Установите дату/время в диалоговом окне «Установка часов реального времени» и нажмите «ОК».
- Или просто нажмите «ОК», чтобы установить системное время ПК в ЧРВ

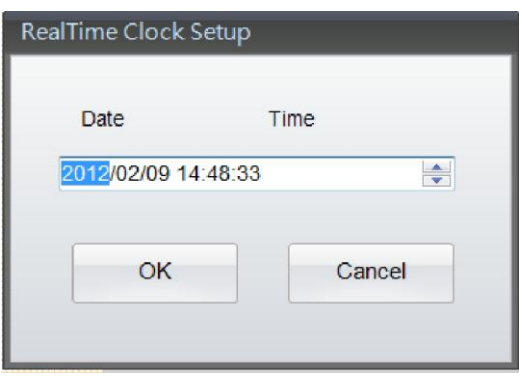

#### <span id="page-47-2"></span>**5.4.2 Добавление даты/времени на ярлык**

В диалоговых окнах Штрих-код, Текст, Графика, находятся субменю «Источник данных» или «Источник графики», где вы можете выбрать элемент «Общие настройки», затем нажать на элемент «Настройка последовательности, переменных, даты и времени», чтобы открыть соответствующие диалоговые окна третьего уровня.

Нажмите на элемент «Редактировать» в диалоговом окне «Настройка последовательности, переменных, даты и времени», чтобы открыть диалоговое окно четвертого уровня «Настройка формата даты/времени». После этого, пожалуйста, нажмите либо на иконку, либо на элемент меню «Вставить», чтобы вставить ЧРВ дату/время в объект.

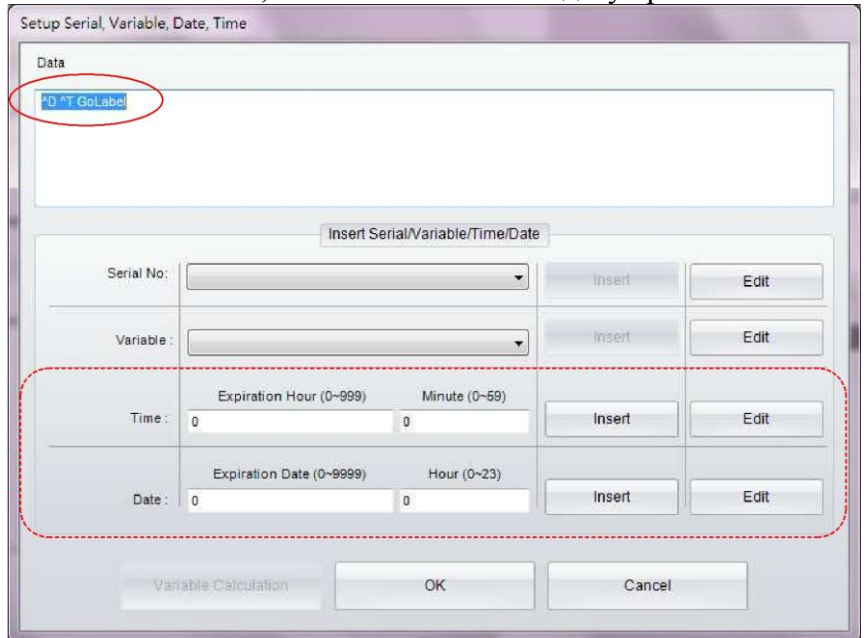

Пользователь может выбрать формат даты непосредственно при установке или нажав на иконку «Больше», для установки дополнительных параметров.

- После выбора нажмите «ОК», чтобы вернуться в предыдущее диалоговое окно вставки даты/времени. Выберите элемент «Срок годности», и нажмите на иконку «Вставить», чтобы вставить срок годности, если это необходимо.
- Пожалуйста, убедитесь, что принтер находится в состоянии готовности, прежде чем отправлять команды принтеру.

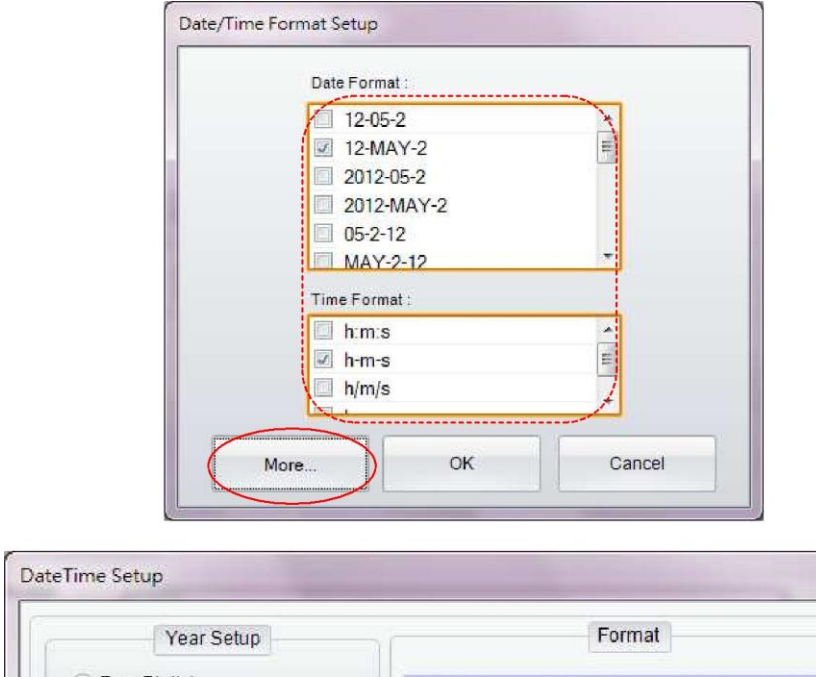

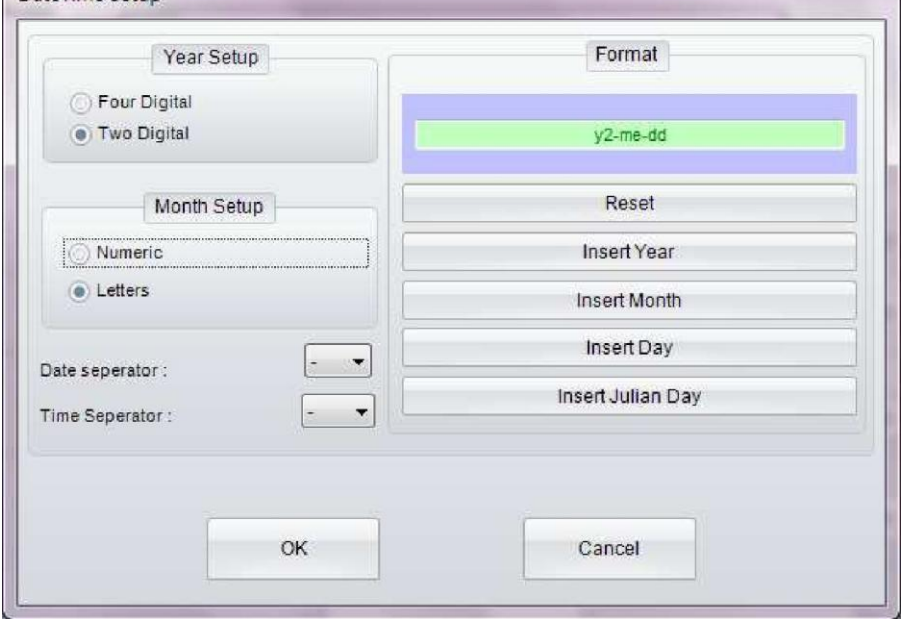

## <span id="page-49-0"></span>*5.5 Связь с базой данных*

Связь с базой данных обеспечивает функцию связи ярлыков с файлами баз данных, например Excel, Access и dBase.

#### <span id="page-49-1"></span>**5.5.1 Подключение в базе данных**

Существует два способа связи; во всплывающем окне «Запрос к базе данных» выберите «Связь» для выбора базы данных.

- Нажмите на иконку «Выбор базы данных» В в Стандартном наборе инструментов, чтобы установить связь с базой данных.
- Также, в диалоговых окнах Штрих-код, Текст и Графика диалогового окна объектов есть субменю «Источник данных» или «Источник графики», где можно выбрать элемент «База данных».

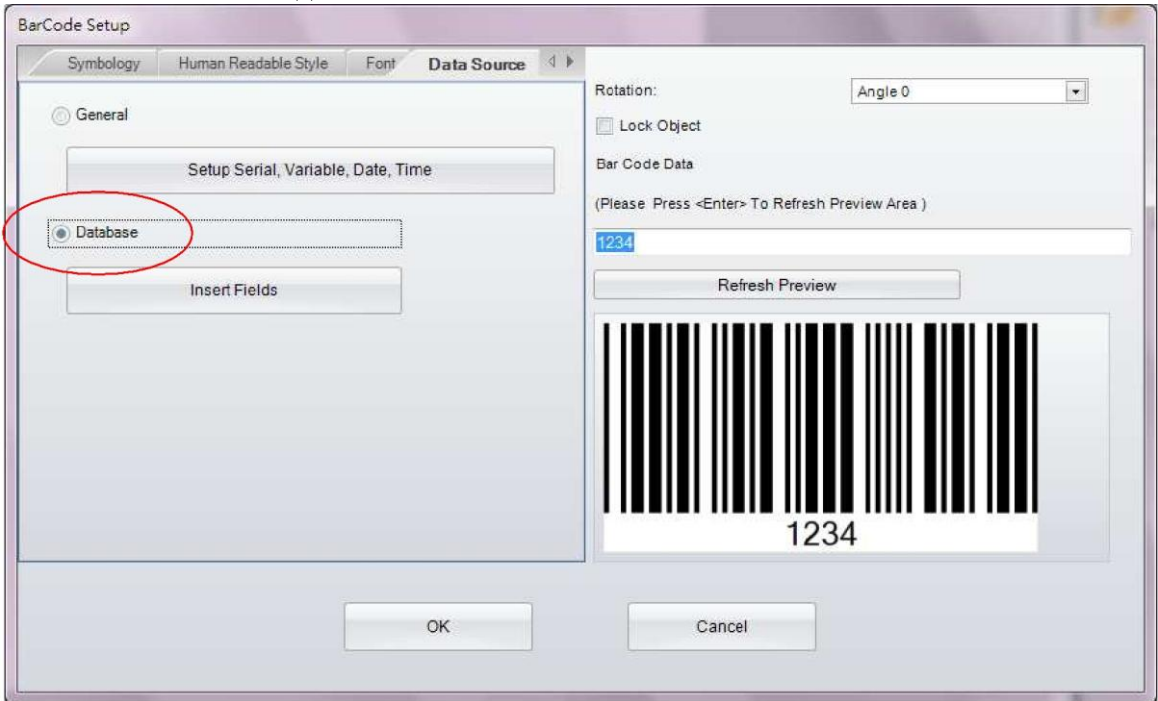

• Программа GoLabel откроет вам два диалоговых окна, выберите базу данных, с которой вы хотите установить связь. Например, файл Excel test-1.xlsx и нажмите ОК, чтобы закрыть диалоговое окно «Подключения»

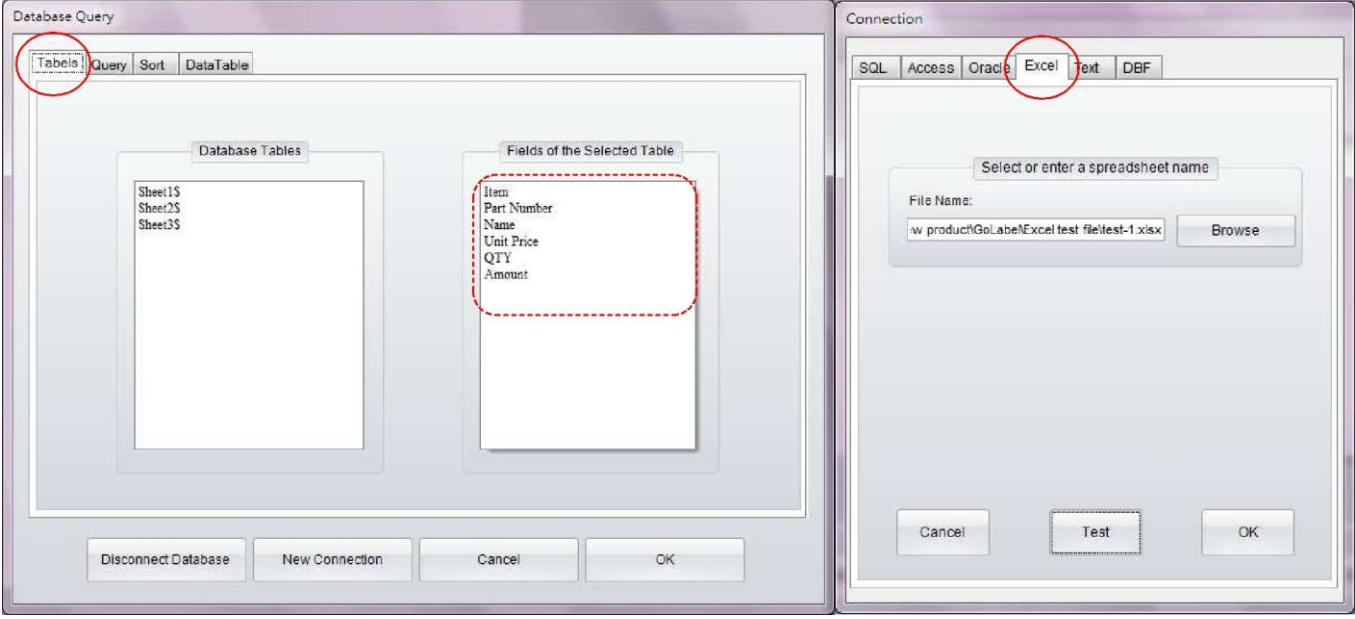

### <span id="page-50-0"></span>**5.5.2 Выбор базы данных**

• Если в диалоговом окне «Запрос к базе данных» вы выберете элемент «Таблица данных», вы сможете увидеть содержимое таблицы Excel в виде, показанном на рисунке ниже.

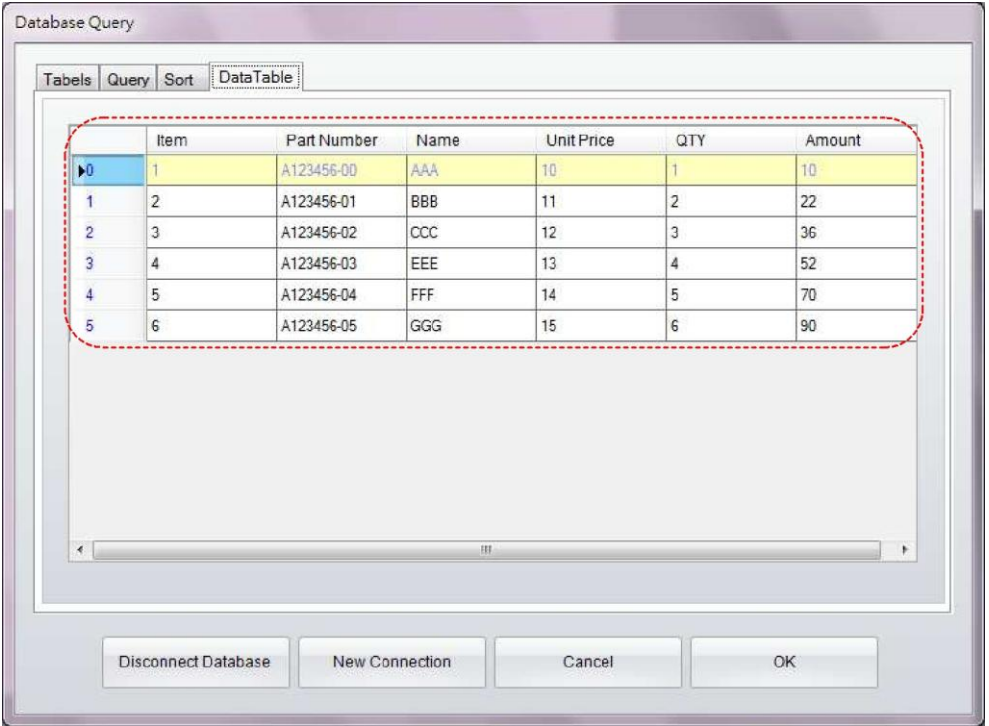

Пример для диалогового окна «Настройка текста»:

• Когда база данных успешно подключена, диалоговые окна объектов - Штрих-код, Текст и Графика можно связать с «Базой данных», нажав на элемент меню «Вставить поля» и указав, какие поля необходимо вставить в поле «ТЕКСТ».

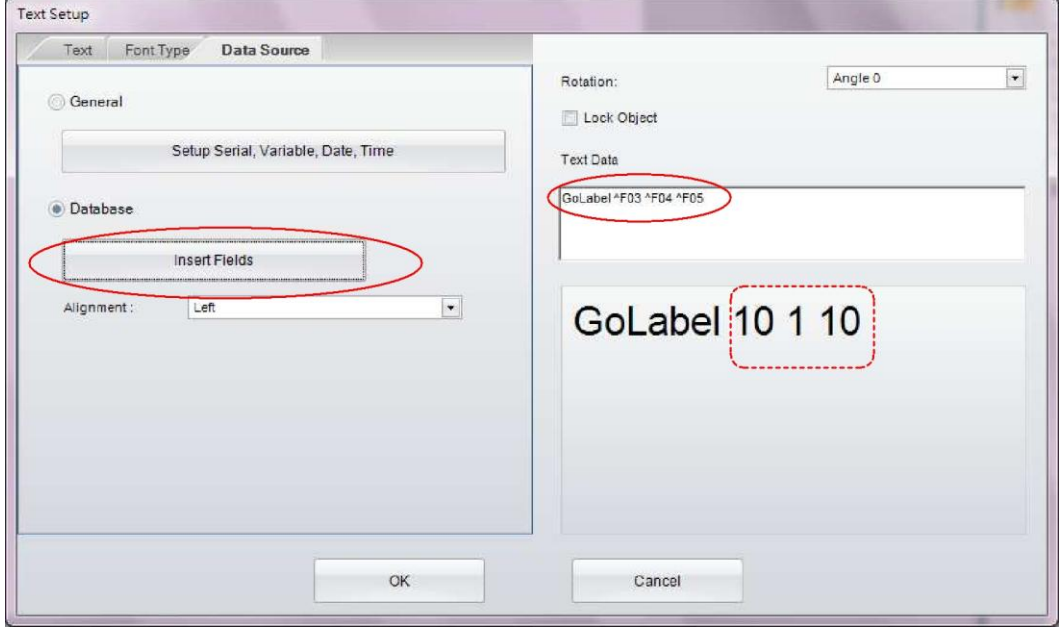

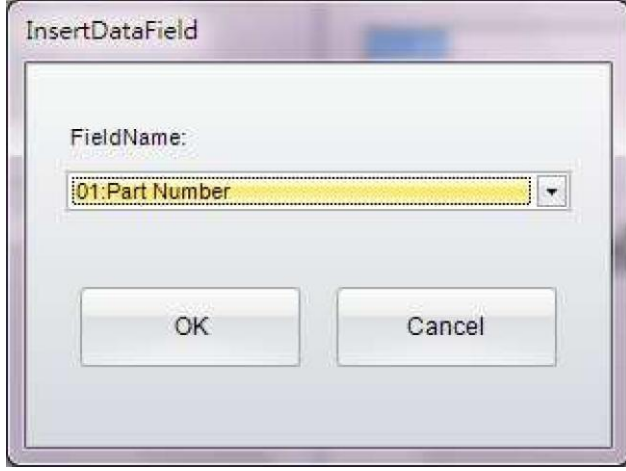

# <span id="page-52-0"></span>*5.6 Принтер с портом LAN*

#### <span id="page-52-1"></span>**5.6.1 Поиск принтера**

• В случае если принтер подключен к локальному сетевому порту, пожалуйста,

нажмите на иконку в «Стандартном наборе инструментов», выберите «Порт LAN» в диалоговом окне интерфейса печати и нажмите на кнопку Сохранить.

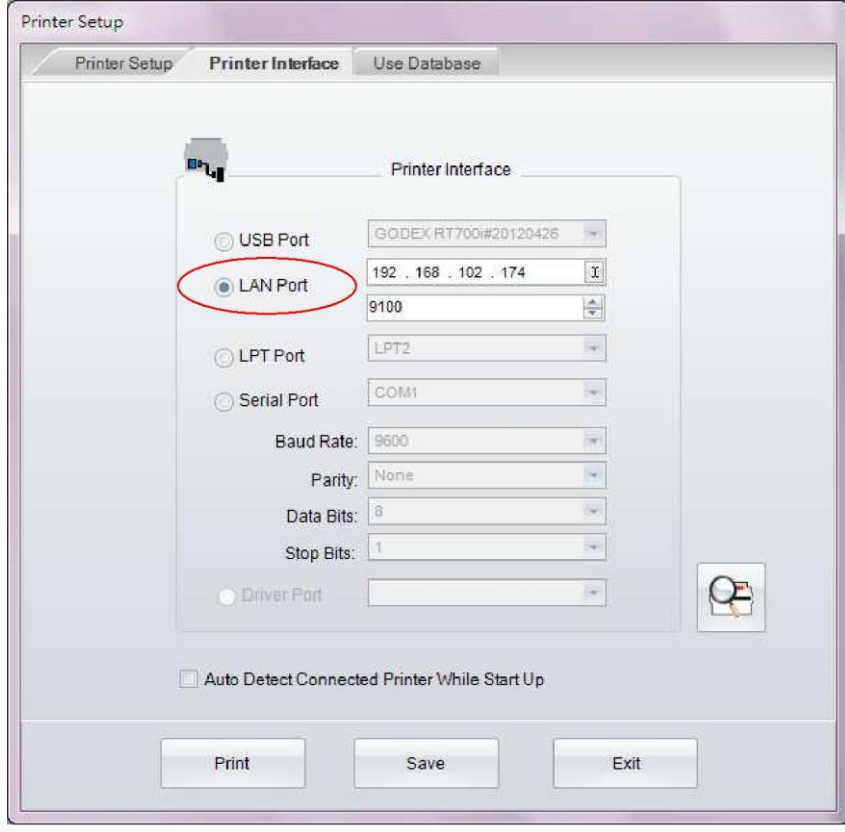

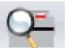

• Затем нужно нажать на иконку в «Дополнительном наборе инструментов» после чего начнется поиск в принтера GoDEX в локальной сети, появится диалоговое окно, как на рисунке ниже.

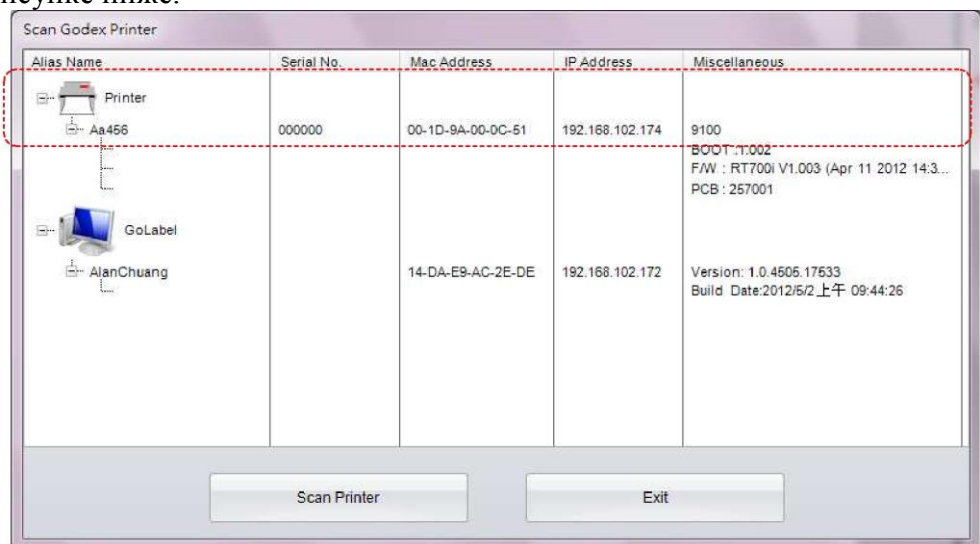

# <span id="page-53-0"></span>**5.6.2 Настройка IP адреса**

Нажмите на иконку в «Дополнительном наборе инструментов», IP-адрес будет получен у DHCP сервера автоматически, или выберите элемент меню «Статический IP-адрес», чтобы ввести его вручную.

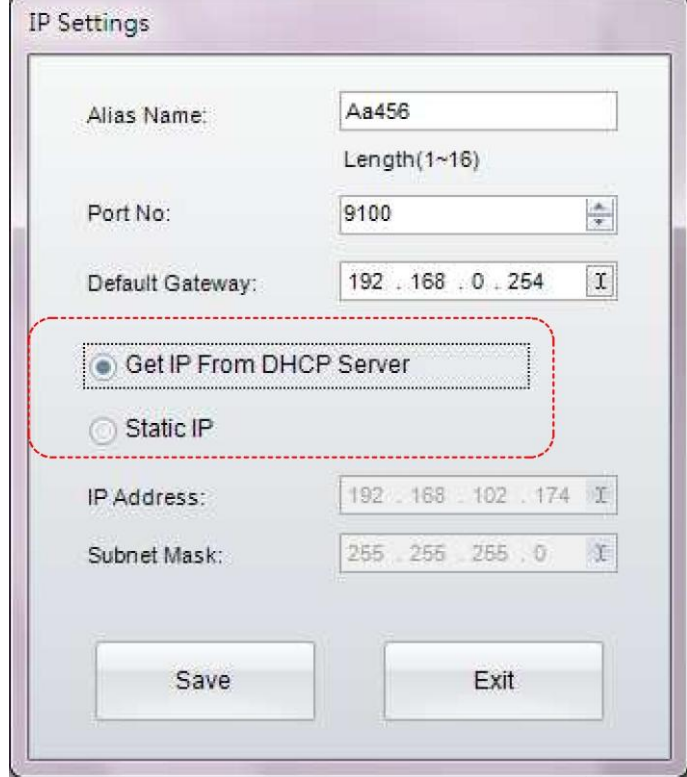

# <span id="page-54-0"></span>*5.7 Загрузка Графики/Шрифтов/Ярлыков/DBF/Cmd*

## <span id="page-54-1"></span>**5.7.1 Загрузка шрифтов**

• Нажмите на иконку в «Дополнительном наборе инструментов» и откройте

диалоговое окно «Загрузка объектов». Нажмите на иконку и выберите элемент «Шрифт» для загрузки.

- Выберите шрифт, тип, размер и прочее в диалоговом окне Windows, затем нажмите ОК для загрузки. Идентификация шрифта может быть выбрана в диапазоне от VA до VZ в диалоговом окне «Пожалуйста, выберите идентификатор шрифта» или используйте имена по умолчанию в субменю.
- В некоторых моделях (RT200i, RT700i, EZ2250i) установлен порт для подключения USB? В который вы можете установить USB-накопитель для загрузки Графики, Шрифтов, Ярлыков, DBF и Cmd.
- Нажмите на иконку «Управление принтером» в «Дополнительном наборе инструментов» и выберите «Запоминающее устройство» для изменения на «Флэшпамять» или «Внешнюю память» (эта функция доступна для моделей, в которых установлен внешний USB-накопитель). Когда все шрифты будут выбраны, нажмите на элемент «Начать загрузку», чтобы загрузить шрифты на «Флэш-память» принтера или на подключенный USB-накопитель.
- Когда пользователь подключает «USB накопитель» к новым моделям принтеров серии «I», принтер сразу же переключит пользовательскую память с внутреннее флэш-памяти на внешнюю расширенную память, если пользователь сразу не удалит USB-накопитель, или пользователь не переключит выбор памяти на флэш-память с помощью меню «Переключение памяти» под иконкой «Управление принтером».
- Для подробной информации о работе «Управления принтером», пожалуйста, обратитесь к главе 7.1

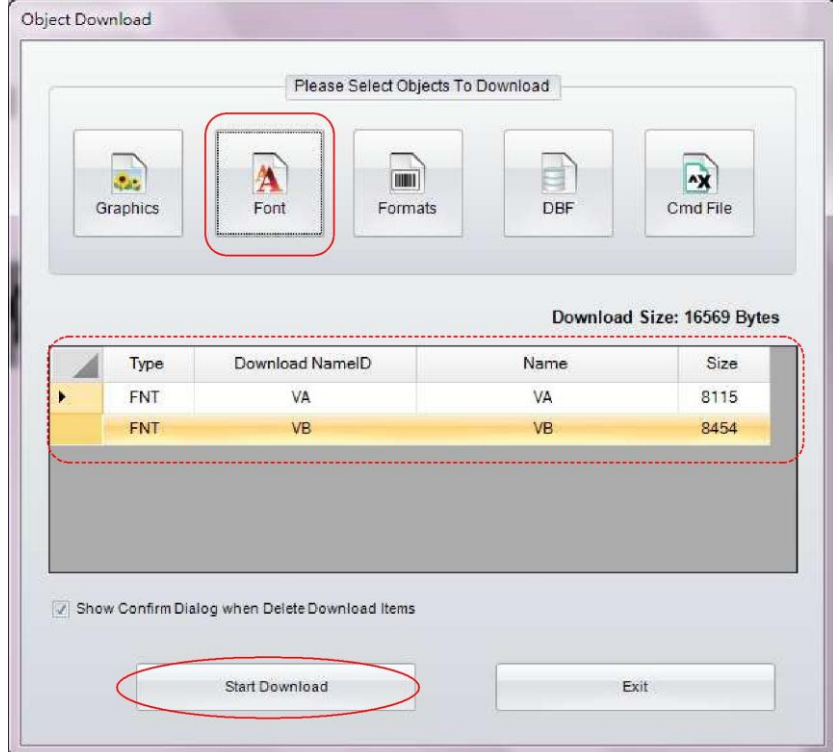

# **GoLabel Справка Онлайн**

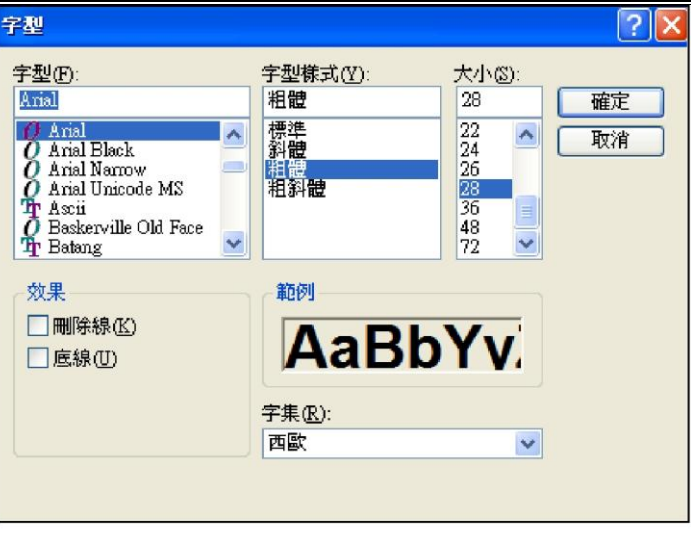

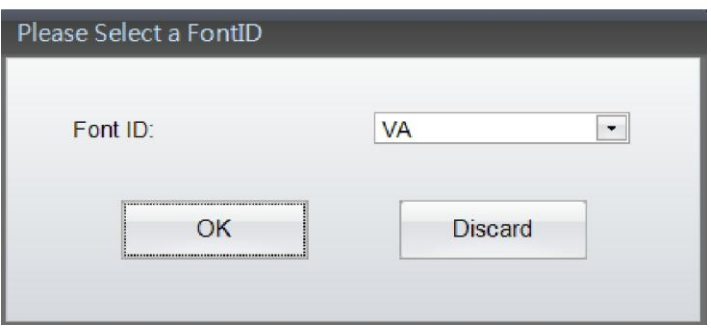

V1.002e

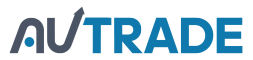

#### <span id="page-56-0"></span>**5.7.2 Проверка скачанных файлов на флэш-памяти или внешнем запоминающем устройстве.**

• Пользователь может проверить состояние загрузки файла, нажав на иконку

«Синхронизация принтера и записей объектов GoLabel» **•• В «Дополнительном** наборе инструментов»

• Диалоговое окно на рисунке ниже показывает, что оба объекта (один растровый шрифт и один ярлык) загружены в память – флэш или внешнюю, в зависимости от того, какая из них была выбрана по умолчанию или вручную через программу GoLabel.

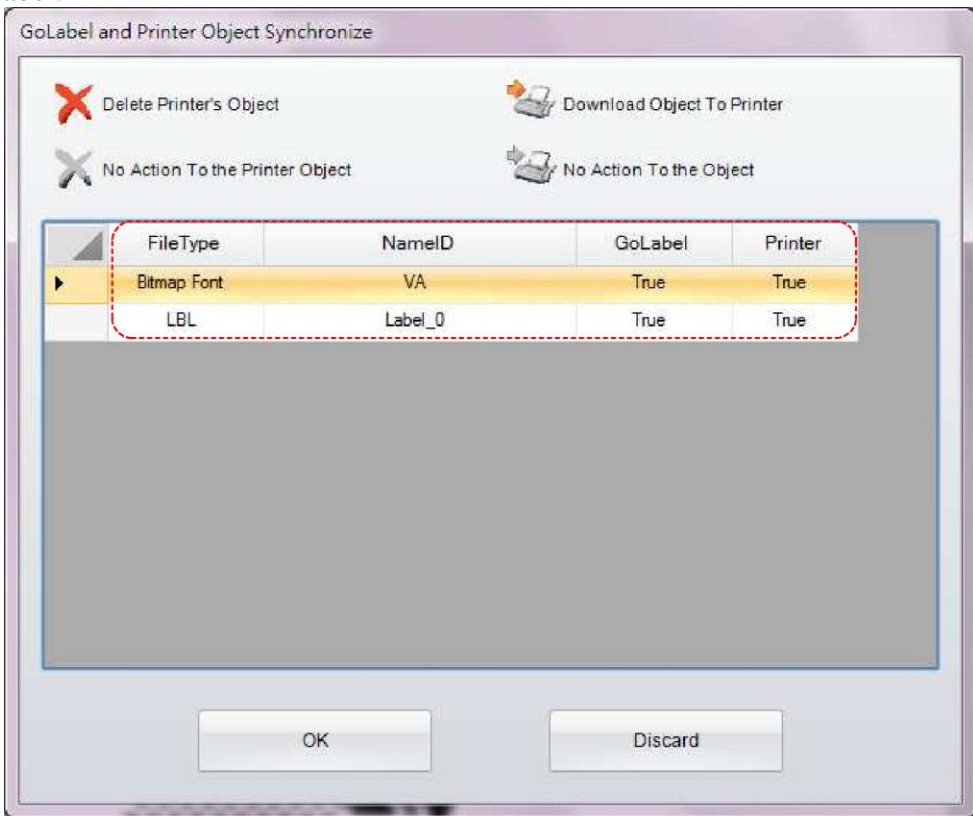

## <span id="page-57-0"></span>**5.7.3 Загрузка формата ярлыка**

Нажмите на иконку **в** «Дополнительном наборе инструментов» и откройте

диалоговое окно «Загрузка объектов». Нажмите на иконку «Форматы ярлыков», появится диалоговое окно редактируемого ярлыка и субменю с запросом ввода имени файла. Нажмите «Начать загрузку», чтобы загрузить «Формат ярлыка» на пользовательскую флэш-память в принтере.

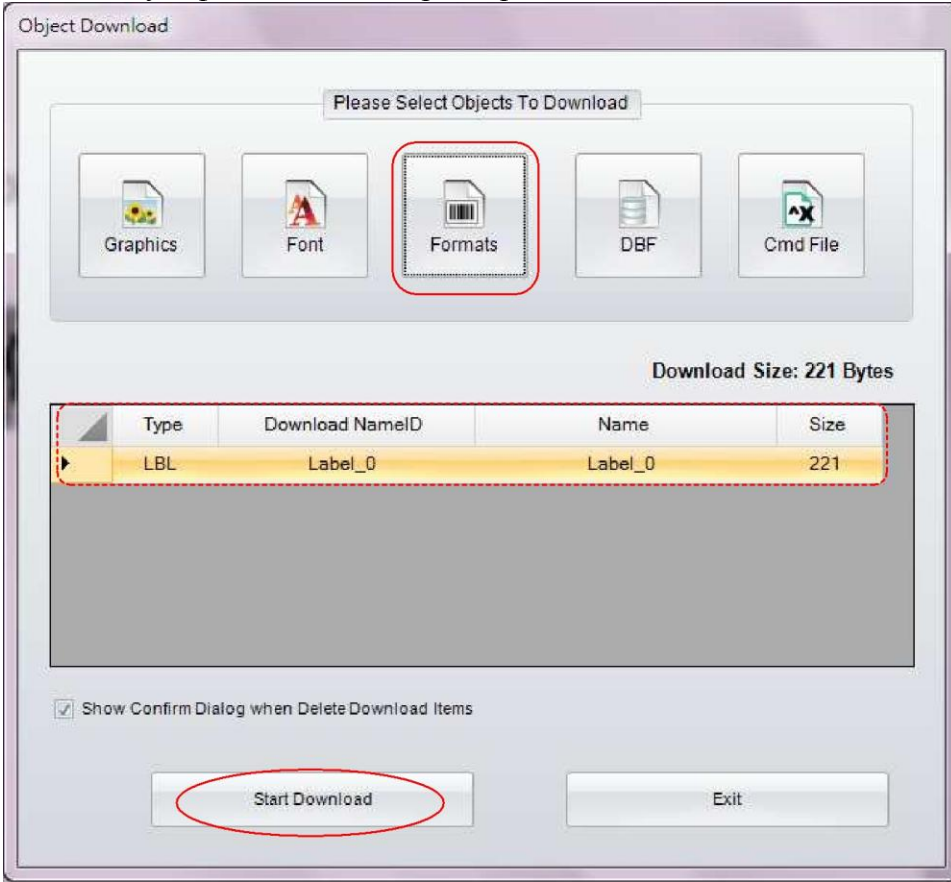

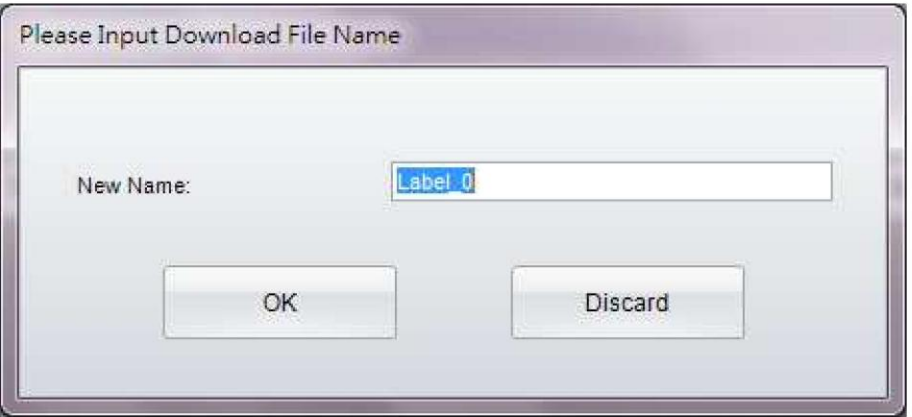

#### **• Прочие объекты**

Процедура загрузки прочих объектов (Графики, DBF и Cmd) похожа на процедуру загрузки шрифтов и ярлыков, описанную выше, все они загружаются в свободную память флэш или на внешнюю память, в зависимости от того, что установлено принтером по умолчанию или вручную через программу GoLabel.

#### **• Удаление объекта принтера**

- Нажмите на иконку «Удалить объект принтера» и выберите, какой объект вы хотите удалить, нажав на него правой кнопкой мыши. Затем нажмите на кнопку «Удалить», для удаления объектов.
- Только графика и ярлыки доступны для предварительного просмотра в окне «Эскизы объектов», если на объект, который пользователь хочет посмотреть, навести мышь.

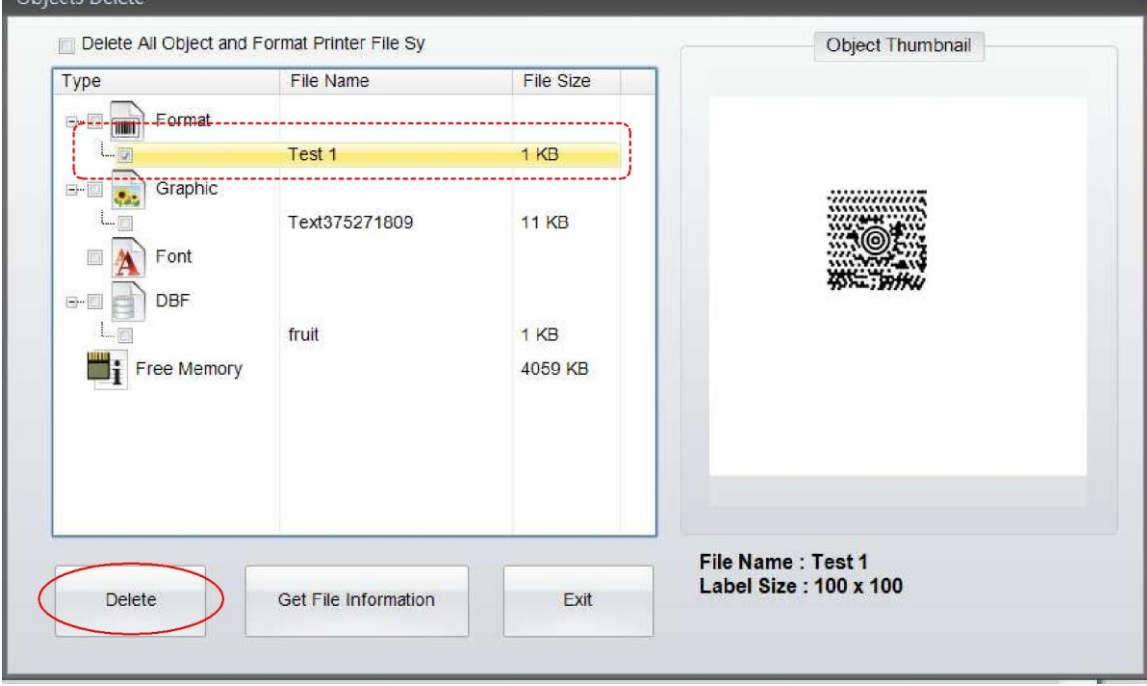

### <span id="page-59-0"></span>**5.7.6 Синхронизация объекта GoLabel с принтером**

Эта функция синхронизирует загруженные объекты в GoLabel с подключаемым принтером.

- Нажмите на иконку «Синхронизация принтера с объектами GoLabel» **величи с** в «Дополнительном наборе инструментов», откроется диалоговое окно «Синхронизация объектов GoLabel и Принтера», на котором будут отображаться объекты, загруженные в принтер и программу GoLabel.
- На рисунке ниже изображено диалоговое окно, на котором показаны растровый шрифт VA и Ярлык T001, записанные в памяти GoLabel, но не записанные в память принтера, нажмите ОК, если вы хотите синхронизировать объекты GoLabel с объектами принтера, после этого оба статуса изменятся на «Правильно», когда синхронизация будет завершена.

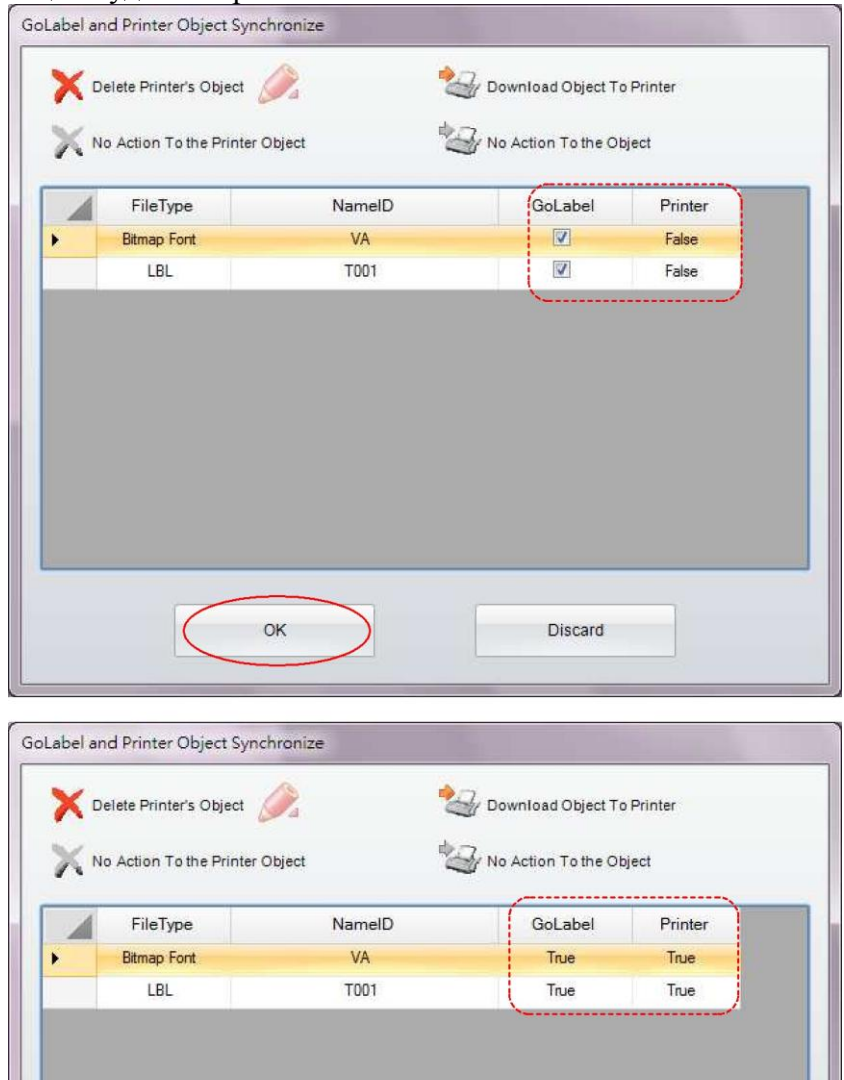

OK

Discard

# **Нанесение штрих-кода**

# <span id="page-60-0"></span>*6.1 EAN-128 / GS1 штрих-код с ПИ*

### <span id="page-60-1"></span>**6.1.1 Прикладные идентификаторы**

Программа GoLabel поддерживает данные в формате прикладного идентификатора (ПИ) для EAN-128. Формат данных ПИ состоит из 2 – 4 символов ведущего кода ПИ, который определяет значение и формат последующих данных. Например, (11) в определении ПИ означает дату производства и отображается в формате n2+n6. N2 означает, что код ПИ состоит из 2 разрядов, за которыми следуют n6 – шестиразрядное число даты производства (ГГММДД). Для подробностей об определении формата ПИ, пожалуйста, обратитесь к соответствующим документам об определении стандартов ПИ.

В поле «Данные штрих-кода» в EAN-128 вводятся данные, программа GoLabel отображает их в окне предварительного просмотра. Например, если пользователь введет «11090227» в поле, где используется стандарт n2+n6 ПИ, идентификатор 11 и дата производства 090227 будут переконвертированы в формат (11)090227 в окне предварительного просмотра ниже.

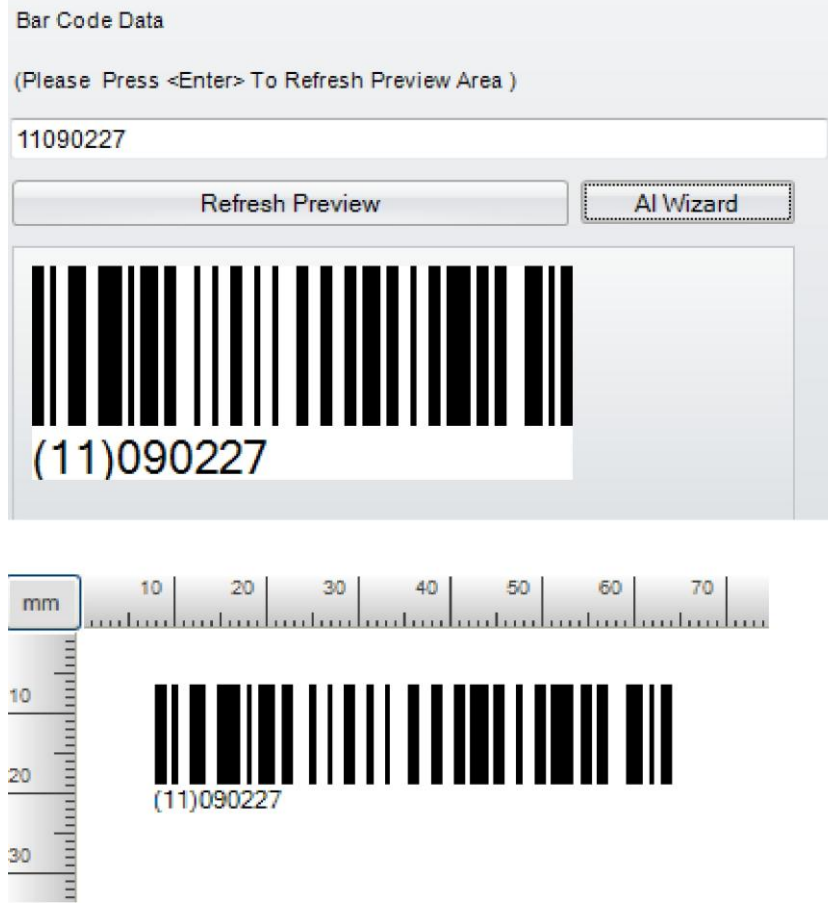

### <span id="page-61-0"></span>**6.1.2 Мастер ПИ**

#### EAN-128

Программа GoLabel предоставляет функцию «Мастер ПИ», которая позволяет пользователю проверить правильность данных относительно ПИ. При необходимости пользователь может нажать на элемент «Мастер ПИ», чтобы открыть диалоговое окно, которое поможет определить код ПИ, а также проверить и скорректировать правильность введенных ПИ.

В левой части диалогового окна находятся коды ПИ, которые можно выбрать, а также в верхнем поле указывается пример формата для справки пользователя, когда он выбирает код, например (11)090423.

Пользователь может либо ввести данные (110090227) в поле «Проверка данных» самостоятельно, либо дважды щелкнуть мышью на код ПИ (например: 11 дата производства (ГГ/ММ/ДД)) в левой части диалогового окна, программа автоматически введет код ПИ в правой части диалогового окна и добавит дату (090207) в поле «ДАТА».

Нажмите на элемент «Проверка 1», мастер ПИ проверит правильность введенных данных. Если данные правильны, диалоговое окно позволит пользователю ввести следующее значение в следующей строке.

Повторите шаги 2 и 3 для ввода оставшихся данных, например (12) срок годности (ГГ/ММ/ДД) и 110526 во второй строке, нажмите «Комбинировать» и программа совместит все данные в поле «Проверка данных». Пожалуйста, нажмите на «ОК», чтобы перейти назад к главному экрану, будет создан штрих-код стандарта EAN-128.

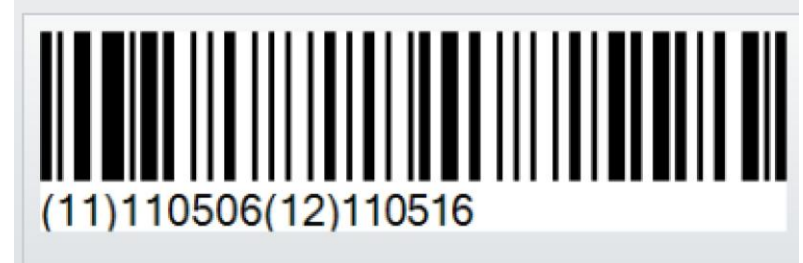

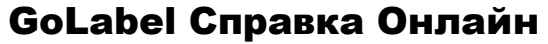

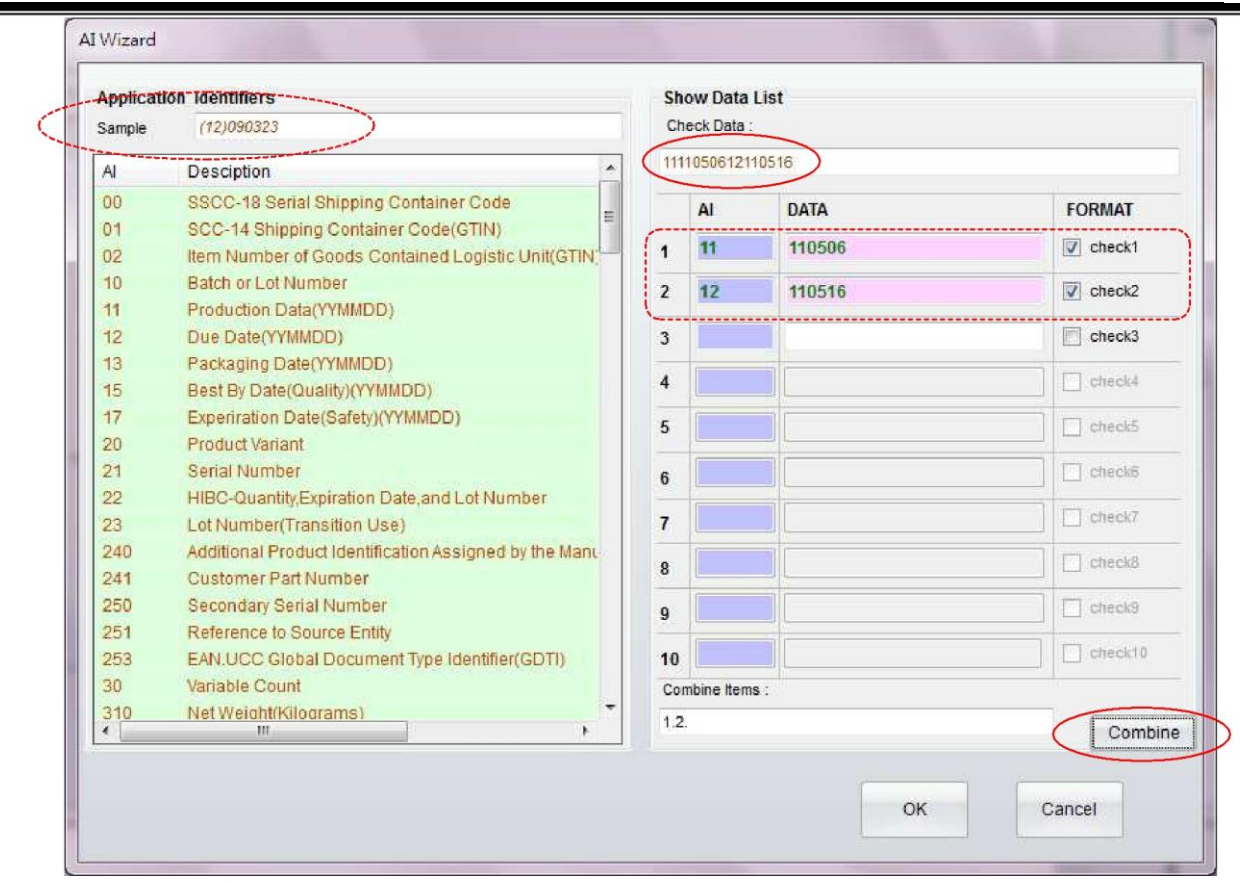

- $(2)$ Штрих-код GS1
- $\bullet$ Мастер ПИ в EAN-128 используется не только для штрих-кодов 1D. В расширенной вкладке Штрих-кодов GS1 также есть диалоговое окно мастера ПИ во вкладке Настройки штрих-кодов GS1.
- Выберите элемент Система символов и нажмите на Расширенные или Расширенные в  $\bullet$ стеке. В субменю появится иконка, на которую можно нажать, чтобы запустить мастер ПИ, который поможет создать коды и проверить введенные коды.
- Для подробностей, обратитесь к описанию Мастера ПИ в предыдущем разделе.

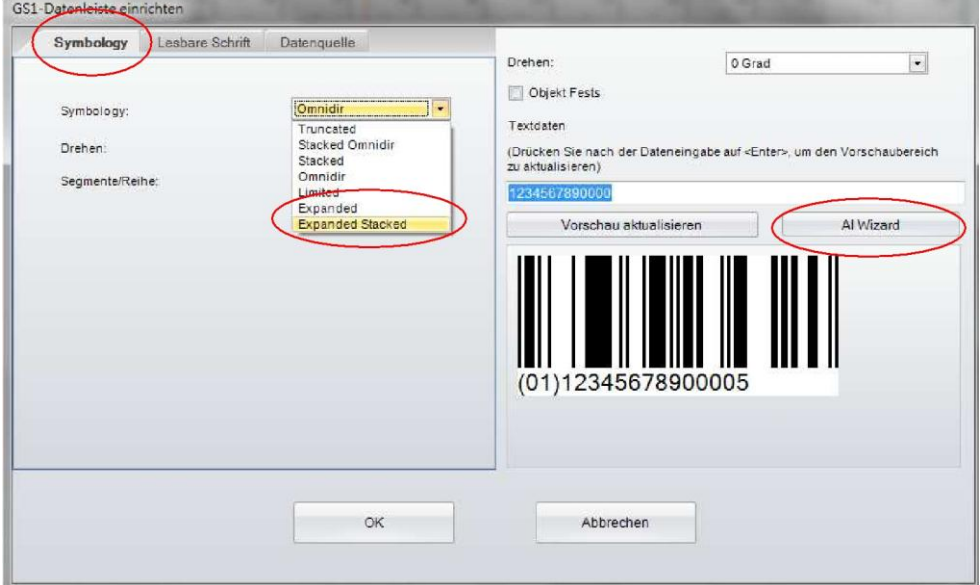

#### <span id="page-63-0"></span> $\overline{7}$ . Дополнительный набор инструментов

#### <span id="page-63-1"></span> $7.1$ Управление принтером

Нажатие на иконку «Управление принтером» управления принтером и дисплеем состояния:

дает вам доступ к 10 функциям для

- Отображение памяти будет выводить полное имя файла либо Формат ярлыка,  $\bullet$ Графики, Шрифта, Азиатских шрифтов и свободное место на внутреннем и внешнем USB-накопителе на ярлыке по выбору
- Тест печатающей головки Производит тестирование печатающей головки и печатает  $\bullet$ сетчатый узор на ярлыке принтера
- Сброс настроек принтера Теплый старт принтера при котором очищается и сбрасывается память DRAM
- Печать сообщения о версии Эта функция позволяет распечатать название модели, версию прошивки, конфигурацию и параметры системы на ярлыке
- Распечатать последний напечатанный ярлык: Последний напечатанный ярлык будет распечатан снова
- Подача бумаги вперед Протяжка бумаги вперед на количество миллиметров, указанное пользователем
- Протяжка бумаги назад на количество миллиметров, Подача бумаги назад указанное пользователем
- Сигнал Включение и выключение сигнала принтера
- Переключение памяти Переключение памяти на внутреннюю флэш-память или внешний USB-накопитель
- Автонастройка Автоматическая настройки и определение носителя

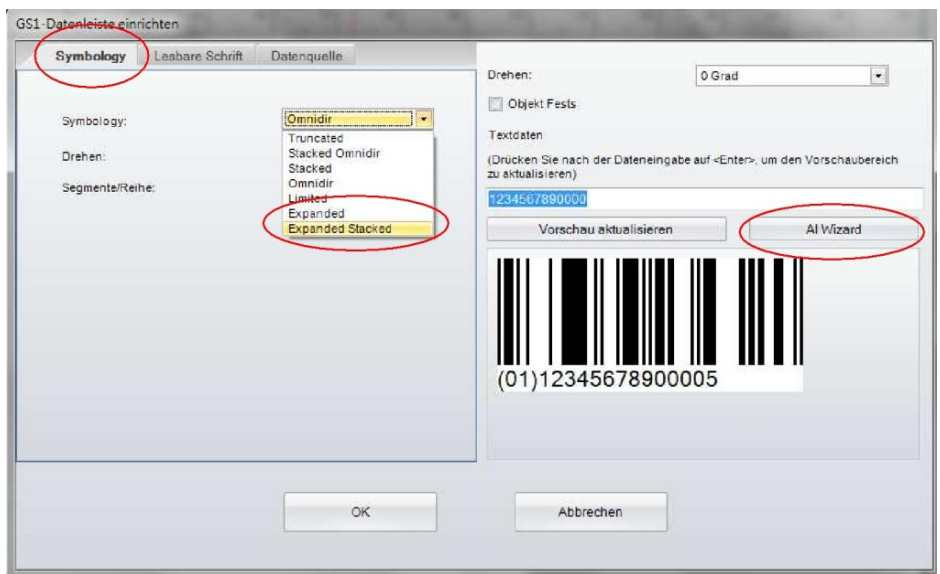

# <span id="page-64-0"></span>*7.2 Виртуальный терминал*

Нажмите на иконку «Виртуальный терминал» **САР** появится всплывающее диалоговое окно, позволяющее производить эмуляцию команд пользователя отправки заданий на принтер.

Нажмите на иконку «Язык»  $\bullet$ , чтобы установить нужный вам язык интерфейса из 19 возможных.

Нажмите на иконку «Настройки стиля» — Г, чтобы установить предпочитаемый цвет рабочего экрана программы GoLabel, такого как в Office 2007, Office 2010 или Windows 7

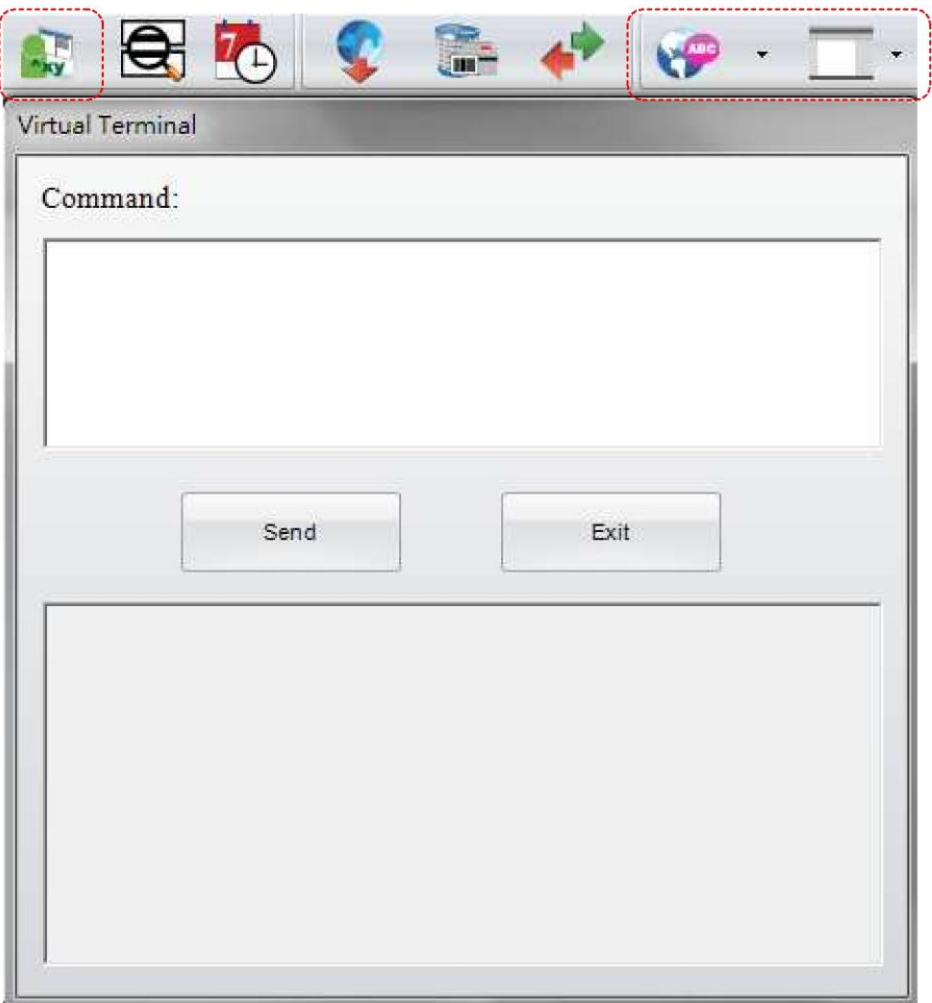

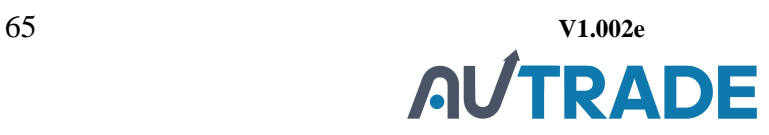